# **ODATALOGIC**

# Memor<sup>™</sup> X3 Мобильный компьютер

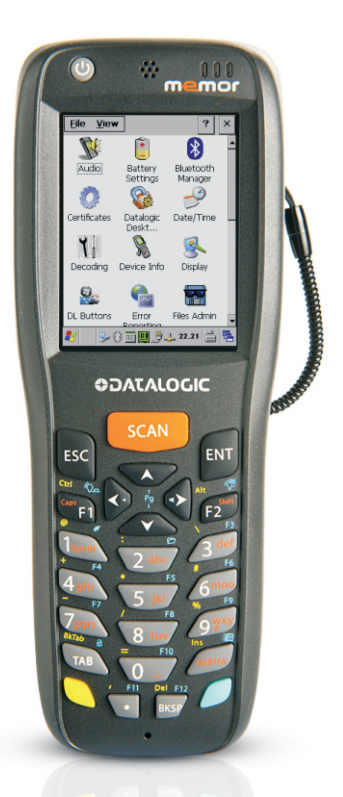

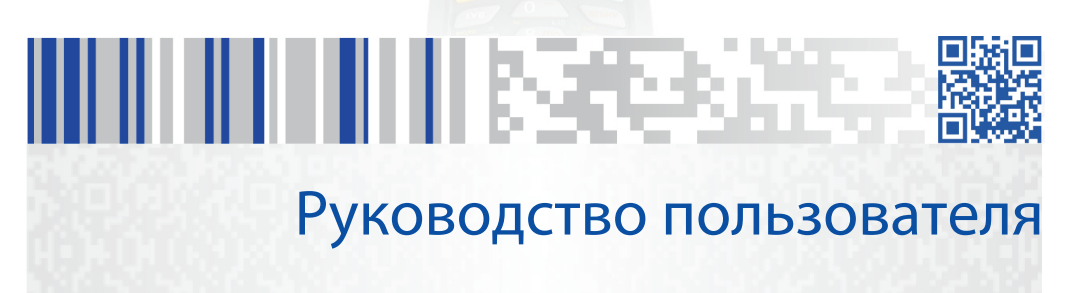

#### **Datalogic ADC, S.r.l.**

Via S. Vitalino, 13 40012 Lippo di Calderara di Reno Bologna – Italy (Италия) Телефон: (+39) 051-3147011 Факс: (+39) 051-3147205

#### **©2013-2015 Datalogic ADC, S.r.l.**

Неопубликованное издание — С сохранением всех прав. Никакая часть настоящего документа или описанных в нем процедур не может быть воспроизведена или передана, в любой форме или любыми средствами, без предварительного письменного разрешения компании Datalogic ADC, Inc., или ее дочерних компаний или филиалов (Datalogic или "Datalogic ADC"). Владельцам продукции Datalogic настоящим предоставляется неисключительное отменяемое право воспроизведения и передачи настоящей документации в рамках внутренней коммерческой деятельности покупателя. Покупатель не должен удалять или изменять любые указания правообладателя, включая указания на авторские права, содержащиеся в настоящем документе, он должен следить за тем, чтобы все подобные указания были приведены на любой копии настоящей документации. В случае опубликования последующих редакций данного руководства вы можете получить печатную версию, связавшись с представителем компании Datalogic. Электронные версии можно либо загрузить с сайта компании Datalogic (www.datalogic.com), либо получить с помощью соответствующих носителей информации. Если при посещении нашего веб-сайта вы захотите оставить свои комментарии или предложения по поводу данной или какой-либо другой публикации компании Datalogic, свяжитесь с нами, используя страницу Contact Datalogic (Связаться с Datalogic).

#### **Заявление об отказе от ответственности**

Компания Datalogic принимает все необходимые меры, с тем, чтобы информация, представленная в настоящем документе, была бы полной и точной, однако компания Datalogic сохраняет за собой право на изменение любых характеристик в любой момент времени без предварительного уведомления. Datalogic и логотип Datalogic во многих странах, включая США и ЕС, являются зарегистрированными товарными знаками Datalogic S.p.A.

Memor и логотип Memor являются товарными знаками Datalogic ADC S.r.l. Все другие торговые названия и наименования продукции могут быть товарными знаками, принадлежащими соответствующим владельцам.

#### **Патенты**

Данная продукция может быть связана с одним или несколькими патентами: Патенты на промышленные образцы: AU310182, EP0469143, EP1582024, EP2247700, HK0601962.6, JP1325117, KR30/0466667, TWD118829, USD574830, USD643034, USD658174, ZL200630124857.0. Патенты на изобретение: EP0681257B1, EP0789315B1, EP1128315B1, EP1396811B1, EP1413971B1, IT1396943, US5992740, US6808114, US6997385, US7387246, IT1396943, US5992740, US6808114, US6997385, US7387246.

# **СОДЕРЖАНИЕ**

<span id="page-2-0"></span>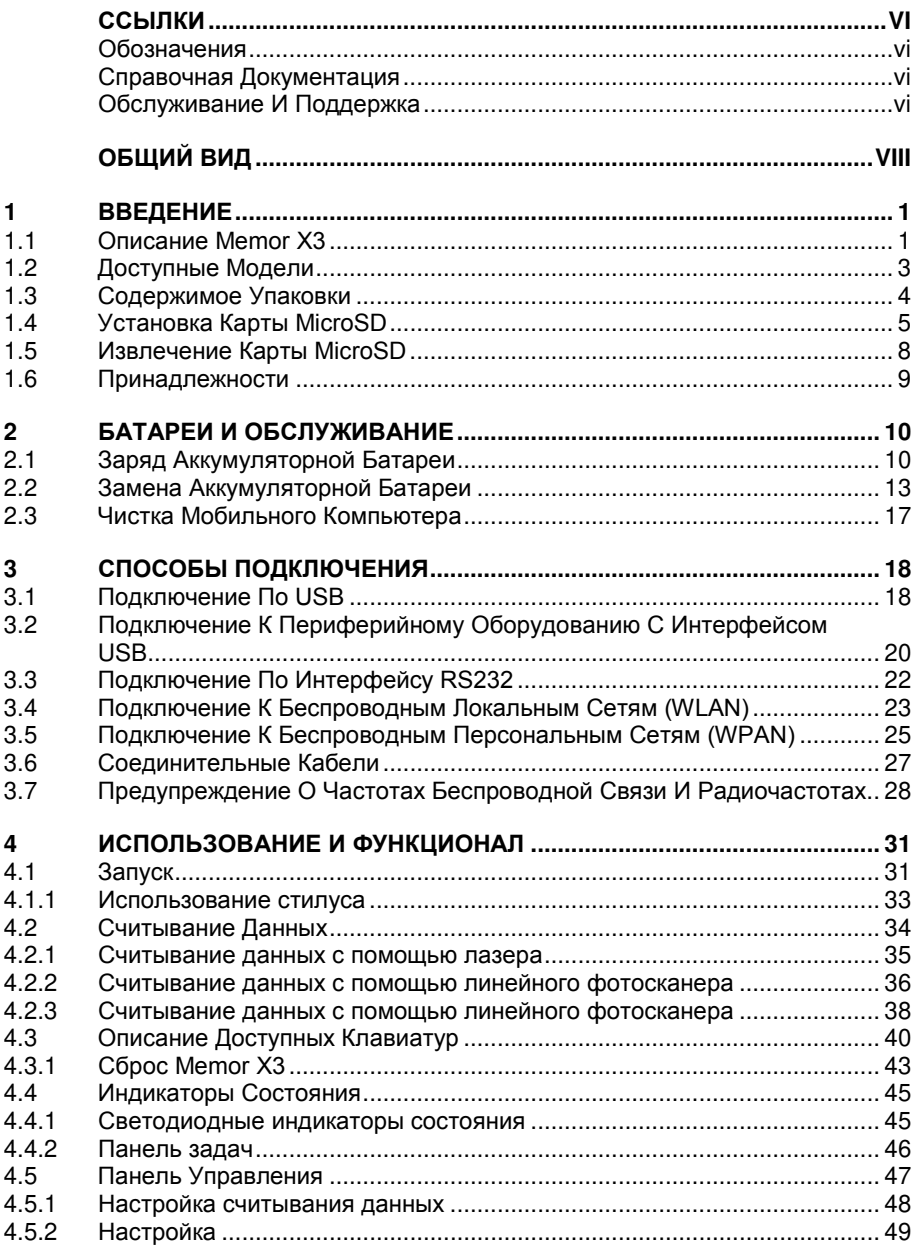

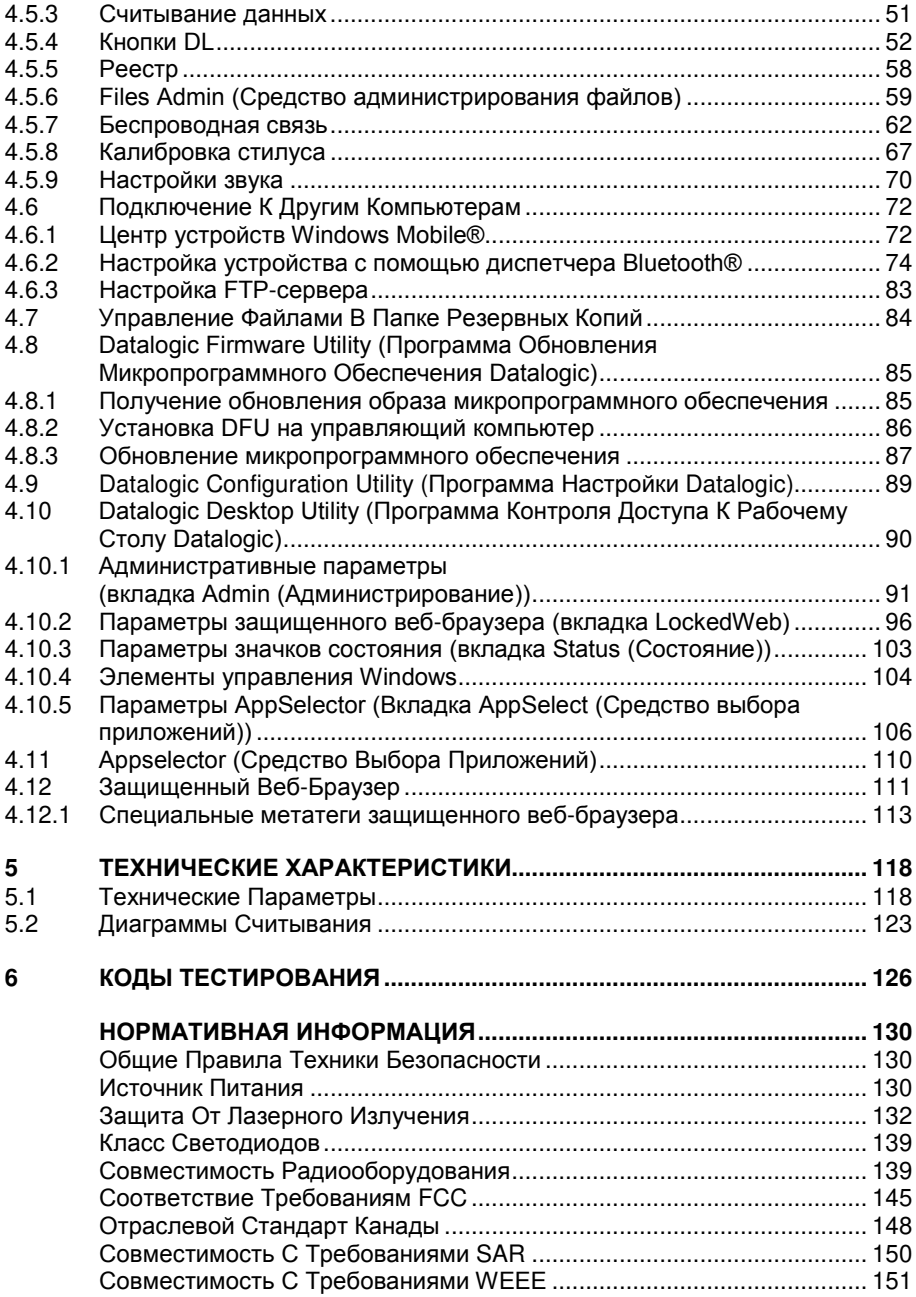

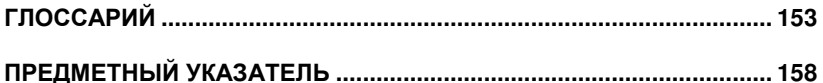

## ССЫЛКИ

### **ОБОЗНАЧЕНИЯ**

В руководстве приняты следующие обозначения:

Слово «Пользователь» означает любого человека, использующего мобильный компьютер Memor X3.

«Мобильный компьютер» и «Memor X3» означают мобильный компьютер Memor  $X3.$ 

«Вы» относится к системному администратору или специалисту технической поддержки, который использует это руководство при следующих действиях с мобильным компьютером Memor X3: установка. настройка. работа. обслуживание или устранение неисправностей.

«Single Dock» относится к док-станции с одним разъемом для Memor X3.

Изображение этикеток может быть приблизительным. Для получения более точной информации см. этикетки на изделиях.

## СПРАВОЧНАЯ ДОКУМЕНТАЦИЯ

Для получения дополнительной информации о Memor X3 см. интерактивную справку в комплекте для разработчика.

## ОБСЛУЖИВАНИЕ И ПОДДЕРЖКА

Компания Datalogic предоставляет некоторые виды обслуживания, а также техническую поддержку с помощью своего сайта в Интернете. Ознакомьтесь с информацией на веб-сайте www.datalogic.com в разделе "Support & Services" (Поддержка И услуги)", подразделе "Automatic Data Capture (Автоматизированное считывание данных)", и перейдите по приведенным ссылкам для получения дополнительных сведений:

#### Downloads (Загрузки)

- Manuals (Руководства) последние версии инструкций и руководств по использованию продукции.
- Software & Utilities (Программы и инструменты) новейшие версии обеспечения микропрограммного для устройств. Попасть непосредственно в этот раздел также можно, перейдя по приведенной ниже ссылке, www.datalogic.com/products\_updates.
- **Service Program (Сервисная программа)** соглашения на предоставление расширенной гарантии и технической поддержки.
- **Repair Centers (Сервисные центры)** список авторизованных сервисных центров.
- **Technical Support Automatic Data Capture (Техническая поддержка по автоматизированному считыванию данных)** - форма для отправки сообщения электронной почты в службу поддержки.

# ОБЩИЙ ВИД

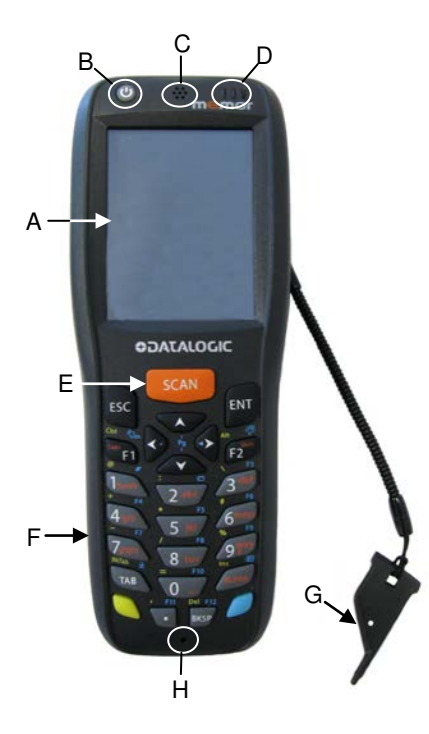

- А) Цветной экран QVGA 64K
- В) Клавиша включения/выключения питания
- С) Динамик
- D) Светодиодные индикаторы
- Е) Клавиша сканирования
- **F)** Клавиатура
- G) Стилус в виде медиатора
- $H$ ) Микрофон
- $\mathbf{D}$ Наклейка о безопасной эксплуатации лазерного оборудования

 $M$ 

Задний динамик  $J)$ 

 $K -$ 

- К) Товарная этикетка (под батареей)
- Крышка батарейного отсека  $\Box$
- **М)** Боковая клавиша сканирования (с обеих сторон мобильного компьютера)

<span id="page-7-0"></span>Перед первым использованием снимите защитную пленку

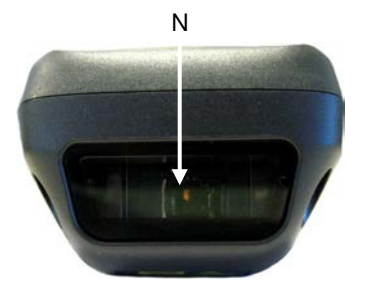

- N) Окно считывания данных [\\*](#page-7-0)
- O) Разъем для подключения зарядного устройства постоянного тока

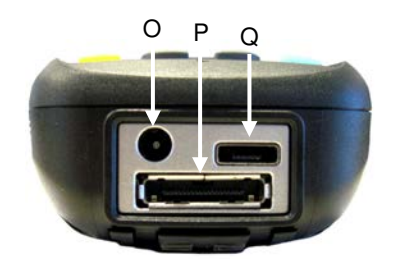

- P) Разъем для обмена данными/зарядки (посредством док-станции)
- Q) Разъем для передачи данных Micro USB (по кабелю)

 $\overline{a}$ 

<span id="page-8-0"></span><sup>\*</sup> Перед первым использованием снимите защитную пленку

# Эта страница намеренно оставлена пустой

#### **ВВЕДЕНИЕ** 1

#### $11$ **ONACAHAE MEMOR X3**

Следуя за Datalogic Memor в сегменте компактных терминалов для сбора данных, мобильный компьютер Memor X3 стал передовым решением Datalogic. обеспечивающим простоту использования, мощность и надежность в формате карманного устройства.

По сравнению с предыдущей моделью в Метог ХЗ используется более яркий и четкий экран (2,4"), а также батареи с большей емкостью (1430 и 2300 мА/ч) при сохранении прежнего форм-фактора (длина увеличилась лишь на 3 мм) и прежнего веса. В дополнение к имеющимся у моделей лазеру и двумерному фотосканеру, его арсенал средств сканирования пополнен линейным фотосканером ПЗС, что позволяет удовлетворить возрастающие потребности и расширить список клиентских применений.

В Memor X3 используется микропроцессор XScale™ PXA310, работающий на частоте 806 МГц \*. Объем оперативной и флэш-памяти был увеличен до 256 Мб\* и 512 Мб, чтобы предоставить больше возможностей для одновременной работы нескольких приложений, управления более объемными базами данных или для использования с асинхронными/«толстыми» клиентами, если требуется автономность работы офлайн. Кроме того, объем памяти для хранения можно увеличить, используя разъем для карт Micro SD.

Компьютер Метог ХЗ работает под управлением операционной системы Microsoft Windows CE 6.0. поставляемой в одной из 2 версий: (1) Windows CE 6.0 Pro c Microsoft WordPad и Internet Explorer: (2) Windows CE 6.0 Core с более простым пакетом без браузера и с меньшим набором функций (например, без RDP. WordPad. AYGShell).

Пакет программ для разработки приложений (SDK) для Memor X3 позволяет создавать приложения в Windows CE (Pro и Core) или в многоплатформенных средах, таких как .NET.

В Метог ХЗ имеется возможность передачи данных с использованием WiFi по протоколу IEEE 802.11abgn в диапазонах 2,4 ГГц и 5,2 ГГц. Дополненный сертификацией безопасности ССХ версии 4 от Cisco, Datalogic Memor X3 предлагает совместимость с инфраструктурой, в центре внимания которой корпоративные требования к зашифрованной передаче данных и непрерывное подключение к сети. Кроме того, использование беспроводной технологии Bluetooth® версии 2.1 с поддержкой Enhanced Data Rate (EDR) позволяет

<span id="page-10-0"></span>за исключением моделей со сканирующим модулем ССД со скоростью 624МГц и ОЗУ 128 M<sub>6</sub>

подключать гарнитуры, принтеры и другие периферийные устройства, устраняя необходимость в громоздких кабелях, требующих замены и ремонта.

Прочностные характеристики устройства обеспечивают защиту компьютера при случайных падениях, а также от воздействия жидкостей и пыли. Стекло Gorilla Glass 2 обеспечивает защиту окна сканирования, располагающегося перед лазером, от царапин и повреждений.

Инструменты обслуживания и управления Wavelink® обеспечивают максимальную простоту развертывания и обслуживания Datalogic Memor X3. Программы Datalogic по обновлению микропрограммного обеспечения, настройке и контролю доступа к рабочему столу, а также новый защищенный веб-браузер дополняют пакет, обеспечивая непревзойденные возможности индивидуальной настройки устройства с целью использования в разных средах и для разных процессов.

 $\mathbf{2}$ 

## **1.2 ДОСТУПНЫЕ МОДЕЛИ**

Существуют разнообразные модели Memor, отличающиеся доступными функциями. Ниже приведены доступные функции:

- способы обмена данными: WiFi IEEE 802.11abgn + Bluetooth®, Batch
- функции считывания данных: лазер, двумерный фотосканер, линейный фотосканер ПЗС
- операционная система: Windows CE 6.0 Pro, Windows CE 6.0 Core

Для получения дополнительной информации о доступных моделях Memor см. веб-сайт: http://www.datalogic.com.

Для получения дополнительной информации о Windows CE см. веб-сайт: http://www.microsoft.com/windowsembedded.

В настоящий момент доступны следующие модели:

- 944250001 Memor X3, Batch, 128 Мб ОЗУ/512 Мб флэш-памяти, 624 МГц, 25-клавишная цифровая клавиатура, линейный фотосканер с зеленым индикатором, Windows CE Core 6.0
- 944250002 Memor X3, 802.11 a/b/g/n CCX V4, Bluetooth® 944250001 Memor X3, Batch, 128 Мб ОЗУ/512 Мб флэш-памяти, 624 МГц, 25-клавишная цифровая клавиатура, линейный фотосканер с зеленым индикатором, Windows CE Core 6.0
- 944250003 Memor X3, Batch, 256 Мб ОЗУ/512 Мб флэш-памяти, 806 МГц, 25-клавишная цифровая клавиатура, линейный фотосканер с зеленым индикатором, Windows CE Pro 6.0
- 944250004 Memor X3, 802.11 a/b/g/n CCX V4, Bluetooth®, 256 Мб ОЗУ/512 Мб флэш-памяти, 806 МГц, 25-клавишная цифровая клавиатура, линейный фотосканер с зеленым индикатором, Windows CE Pro 6.0
- 944250005 Memor X3, 802.11 a/b/g/n CCX V4, Bluetooth®, 256 Мб ОЗУ/512 Мб флэш-памяти, 806 МГц, 25-клавишная цифровая клавиатура, линейный фотосканер с зеленым индикатором, Windows CE Pro 6.0

## **1.3 СОДЕРЖИМОЕ УПАКОВКИ**

Упаковка Memor X3 содержит следующие компоненты:

- − 1 мобильный компьютер Memor X3
- − 1 блок питания (преобразователь переменного тока в постоянный)
- − 1 набор переходников для розеток
- − 1 стандартный кабель Micro USB
- − 1 ремешок для крепления на руку с держателем для стилуса (только для моделей под управлением Windows CE Pro)
- − 1 телескопический стилус (только для моделей под управлением Windows CE Pro)
- − 1 медиатор + шнурок

**1** 

- − 1 краткое руководство
- − 1 приложение с информацией о технике безопасности и правовыми сведениями
- − 1 вкладыш с информацией о Wavelink Avalanche
- − 1 листок с лицензионным соглашением конечного пользователя (EULA)

Извлеките все компоненты из упаковки; проверьте их целостность и соответствие прилагаемой документации.

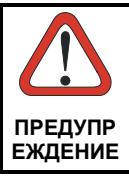

*Сохраняйте оригинальную упаковку на случай отправки продукции в центр технической поддержки. На повреждение, вызванное ненадлежащей упаковкой, не распространяется*  **ПРЕДУПР** *действие гарантии*.

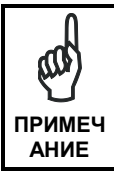

*Перезаряжаемые аккумуляторные батареи исходно заряжены не полностью. Поэтому сначала необходимо зарядить их. См. раздел* 2.1. **ПРИМЕЧ**

## **1.4 УСТАНОВКА КАРТЫ MICROSD**

Memor X3 поддерживает работу с картами памяти типа microSD. Для получения доступа к разъему microSD и установки карты выполните следующие действия:

- 1. Отключите Memor X3.
- 2. Нажмите кнопку разблокировки фиксатора и потяните фиксатор вниз; снимите крышку и аккумуляторную батарею:

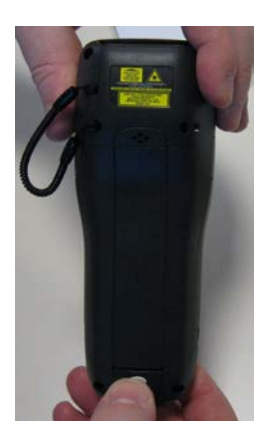

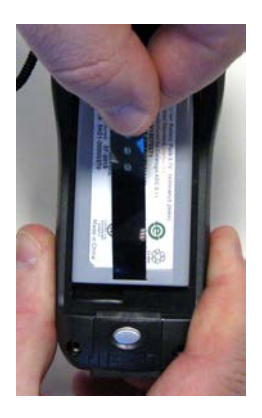

3. Откройте разъем для карты microSD, подняв фиксирующую пластину:

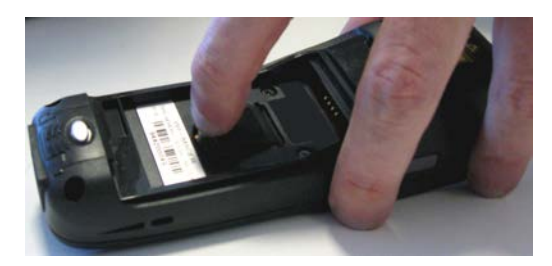

4. Сдвиньте держатель карты вверх, а затем потяните его на себя:

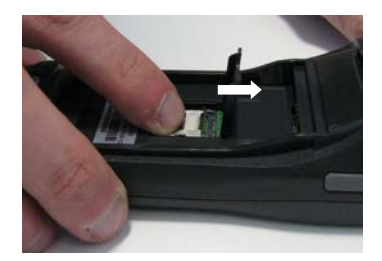

**1** 

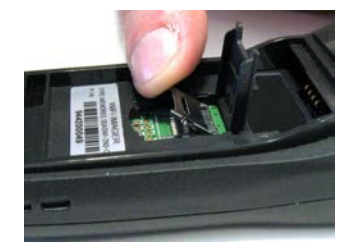

5. Вставьте карту microSD подписанной стороной вверх:

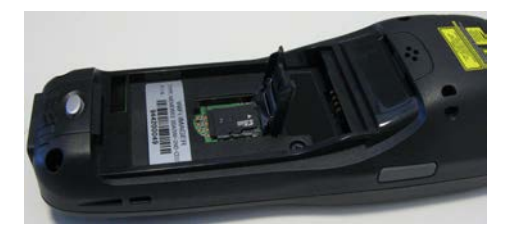

6. Зафиксируйте карту, нажав на держатель, а затем сдвинув его вниз; сдвиньте фиксирующую пластину вниз:

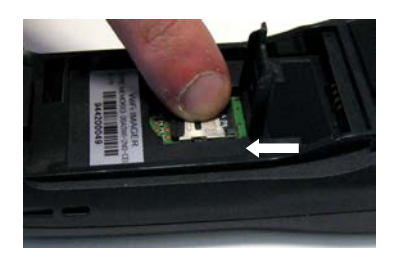

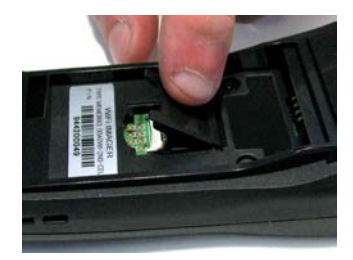

7. Установите на место крышку батарейного отсека. Сначала вставьте верхнюю частью, затем нажмите кнопку разблокировки фиксатора и потяните фиксатор вниз, чтобы получить возможность вставить нижнюю часть. Нажмите на рифленую часть фиксатора, чтобы закрыть крышку.

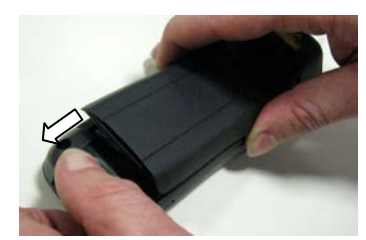

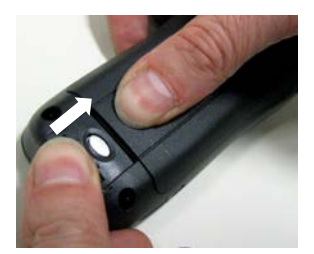

#### **ИЗВЛЕЧЕНИЕ КАРТЫ MICROSD**  $15$

п

Для извлечения карты microSD выполните вышеприведенные шаги, чтобы получить доступ к разъему microSD, а затем извлеките карту microSD.

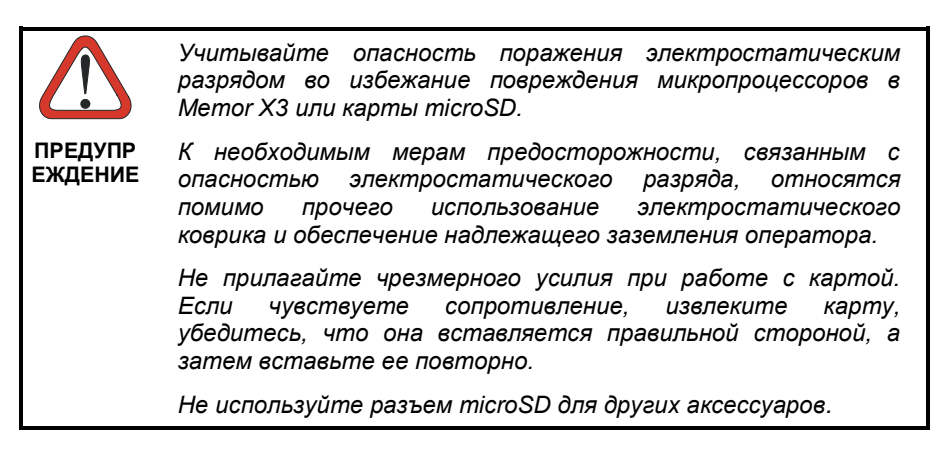

#### **1.6 ПРИНАДЛЕЖНОСТИ**

#### **Подставки**

94A150058 ДОК-СТАНЦИЯ, ОДИН РАЗЪЕМ, MEMORX3 С AUX. РАЗЪЕМ 94A150059 ДОК-СТАНЦИЯ, ОДИН РАЗЪЕМ, ETHERNET, MEMORX3 94A150060 ЗАРЯДНОЕ УСТРОЙСТВО, ДОК-СТАНЦИЯ С 4 РАЗЪЕМАМИ, MEMORX3

#### **Аккумуляторные батареи**

94ACC0083 СТАНДАРТНАЯ БАТАРЕЯ, MEMOR X3 94ACC0084 БАТАРЕЯ ПОВЫШЕННОЙ ЕМКОСТИ, MEMOR X3

#### **Источник питания**

94ACC1324 ИСТОЧНИК ПИТАНИЯ ПЕРЕМЕННОГО/ПОСТОЯННОГО ТОКА С ЕВРОПЕЙСКОЙ/АМЕРИКАНСКОЙ ВИЛКОЙ PG5-30P35

94ACC1334 АДАПТЕР ДЛЯ АВСТРАЛИЙСКОЙ СИСТЕМЫ ПИТАНИЯ PG5- 30P35

94ACC1335 АДАПТЕР ДЛЯ АНГЛИЙСКОЙ СИСТЕМЫ ПИТАНИЯ PG5- 30P35

94ACC1339 АДАПТЕР ДЛЯ ЕВРОПЕЙСКОЙ СИСТЕМЫ ПИТАНИЯ PG5- 30P35

#### **Кабели**

94A051020 НУЛЬ-МОДЕМ RS232 CAB-427

94A051022 Кабель последовательной связи WIN-NET (HRS ST40x-18S-CV) 94A051024 ПЕРЕХОДНИК USB A (разъем 4 контакта) В Mini A (штекер 5 контактов)

Кабель 94A051968, Micro USB, клиентский компьютер

Кабель 94A051969, Micro USB, управляющий компьютер

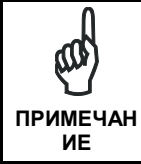

*Используйте только разрешенные Datalogic источник питания и кабели. Использование альтернативного источника приведет к аннулированию любых видов сертификации для данного устройства и может быть опасно*.

## **2 БАТАРЕИ И ОБСЛУЖИВАНИЕ**

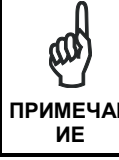

**2** 

*Перезаряжаемые резервные аккумуляторные батареи исходно заряжены не полностью. Поэтому сначала* **ПРИМЕЧАН** *необходимо зарядить их. См. ниже*.

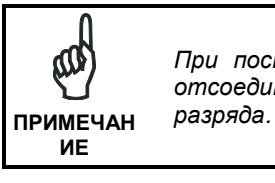

*При поставке с завода основная аккумуляторная батарея отсоединена во избежание повреждения из*-*за чрезмерного* 

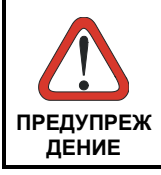

*Ежегодная замена аккумуляторных батарей позволяет избежать возможных рисков или аномалий и обеспечить максимальную производительность*. **ПРЕДУПРЕЖ**

## **2.1 ЗАРЯД АККУМУЛЯТОРНОЙ БАТАРЕИ**

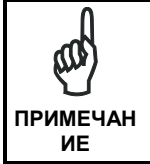

*Длительность работы аккумуляторных батарей зависит от многих факторов, таких как частота сканирования штрихкодов, использование радиомодулей, срок службы батареи,*  **ПРИМЕЧАН** *хранение, условия окружающей среды и т. д*.

Значок батареи на панели задач указывает на низкий заряд аккумуляторной батареи.

Можно заряжать батарею, подключив источник питания прямо к Memor X3.

Можно также заряжать батарею, установив Memor X3 в док-станцию с одним или четырьмя разъемами.

Во время зарядки светодиодный индикатор в правой части экрана постоянно горит красным. По окончании процесса зарядки светодиодный индикатор постоянно горит зеленым (см. параграф 4.4).

Отдельную батарею можно заряжать вне Memor X3, используя разъем для зарядки резервной батареи в задней части док-станции с одним разъемом или зарядное устройства для нескольких батарей.

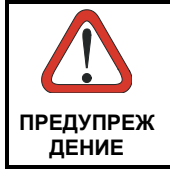

*Не используйте Memor X3, пока батареи не будут заряжаться хотя бы в течение 4 часов*.

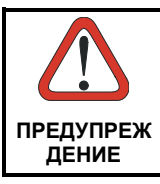

*При использовании неподходящей батареи возможен взрыв. Утилизируйте использованные батареи в соответствии с инструкциями*. **ПРЕДУПРЕЖ**

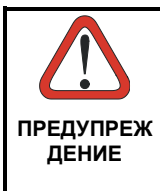

*Не храните батареи долгое время в полностью заряженном или полностью разряженном состоянии.*

*Рекомендуется заряжать аккумуляторную батарею каждые два или три месяца, чтобы поддерживать ее заряд на среднем уровне с целью обеспечения максимального срока службы*.

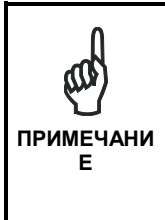

*Даже если диапазон рабочих температур больше, для обеспечения более длительного срока службы батарей храните их при температуре от 20 до 30* ºC.

*Memor X3 (включая резервную батарею) необходимо хранить при температуре от 0° до +36 °C для достижения максимального возможного заряда. Запрещается заряжать основное устройство или резервные батареи в закрытом пространстве, где возможно накопление излишнего тепла*.

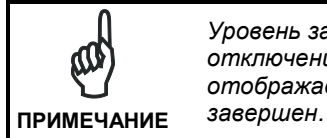

*Уровень заряда батареи в течение нескольких минут после отключения Memor X3 от зарядного устройства отображается неверно в случае, если цикл зарядки не был* 

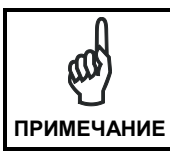

**2** 

*Во время зарядки Memor X3 может нагреться; это нормально и не является неполадкой*.

## **2.2 ЗАМЕНА АККУМУЛЯТОРНОЙ БАТАРЕИ**

Действия по правильной замене аккумуляторной батареи.

- 1. Отключите Memor X3.
- 2. Нажмите кнопку разблокировки фиксатора и потяните фиксатор вниз; снимите крышку аккумуляторной батареи:

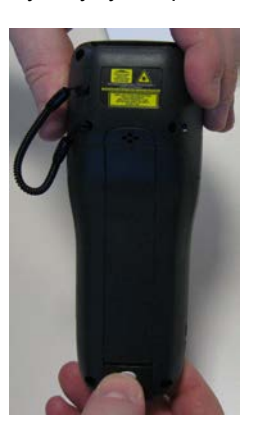

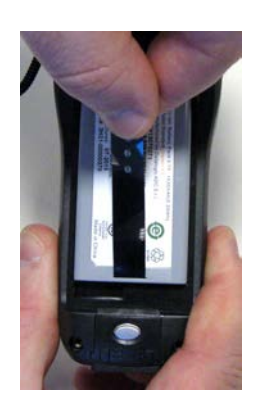

3. Установите новую аккумуляторную батарею; сначала вставьте в разъем верхнюю часть (с контактами), а затем нижнюю:

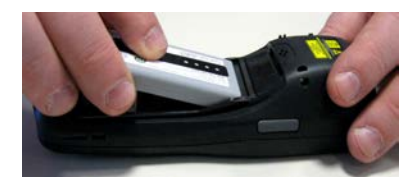

4. Установите на место крышку. Сначала вставьте верхнюю часть, затем нажмите кнопку разблокировки фиксатора и потяните фиксатор вниз, чтобы получить возможность вставить нижнюю часть. Нажмите на рифленую часть фиксатора, чтобы закрыть крышку:

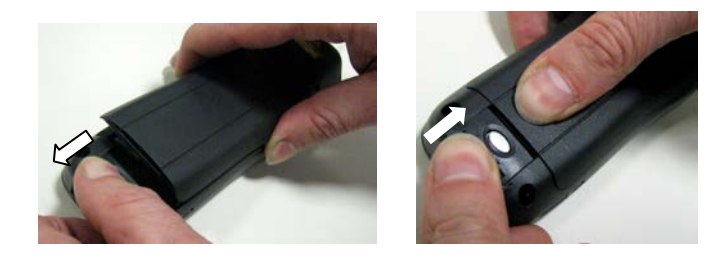

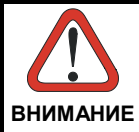

**2** 

*Установка, зарядка и любые другие действия должны выполняться квалифицированным персоналом в соответствии с этим руководством.*

*При воздействии неблагоприятных условий аккумуляторная батарея может нагреться, взорваться или загореться, что в свою очередь может привести к серьезным травмам .*

*Замена на неверный тип батареи может привести к риску взрыва и/или возгорания.*

*Запрещается располагать батарею около огня или другого источника тепла или в нем; запрещается располагать батарею в месте падения прямых солнечных лучей, а также использовать или хранить батарею в непроветриваемых помещениях в жаркую погоду; запрещается класть батарею в микроволновую печь, сушильную машину для одежды, контейнеры высокого давления или на индукционные поверхности для приготовления пищи и подобные им устройства. Это может повлечь за собой нагрев, взрыв или возгорание. Использование батареи в таком режиме может также привести к ухудшению рабочих характеристик и сокращению срока службы.*

*Используйте только разрешенный Datalogic источник питания. Использование другого источника питания аннулирует гарантию на изделие, может привести к поломке изделия, а также его нагреву, взрыву или возгоранию.*

*В месте зарядки аккумуляторов должны отсутствовать грязь и легко возгораемые материалы или химические вещества.*

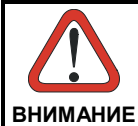

*Не используйте аккумуляторную батарею из данного терминала для питания устройств, отличных от этого мобильного компьютера.*

*Немедленно прекратите использование батареи, если во время использования, зарядки или хранения она необычно пахнет, нагревается, изменяет цвет или форму, или выглядит аномально в любом другом смысле*.

*Не закорачивайте батарею, соединяя положительную и отрицательную клеммы. Это может произойти, например, при переноске резервной батареи в кармане или кошельке; случайное закорачивание может произойти при контакте металлического предмета (монеты, скрепки или ручки) с клеммами, что приведет к их закорачиванию (они выглядят как металлические полоски на батарее). Закорачивание клемм может привести к повреждению батареи или соединяющего предмета.*

*Не подавайте напряжение на контакты аккумуляторной батареи.*

*Запрещается протыкать батарею гвоздями, бить молотком, наступать на нее или подвергать другим сильным воздействиям, давлению или ударам.*

*Запрещается разбирать или изменять форму (то есть сгибать, разбивать или деформировать) батарею. В конструкции батареи предусмотрены устройства для обеспечения безопасности и защиты, при их повреждении батарея может нагреться, взорваться или возгореться.*

*При утечке жидкости из аккумуляторной батареи не допускайте попадания этой жидкости на кожу и в глаза. В случае такого контакта немедленно промойте область воздействия водой и обратитесь к врачу.*

*Не припаивайте проводники непосредственно к аккумуляторной батарее.*

*Не подвергайте аккумуляторную батарею воздействию жидкостей.*

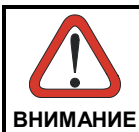

Избегайте ударов и излишней вибрации. При падении устройства или батареи (особенно если падение было на твердую поверхность) перед дальнейшим использованием необходимо доставить их в ближайший авторизованный сервисный центр для проверки.

какой-либо Если устройство ΠO причине перестало работать, не используйте батарею в другом электронном устройстве без предварительной проверки и подтверждения её работоспособности авторизованным сервисным центром.

Не заменяйте батарею, когда устройство включено.

Не удаляйте и не повреждайте этикетку на аккумуляторной батарее.

Не используйте поврежденную аккумуляторную батарею.

Использование батареи детьми должно происходить под надзором взрослых.

Утилизируйте и перерабатывайте батареи отдельно от устройств в соответствии с Европейской директивой 2002/96/EC 2006/66/EC. 2011/65. последующими  $\boldsymbol{u}$ изменениями. законами  $\boldsymbol{u}$ правилами CIIIA u Kumas касающимися окружающей среды.

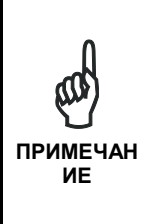

Для максимального повышения автономности работы Метог ХЗ постоянно проверяет уровень заряда батареи. Если уровень заряда батареи недостаточен. Метог ХЗ не включится при нажатии кнопки включения/выключения.

случае необходимо вставить В этом батарею с достаточным уровнем заряда, установить Memor ХЗ в подключенную к источнику питания док-станцию или подключить его к настенному блоку питания.

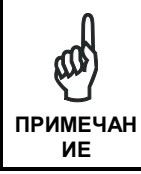

Для обеспечения максимального времени работы om. батареи, отключайте радиомодули. когда OHU не используются.

 $\overline{2}$ 

## **2.3 ЧИСТКА МОБИЛЬНОГО КОМПЬЮТЕРА**

Периодически необходимо чистить Memor X3, используя ткань, слегка смоченную водой.

Не используйте спирт, едкие вещества или растворители.

# **3 СПОСОБЫ ПОДКЛЮЧЕНИЯ**

### **3.1 ПОДКЛЮЧЕНИЕ ПО USB**

Устройство Memor X3 может быть подключено к управляющему компьютеру напрямую посредством любого стандартного кабеля microUSB для передачи данных по интерфейсу USB.

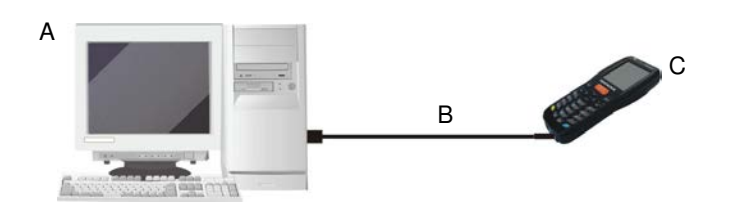

Клавиша:

**3** 

- A Управляющий компьютер **C** Memor X3
- B Стандартный кабель Micro USB

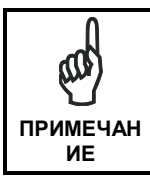

*Подключение с помощью кабеля выполняется по стандарту USB 2.0*.

Устройство Single Dock может быть подключено к управляющему компьютеру посредством любого стандартного кабеля miniUSB.

Когда управляющий компьютер включен, вставьте мобильный компьютер Memor X3 в док-станцию.

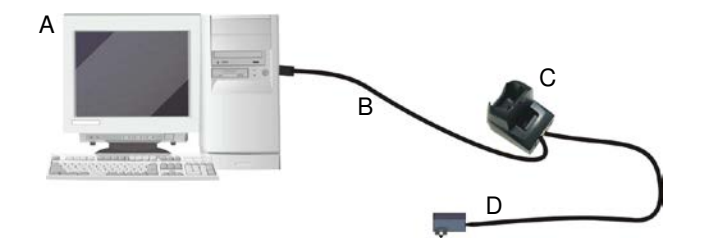

#### Клавиша:

- 
- B Стандартный кабель miniUSB D Источник питания
- A Управляющий компьютер C Док-станция с одним разъемом
	-

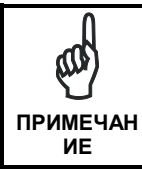

*Подключение через док*-*станцию выполняется по стандарту USB 2.0.*

*скорость*. **ПРИМЕЧАН ИЕ**

*Реальная скорость передачи данных может быть несколько ниже, нежели максимальная теоретическая* 

#### **3.2 ПОДКЛЮЧЕНИЕ К ПЕРИФЕРИЙНОМУ ОБОРУДОВАНИЮ С ИНТЕРФЕЙСОМ USB**

Устройство Memor X3 может быть подключено к стандартной клавиатуре USB или стандартному накопителю USB. Подключите терминал к USB-кабелю Standard A (4-контактный гнездовой разъем) — micro A (5-контактный штыревой разъем). Для всех подобных устройств максимальная сила тока не может превышать 100 мА.

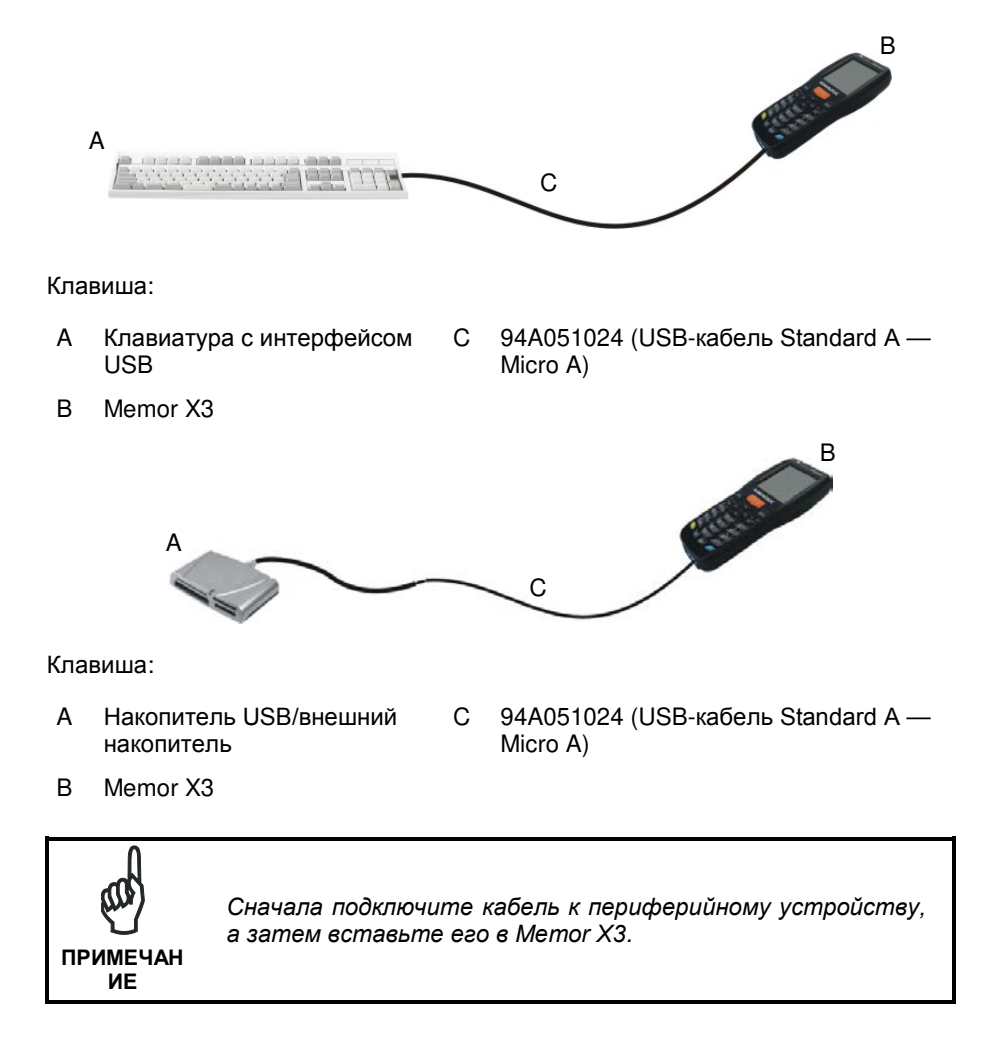

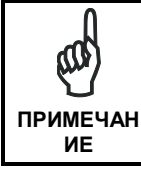

*Memor X3 работает с большей частью упомянутого оборудования USB. Datalogic не может гарантировать взаимодействие Memor X3 со всеми представленными на*  **ПРИМЕЧАН** *рынке устройствами*.

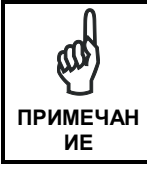

*Подключение выполняется по стандарту USB 1.1*.

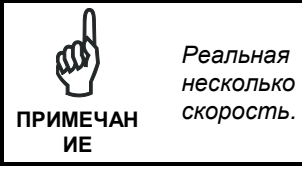

*Реальная скорость передачи данных может быть несколько ниже, нежели максимальная теоретическая* 

## **3.3 ПОДКЛЮЧЕНИЕ ПО ИНТЕРФЕЙСУ RS232**

Устройство Memor X3 может быть подключено к управляющему компьютеру напрямую посредством кабеля для передачи данных по интерфейсу RS232:

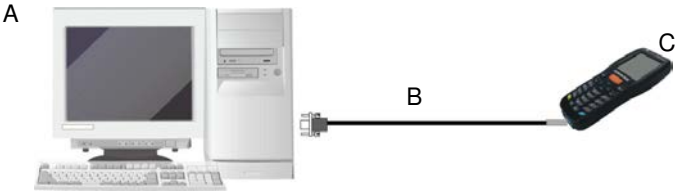

Клавиша:

**3** 

A Управляющий компьютер **C** Memor X3

B 94A051022 WIN-NET (HRS ST40X-18S-CV)

Док-станцию с одним разъемом можно подключить к управляющему компьютеру с помощью стандартного нуль-модемного кабеля, такого как Datalogic 94A051020 CAB-427 для 9-контакного подключения.

Когда управляющий компьютер включен, вставьте мобильный компьютер Memor X3 в док-станцию.

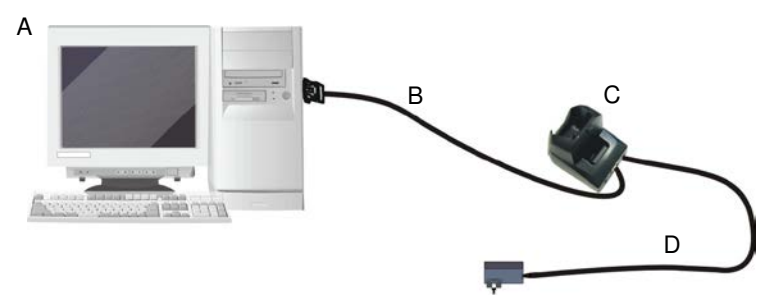

Клавиша:

- A Управляющий компьютер C Док-станция с одним разъемом
	-
- B Нуль-модем RS232 94A051020 CAB-427
- D Источник питания (требуется только для заряда батареи)[∗](#page-10-0)

l В данном случае источник питания требуется только для заряда батареи. Вставьте вилку источника питания в разъем на основании док-станции и подключите источник питания к розетке.

#### **3.4 ПОДКЛЮЧЕНИЕ К БЕСПРОВОДНЫМ ЛОКАЛЬНЫМ СЕТЯМ (WLAN)**

Радиомодули Memor X3 802.11 abgn могут устанавливать связь с управляющим компьютером с помощью встроенного радиомодуля Wi-Fi и подключенной к сети точки доступа.

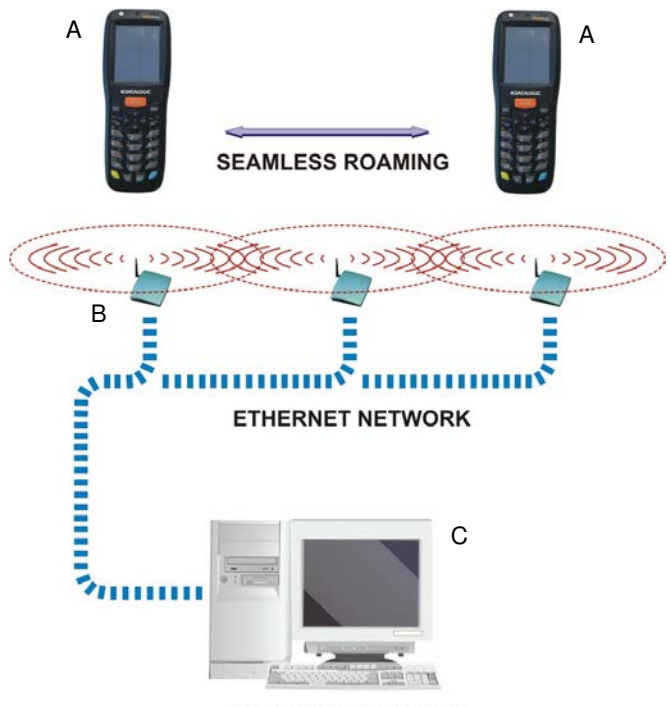

**APPLICATION SERVER** 

Клавиша:

- A) Memor X3
- B) Точка доступа
- C) Управляющий компьютер сервер приложений

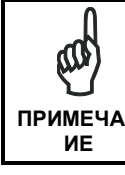

*Радиомодуль 802.11 abgn включен по умолчанию. Для экономии заряда можно отключить его посредством приложения Wireless Communications (Беспроводная связь)*. **ПРИМЕЧАН**

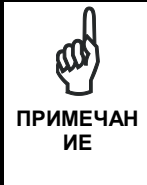

*Перевод терминала в режим ожидания отключает радиомодуль 802.11 abgn и обрывает подключение. Когда терминал возобновит свою работу, драйверу радиомодуля 802.11 abgn может потребоваться до 30 секунд для повторного установления связи с сетью в зависимости от режима работы радиомодуля и выбранного протокола безопасности*.

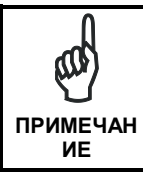

*Зона покрытия и работа радиосвязи могут быть*  эти параметры *окружающей среды, типов точек доступа или помех, вызванных другими устройствами (микроволновые печи, радиопередатчики и др.)*.

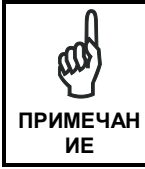

*При постоянном использовании устройство Memor X3 может нагреться; это нормально и не указывает на неполадку*. **ПРИМЕЧАН**

#### **3.5 ПОДКЛЮЧЕНИЕ К БЕСПРОВОДНЫМ ПЕРСОНАЛЬНЫМ СЕТЯМ (WPAN)**

Модели Memor X3 с поддержкой Bluetooth® могут, используя радиомодуль Bluetooth®, взаимодействовать с устройствами Bluetooth® (такими как принтер) в радиусе до 10 м.

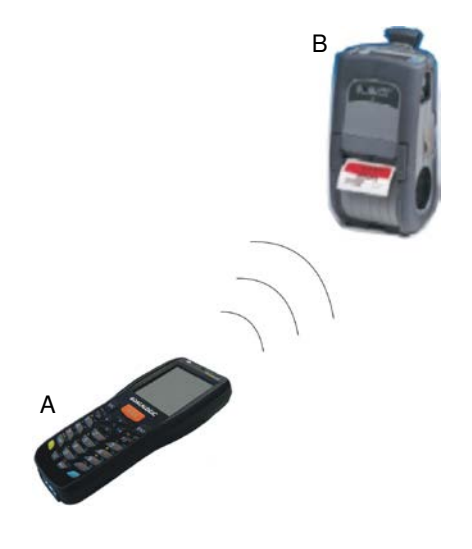

Клавиша:

- A) Memor X3
- B) Принтер Bluetooth®

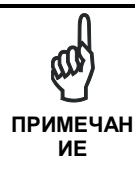

*Для увеличения продолжительности работы от батареи модуль Bluetooth® по умолчанию отключен. Если необходимо использовать радиомодуль Bluetooth®, его необходимо включить, используя Bluetooth Manager (Диспетчер Bluetooth), и запустив функцию Discovery (Обнаружение) (см. параграф* 4.6.2).

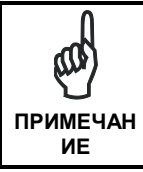

*Перевод терминала в режим ожидания отключает радиомодуль Bluetooth® и обрывает подключение Piconet (подключение Bluetooth®). Когда терминал возобновляет работу, драйверу требуется приблизительно 10 секунд для повторной инициализации радиомодуля Bluetooth®*.

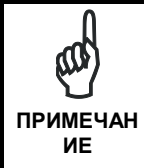

 $\overline{3}$ 

Зона покрытия и работа радиомодуля Bluetooth® могут быть различными; эти параметры зависят от условий окружающей среды или помех, вызванных другими устройствами (микроволновые печи, радиопередатчики и  $\partial p$ ).
### **3.6 СОЕДИНИТЕЛЬНЫЕ КАБЕЛИ**

### **Прямое соединение RS232:**

**94A051022 КАБЕЛЬ ПОСЛЕДОВАТЕЛЬНОЙ СВЯЗИ WIN-NET (HRS ST40x-18S-CV)**

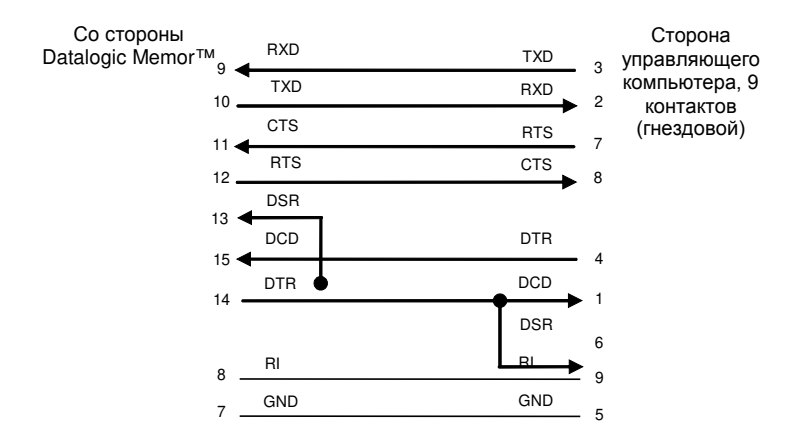

#### **Полярность источника питания:**

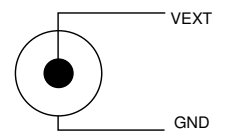

## **3.7 ПРЕДУПРЕЖДЕНИЕ О ЧАСТОТАХ БЕСПРОВОДНОЙ СВЯЗИ И РАДИОЧАСТОТАХ**

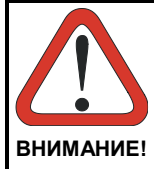

**3** 

*Следует использовать только антенну, входящую в комплект, или антенну, поставляемую на замену. Использование несертифицированных антенн, внесение модификаций или добавление компонентов может привести к повреждению продукта и нарушению действующего законодательства.*

*Антенны внутри Memor X3 недоступны и не могут заменяться пользователями. Для ремонта отправьте неисправное оборудование в Datalogic*.

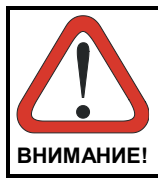

*Большинство современного электронного оборудования экранировано от воздействия радиосигналов. Однако некоторое электронное оборудование может не экранироваться должным образом от радиосигналов,*  **ВНИМАНИЕ!** *генерируемых Memor X3*.

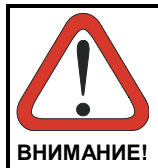

*Компания Datalogic рекомендует лицам с кардиостимуляторами или другими медицинскими приборами следовать рекомендациям, созданным Ассоциацией производителей медицинского оборудования для пользователей мобильных телефонов*.

*Лицам с кардиостимуляторами*:

- *ВСЕГДА держать устройство на расстоянии более двадцати пяти (25) сантиметров от кардиостимулятора и/или любого другого медицинского прибора*;
- *Не носить устройство в нагрудном кармане*;
- *Держать устройство на противоположной стороне от кардиостимулятора и/или любого другого медицинского прибора*;
- *Немедленно ОТКЛЮЧАТЬ устройство или УБИРАТЬ его в случае любого подозрения на наличие интерференции*.
- *ВСЕГДА читать руководство к кардиостимулятору и любому другому медицинскому прибору или обращаться к его производителю, чтобы убедиться в их надлежащем экранировании от внешнего радиоизлучения*.

*В случае сомнений, касающихся взаимодействия беспроводных устройств с имплантированными медицинскими приборами, свяжитесь со своим лечащим врачом*.

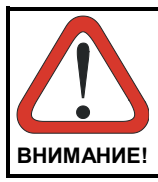

*ОТКЛЮЧАЙТЕ устройство в медицинских учреждениях, если этого требуют внутренние предписания этих учреждений. В больницах и учреждениях здравоохранения может использоваться оборудование, чувствительное к*  **ВНИМАНИЕ!** *воздействию внешнего радиоизлучения*.

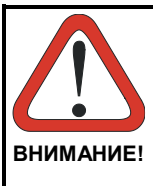

*Радиосигналы могут повлиять на электронные системы автомобилей, если те не были установлены или экранированы должным образом. За дополнительной информацией об автомобиле обратитесь к его изготовителю или полномочному представителю компаниипроизводителя. При установке какого*-*либо дополнительного оборудования в автомобиль необходимо связаться с его производителем*.

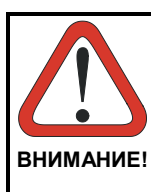

*Подушка безопасности надувается с большой силой. ЗАПРЕЩАЕТСЯ размещать предметы, включая установленное или мобильное беспроводное оборудование в зоне действия подушки безопасности. Если оборудование, обеспечивающее беспроводную связь, установлено неправильно и срабатывает подушка безопасности, это может повлечь за собой получение серьезной травмы*.

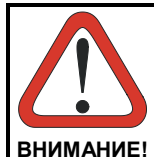

*Выключайте устройство в местах с потенциально взрывоопасной атмосферой. Учитывайте ограничения и соблюдайте законы, правила и предупреждения, а также используйте лучшие практические решения по применению радиооборудования в местах, прилегающих к зонам хранения или распределения топлива, химическим заводам или зонам работы с взрывоопасными веществами.*

*Не храните и не переносите воспламеняющиеся жидкости, взрывающиеся газы или материалы вместе с устройством, его компонентами или аксессуарами.*

*Места с потенциально взрывоопасной атмосферой зачастую (но не всегда) помечены соответствующим образом.*

*Возникновение искр в подобных местах может повлечь за собой возгорание или взрыв, которые приведут к получению травмы или даже смерти*.

# **4 ИСПОЛЬЗОВАНИЕ И ФУНКЦИОНАЛ**

Способ использования Memor X3 зависит от загруженного программного обеспечения. Однако есть несколько настраиваемых параметров и вспомогательных программ, которые могут быть использованы для выполнения базовых функций, таких как считывание данных, осуществление связи, управление файлами и т. д.

## **4.1 ЗАПУСК**

Memor X3 включается при вставке аккумуляторной батареи или подключении к внешнему источнику питания.

После установки аккумуляторной батареи используйте клавишу [ON/OFF] (Вкл./Выкл.) для включения и выключения мобильного компьютера.

После того как мобильный компьютер включится, от пользователя потребуется выполнить калибровку экрана (см. параграф.4.5.10). После этого на экране появится рабочий стол Windows CE 6.0. Выждите несколько минут до начала использования мобильного компьютера, чтобы убедиться, что загрузка выполнена полностью.

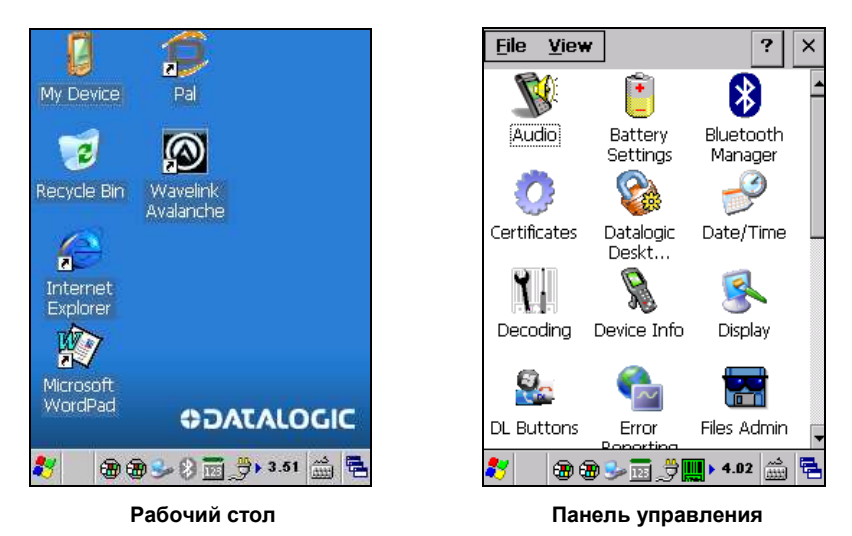

Для выбора значков и параметров используйте стилус (параграф 4.1.1).

Если мобильный компьютер не используется в течение некоторого запрограммированного времени, определяемого в приложении POWER (Питание) панели управления, он перейдет в режим пониженного энергопотребления (низкое потребление энергии, клавиатуры отключена). Чтобы вывести его из этого режима (возврат к режиму<br>нормального функционирования), следует нажать клавишу [ON/OFF] функционирования), следует нажать (Вкл./Выкл.), клавишу SCAN (Сканирование) либо извлечь устройство из докстанции или помес**т**ить его в док-станцию.

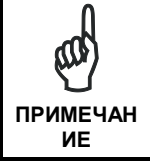

**4** 

*Мобильный компьютер может быть также выведен из спящего режима или переведен в него с помощью ПО*.

### **4.1.1 Использование стилуса**

Стилус позволяет выбирать элементы и вводить данные. Стилус заменяет мышь.

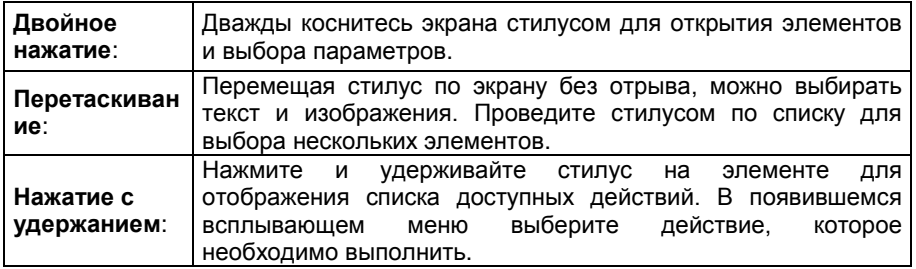

Для повторной калибровки сенсорного экрана используйте приложение Stylus (Стилус) (см. параграф 4.5.10).

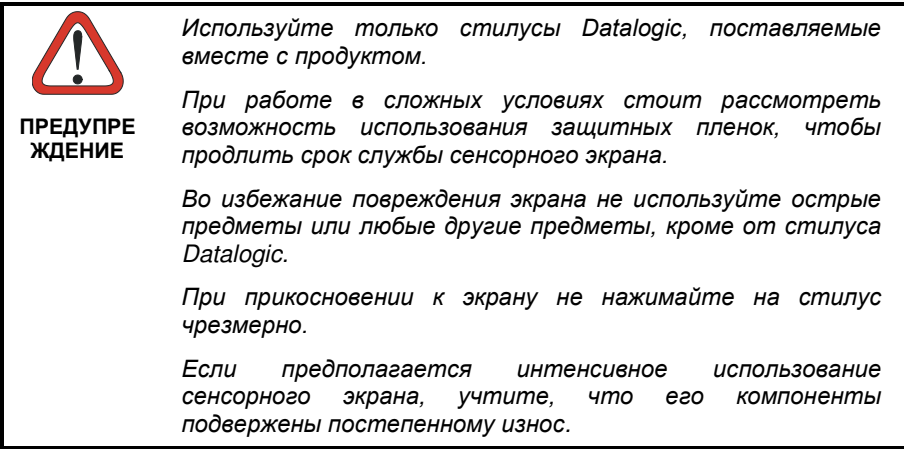

# **4.2 СЧИТЫВАНИЕ ДАННЫХ**

**4** 

Для считывания данных выберите Start (Пуск) > Settings (Настройки) > Control Panel (Панель управления) и дважды нажмите Decoding (Декодирование):

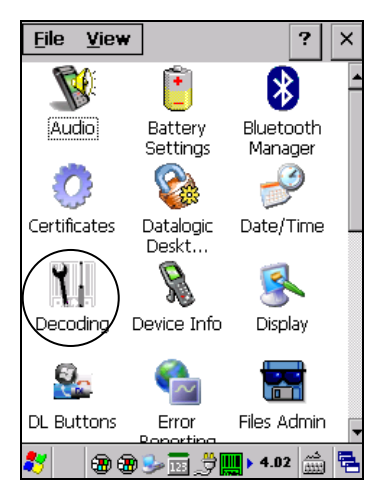

Процедуры настройки и включения параметров считывания данных приведены в параграфе 4.5.1.

### **4.2.1 Считывание данных с помощью лазера**

Для сканирования штрих-кодов направьте Memor X3 в комплектации с лазером на код с расстояния, находящегося внутри диапазона считывания, нажимая при этом клавишу SCAN (Сканировать).

Сформированная лазером полоса света должна полностью покрыть штрих-код, как показано на рисунке ниже.

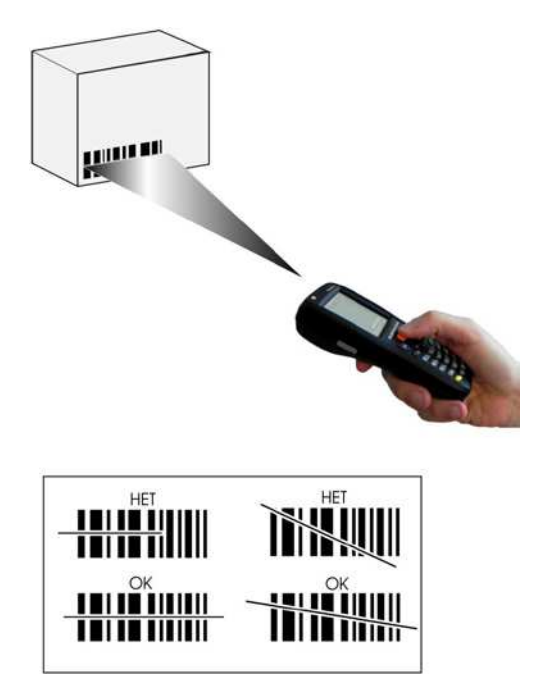

Если сканирование выполнено успешно:

- − индикатор успешного считывания постоянно горит зеленым в течение определенного времени;
- − если включен, проигрывается звуковой сигнал успешного считывания;
- − если включен, GreenSpot отображает зеленый индикатор на изображении штрих-кода.

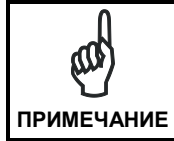

*Перед началом использования снимите защитную пленку с окна считывания данных*.

## **4.2.2 Считывание данных с помощью линейного фотосканера**

Линейный фотосканер Memor X3 считывает изображение штрих-кода целиком. В режиме многоплоскостного сканирования не требуется ориентация штрихкода в соответствии с растром.

Для считывания линейного или двухмерного кода просто наведите Memor X3 с линейным фотосканнером на код и нажмите клавишу SCAN (Сканировать) или курок.

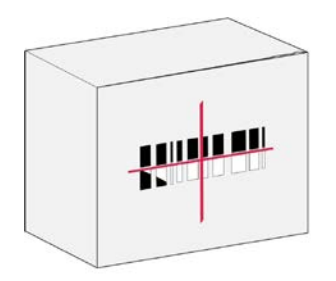

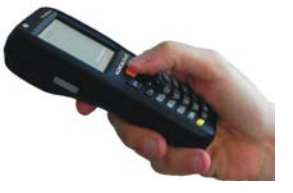

Линейный фотосканер Memor X3 использует интеллектуальную систему прицеливания, указывающую центр поля зрения, который должен быть позиционирован над штрих-кодом:

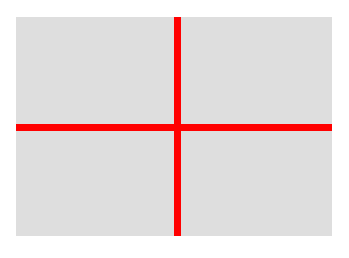

**Система наведения**

**Линейный штрих-код 2-х мерный матричный символ**

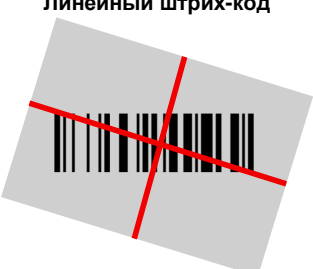

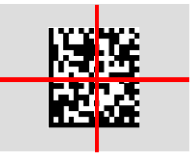

#### **Относительные размеры и местоположение объекта системы наведения**

Поле зрения изменяет свой размер при приближении или удалении считывающего устройства от кода. Центр поля зрения системы прицеливания будет меньше, когда сканер расположен ближе к штрих-коду, и больше, когда сканер находится дальше от штрих-кода.

Символы с маленькими штрихами или элементами (тысячные дюйма) должны считываться на более близком расстоянии. Символы с большими штрихами или элементами (тысячные дюйма) должны считываться на более далеком расстоянии. (Для получения дополнительных сведений см. параграф 5.1).

Если сканирование выполнено успешно:

- − индикатор успешного считывания постоянно горит зеленым в течение определенного времени;
- проигрывается звуковой сигнал успешного считывания, если звуковой сигнал включён;
- − GreenSpot отображает зеленый индикатор на изображении штрихкода,если Green Spot включён.

### **4.2.3 Считывание данных с помощью линейного фотосканера**

Для сканирования штрих-кодов направьте Memor X3 в комплектации с линейным фотосканером на код с расстояния, находящегося внутри диапазона считывания, и нажмите клавишу SCAN (Сканировать). Убедитесь, что генерируемая линейным фотосканером полоса света полностью покрывает штрих-код, чтобы считать его полностью.

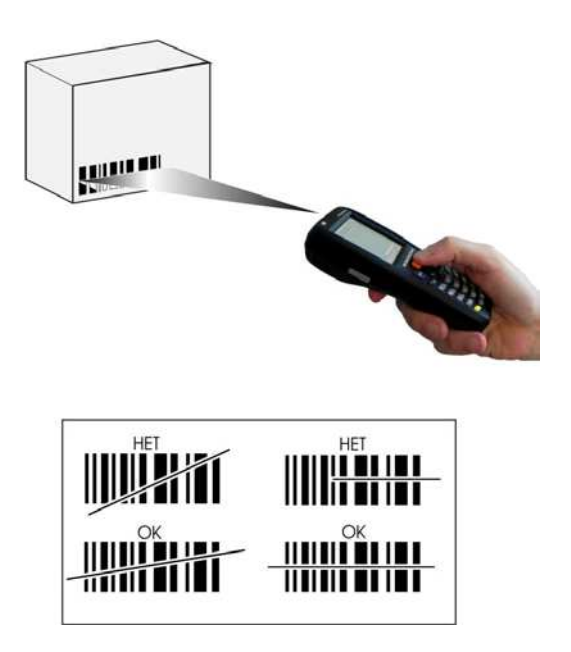

Когда лучи отражаются от штрих-кода непосредственно обратно в сканер, они могут "ослепить" сканер и затруднить декодирование.

Чтобы этого избежать, не держите терминал перпендикулярно к штрих-коду: достаточно держать его под небольшим углом (±2°) к штрих-коду, чтобы обеспечить надлежащее считывание. Однако не следует выполнять сканирование и под слишком большим углом: держите сканер под углом до ±30° от перпендикуляра к штрих-коду, чтобы обеспечить эффективное сканирование.

**Вид сбоку**

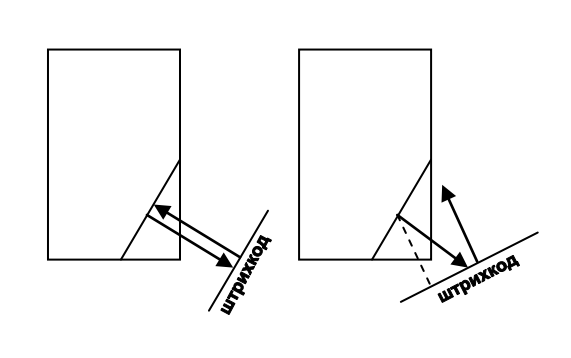

**4** 

# **4.3 ОПИСАНИЕ ДОСТУПНЫХ КЛАВИАТУР**

**4** 

Memor X3 поставляется с цифровой клавиатурой с 25 клавишами, которая дополнена 2 дополнительными боковыми клавишами и клавишей ВКЛ./ВЫКЛ.

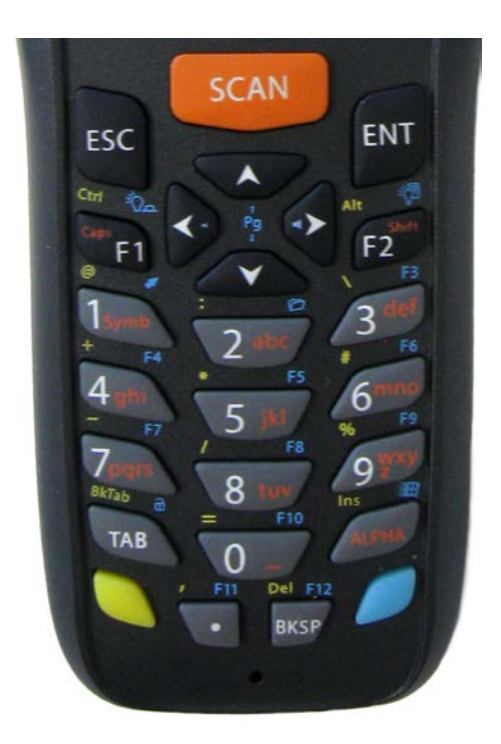

### **Назначение основных клавиш**

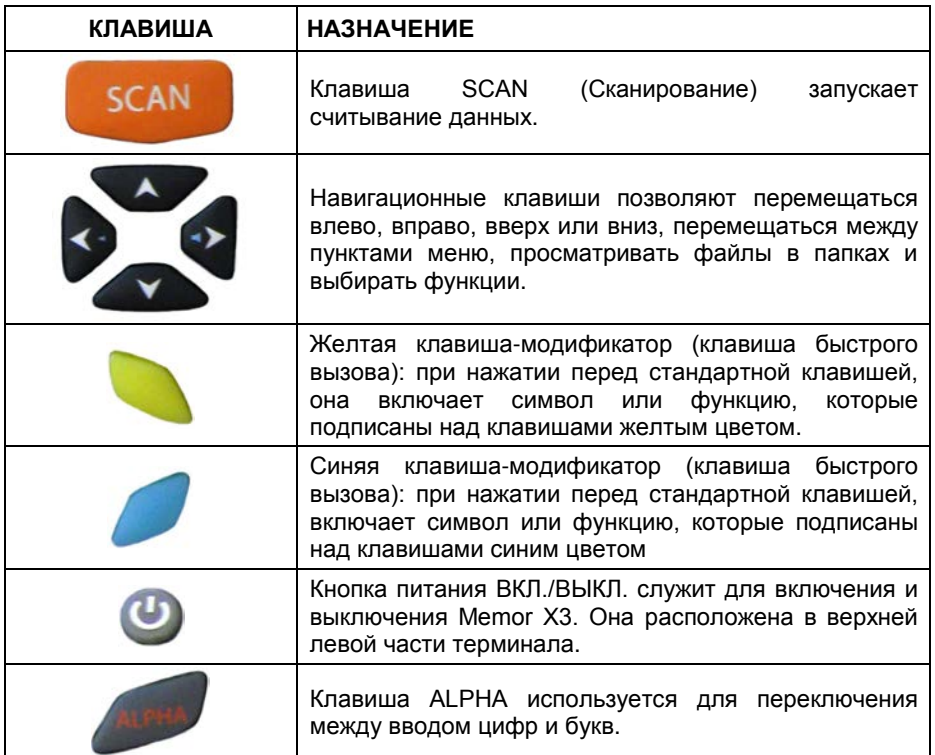

### **Значки специальных функций**

### **ЗНАЧОК НАЗНАЧЕНИЕ**

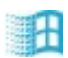

После нажатия синей клавиши-модификатора открывается меню Start (Пуск).

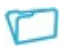

После нажатия синей клавиши-модификатора открывается диспетчер файлов.

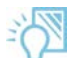

После нажатия синей клавиши-модификатора ВКЛЮЧАЕТСЯ/ОТКЛЮЧАЕТСЯ подсветка дисплея.

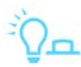

После нажатия синей клавиши-модификатора ВКЛЮЧАЕТСЯ/ОТКЛЮЧАЕТСЯ подсветка клавиатуры.

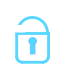

**4** 

После нажатия синей клавиши-модификатора происходит блокировка и разблокировка клавиатуры.

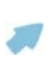

После нажатия синей клавиши-модификатора включается управление указателем с помощью навигационных клавиш. Также включается возможность использования боковых клавиш в качестве левой и правой кнопок мыши.

### **4.3.1 Сброс Memor X3**

Существует несколько методов сброса Memor X3.

«Горячая» перезагрузка приводит к завершению «зависшего» приложения и очищает оперативную память, сохраняя при этом состояние файловой системы и реестр.

«Холодная» перезагрузка приводит к принудительному закрытию всех приложений и очищает рабочую оперативную память и файлы, не хранящиеся<br>в сенергонезависимой флэш-памяти. Реестр восстанавливается из в энергонезависимой флэш-памяти. Реестр восстанавливается из энергонезависимой памяти (если сохранен) или сбрасывается к настройкам по умолчанию.

«Чистая» перезагрузка восстанавливает для Memor X3 конфигурацию по умолчанию: реестр и файловая система возвращаются к заводским значениям.

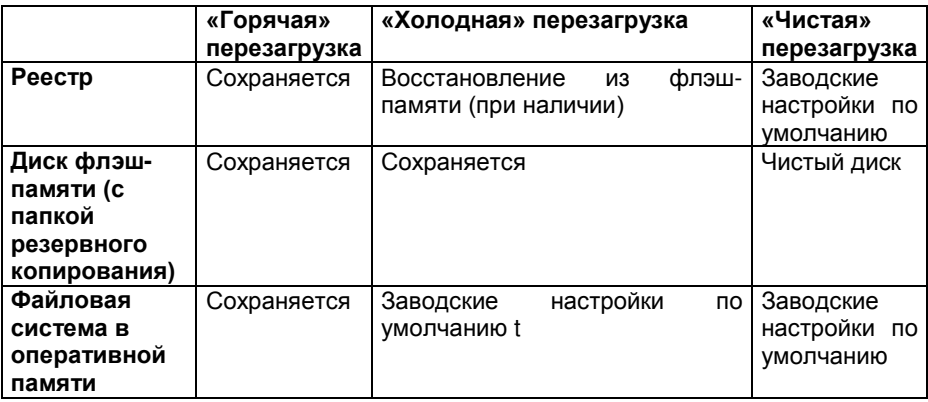

#### **«Горячая» перезагрузка**

«Горячая» перезагрузка приводит к завершению всех приложений и очищает оперативную память, сохраняя при этом состояние файловой системы и реестр. Если приложение «зависло», выполните «горячую» перезагрузку для завершения работы приложения.

Для выполнения «горячей» перезагрузки одновременно нажмите следующие клавиши:

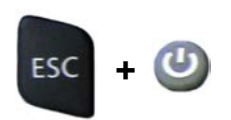

#### **4**

#### **«Холодная» перезагрузка**

«Холодная» перезагрузка представляет собой полную перезагрузку Memor X3, при которой все приложения будут принудительно закрыты, а оперативная<br>память очишена. Если имеется сохраненная копия, то реестр сохраненная копия, то реестр восстанавливается из энергонезависимой памяти (см. параграф 4.5.7), а содержимое файловой системы в оперативной памяти полностью уничтожается. Все приложения и данные (включая реестр), не сохраненные в энергонезависимой флэш-памяти, будут утрачены.

«Холодная» перезагрузка необходима, когда операционная система Windows CE «зависает», а команда «горячей» перезагрузки не работает.

Для выполнения «холодной» перезагрузки одновременно нажмите следующие клавиши:

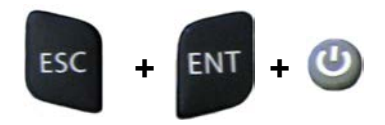

#### **«Чистая» перезагрузка**

«Чистая» перезагрузка соответствует «холодной» перезагрузке с восстановлением заводской конфигурации устройства. Memor X3 сбросится до заводской конфигурации, очистит рабочее ОЗУ и выполнит инициализацию<br>файловой системы. Все приложения и данные. сохраненные в файловой системы. Все приложения и данные, сохраненные в энергонезависимой флэш-памяти, будут утрачены. При следующем запуске система запросит выполнить повторную калибровку сенсорного экрана. Для выполнения «чистой» перезагрузки выполните следующие действия:

- 1. Выполните «холодную» перезагрузку (см. «Холодная перезагрузка»).
- 2. Быстро отпустите все клавиши, когда отключится экран.
- 3. Нажмите и удерживайте нажатыми в течение 1 секунды клавиши Esc и 0, пока не появится подтверждение «чистой» перезагрузки.
- 4. Отпустите клавиши Esc и 0.
- 5. Чтобы продолжить «чистую» перезагрузку, введите 1. Для отмены «чистой» перезагрузки и продолжения «холодной» перезагрузки введите 0.

# **4.4 ИНДИКАТОРЫ СОСТОЯНИЯ**

### **4.4.1 Светодиодные индикаторы состояния**

Устройство Memor X3 имеет три светодиодных индикатора, сигнализирующих о состоянии мобильного компьютера.

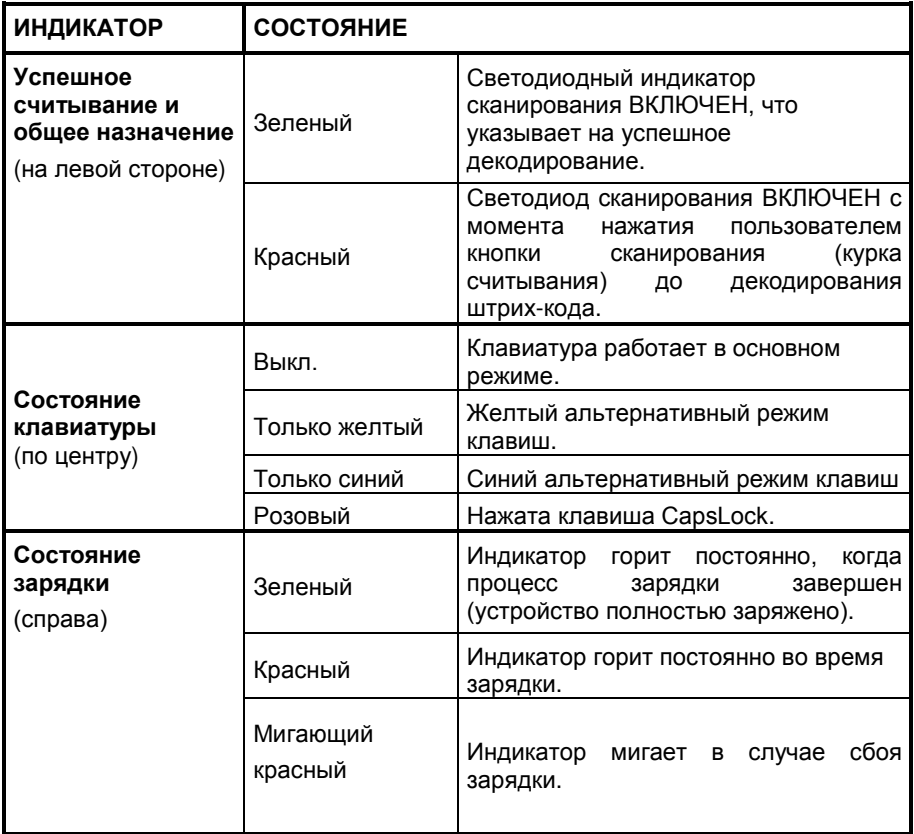

# **4.4.2 Панель задач**

**4** 

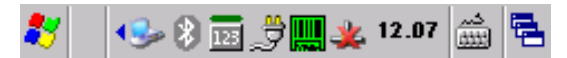

**Панель задач Windows CE**

На панели задач отображается время, уровень заряда батареи, режим работы клавиатуры и состояние декодирования.

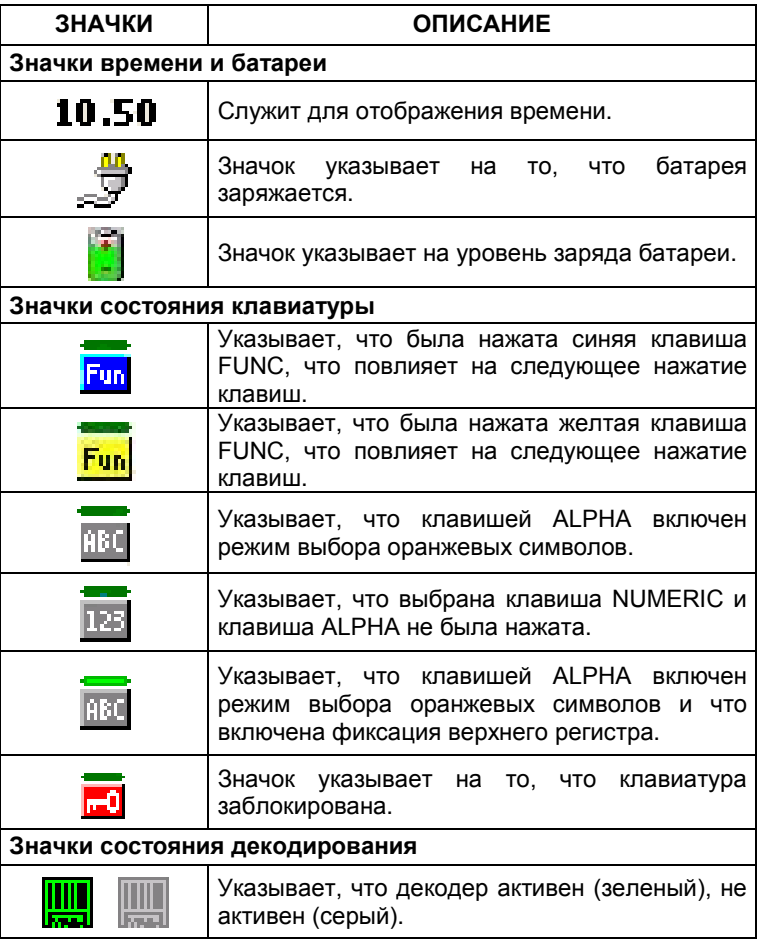

В меню Start (Пуск) выберите Settings (Настройки), а затем Control Panel (Панель управления). Ниже приведен развернутый вид панели управления со всеми приложениями.

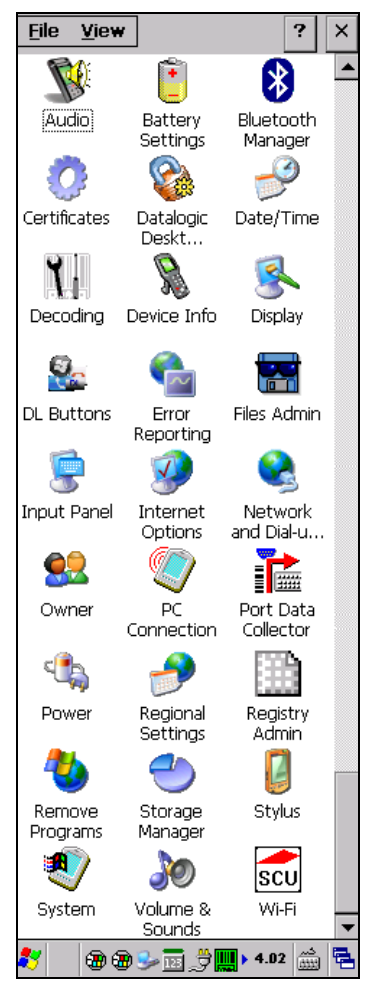

**Панель управления Windows CE** 

## **4.5.1 Настройка считывания данных**

**4** 

На панели задач нажмите на значок Decoding (Декодирование), откроется раскрывающееся меню. Выбрав пункт меню Info (Сведения), можно просмотреть информацию о сканере и программном обеспечении. При выборе пункта меню Configure (Настройка) открывается приложение настройки (окно Data Capture Configuration), а при выборе пункта Capture (Считывание данных) — приложение считывания данных (окно Data Capture), которое позволяет выполнить считывание штрих-кодов. Последний пункт меню (Wedge (Разрыв)) включает эмуляцию интерфейса Wedge Emulation.

Декодирование также доступно из панели управления.

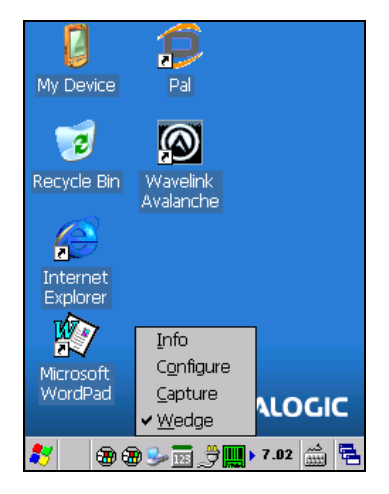

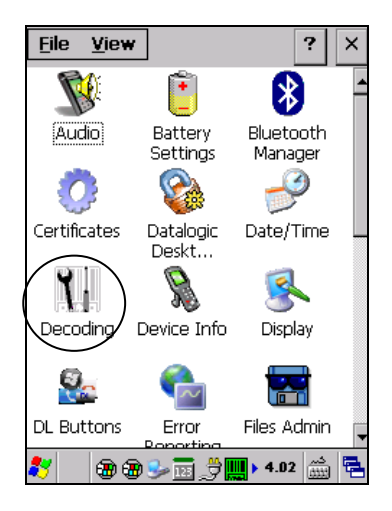

### **4.5.2 Настройка**

Приложение Configure (Настройка) содержит настройки сканирования штрихкодов в виде древовидной структуры. Все имеющиеся параметры штрих-кодов разделены на две группы: параметры устройства считывания и параметры сканирования.

Параметры устройства считывания зависят от установленного в мобильном компьютере модуля сканирования и позволяют настроить считывание штрихкодов (т. е. включить/отключить Code 39, проверку контрольной цифры и т. д.).

Параметры сканирования являются общими для всех модулей сканирования и позволяют управлять устройством сканирования (т. е. управление звуковым сигналом, светодиодами, задержкой лазера и т. д.).

Каждое окно настройки соответствует ветви дерева, а название текущей ветви отображается в нижней части каждого экрана.

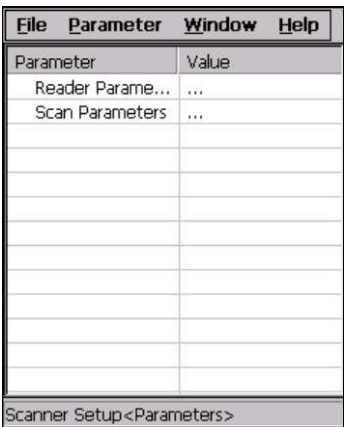

**Окно Data Capture Configuration (Настройка считывания данных)**

Экран разделен на два столбца, в левом указываются ветви или параметры. В правом столбце для каждой ветви указан значок в виде трех точек (...). Для перехода между уровнями древовидной структуры можно использовать стилус или клавиши со стрелками на клавиатуре непосредственно в поле или из меню.

Соответствующие значения параметров приведены в правом столбце. Для редактирования можно использовать стилус или стрелки клавиатуры непосредственно в поле параметра или с помощью меню. Например, для изменения значения выберите строку с требуемым значением, в меню

Parameter (Параметр) выберите Edit (Редактировать), а затем выберите новое значение из представленных в окне (см. приведенные ниже рисунки).

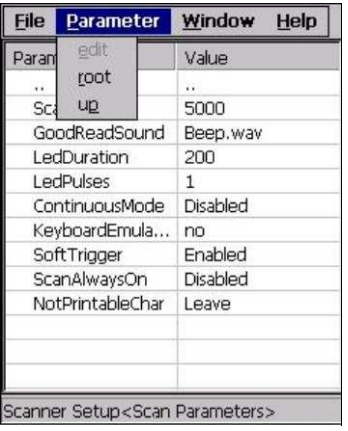

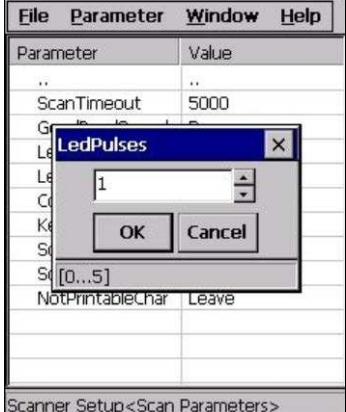

**Выбор параметров настройки считывания данных**

Как вариант, используя стилус, можно один раз нажать на значение в правом столбце; продолжайте нажимать до достижения желаемого значения.

Для того чтобы задействовать новую конфигурацию, выберите File (Файл) - >Save Menu (Сохранить меню). При этом конфигурация будет сохранена в энергонезависимую память и не будет утрачена при следующем сбросе системы.

Параметры и значения зависят от типа сканирующего модуля, подключенного к мобильному компьютеру. Подробный список параметров и действия по их настройке описаны в справочном файле комплекта для разработчика.

**4** 

### **4.5.3 Считывание данных**

Приложение Data Capture (Сканирование данных) включает считывание кодов.

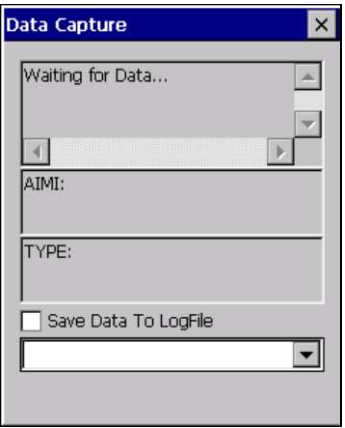

**Окно Data Capture (Считывание данных)**

Data Capture (Считывание данных) также можно активировать в приложении Configuration (Настройка), выбрав в главном меню File (Файл) ->Scanner (Сканер) либо включив параметр Scan Always On (Сканер всегда включен) на ветке Scan Parameters (Параметры сканирования).

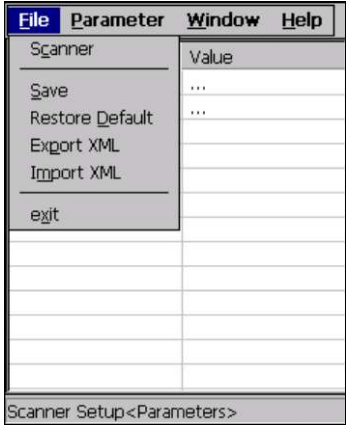

**Включение считывания данных**

## **4.5.4 Кнопки DL**

**4** 

Приложение DL Buttons (Кнопки DL) предназначено для привязки некоторых клавиш, таких как <F1>–<F10>, к определенным функциям.

В основном окне панели управления дважды нажмите на значок DL Buttons (Кнопки DL).

На вкладке DL Buttons (Кнопки DL) выполните настройку аппаратных кнопок для запуска наиболее часто используемых приложений. В разделе 'Select a button' (Выберите кнопку) нажмите кнопку, на которую следует назначить функцию, а затем выберите программу в поле'Assign a function' (Назначить функцию).

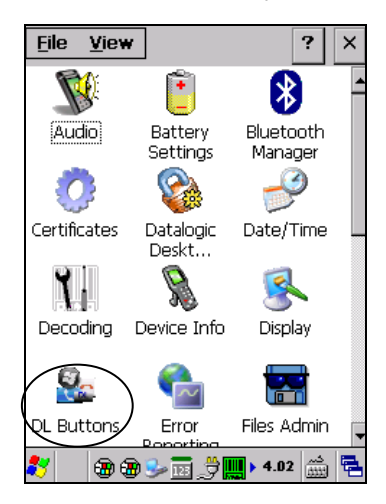

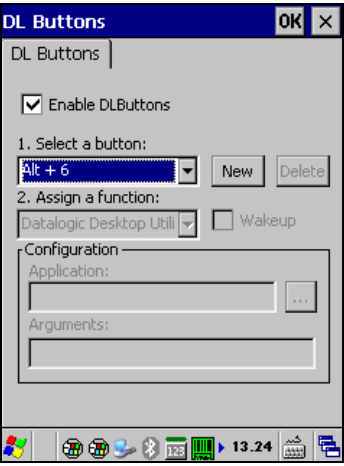

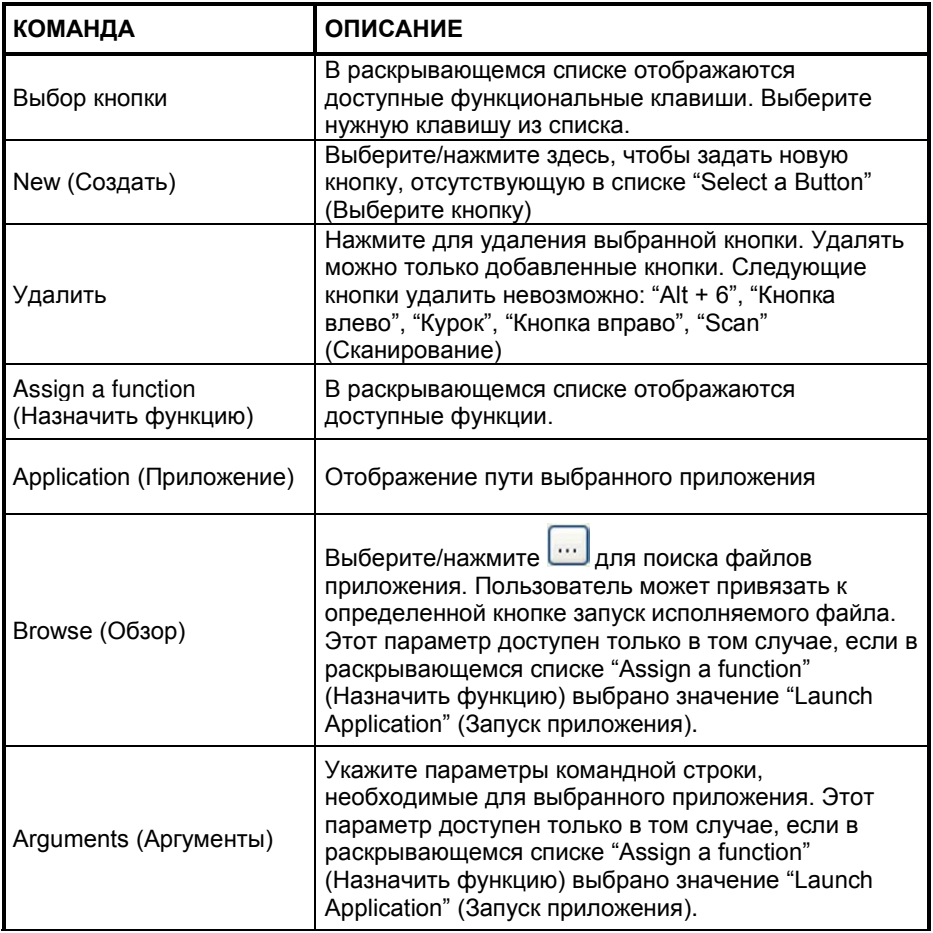

### **Добавление новой кнопки**

**4** 

При выборе функции"New" (Создать) на вкладке "DL Buttons" (Кнопки DL) будет открыто диалоговое окно "Add Key" (Добавить клавишу). Для добавления новой кнопки выполните следующие действия:

1. Введите комбинацию клавиш в поле"Add Key" (Добавить клавишу).

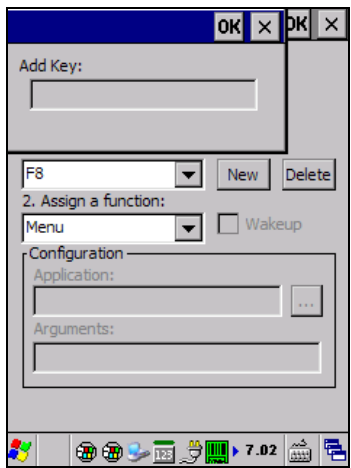

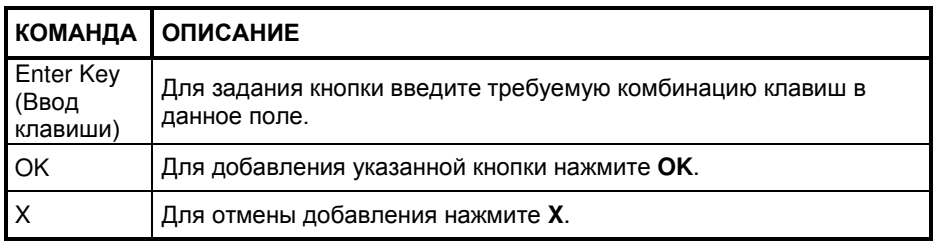

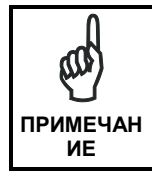

*Убедитесь, что добавляемая кнопка отсутствует в списке*.

2. Для сохранения новой добавленной кнопки нажмите OK. При нажатии «X» кнопка не будет сохранена.

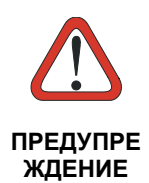

*С помощью клавиатурного разрыва можно активировать назначенные кнопки, используя алфавитно*-*цифровые символы. Штрих*-*коды, содержащие символы, связанные с назначенными кнопками, приведут к выполнению*  **ПРЕДУПРЕ** *действия или запуску приложения, связанного с кнопкой*.

## **Триггеры**

**4** 

Триггеры представляют собой специальные настраиваемые кнопки, которые могут быть привязаны к функции'Bar Code' (Штрих-код) для управления включением сканера. Кроме того, эти кнопки могут использоваться для выхода из режима ожидания, если установлен флажок 'Wakeup box' (Выход из режима ожидания):

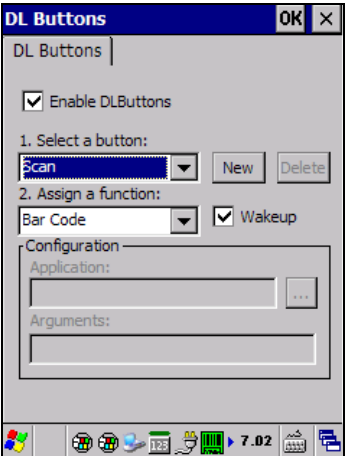

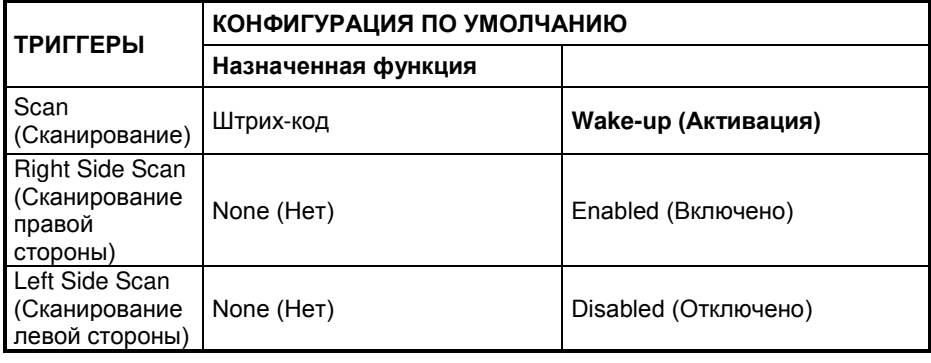

**ИЕ**

Функции'Wakeup' (Выход из режима ожидания) и 'Bar Code' (Штрих-код) не зависят от положения флажка 'Enable **ПРИМЕЧАН** DLButtons'(Включить кнопки DL) и срабатывают всегда.

### **Средство переключения приложений**

Средство переключения приложений дублирует стандартный функционал Alt+Tab Windows®. Это средство позволяет переключаться между различными открытыми приложениями.

Средство переключения приложений представляет собой назначаемую функцию, которую можно назначить любой кнопке на вкладке DL Buttons (Кнопки DL) (см. параграф. 4.5.4.) Когда нажимается назначенная кнопка, отображается приведенное ниже диалоговое окно:

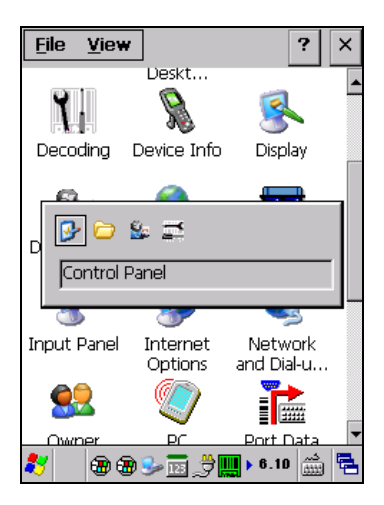

При открытом диалоговом окне нажимайте назначенную кнопку для перехода между запущенными приложениями. Нажмите клавишу <Enter> для переключения в выбранное приложение или <Esc> для закрытия средства переключения приложений.

## **4.5.5 Реестр**

**4** 

Реестр сохраняет информацию, необходимую для настройки приложений и аппаратных компонентов системы. В реестре также содержится информация, которая непрерывно используется операционной системой во время ее работы.

В панели управления дважды нажмите на значок "Registry Admin" (Средство администрирования реестра). Это средство обеспечивает доступ к следующим двум функциям:

- Функция Save Registry (Сохранить реестр) позволяет сохранить конфигурацию Windows (например, пользовательские настройки фонового изображения рабочего стола или сетевого адаптера) в энергонезависимую память (кнопка 'Save' (Сохранить)).
- Функция Restore Default Registry (Восстановить реестр по умолчанию) позволяет восстановить исходную заводскую конфигурацию (кнопка 'Restore Default' (Восстановить настройки по умолчанию). После восстановления заводских настроек по умолчанию необходимо выполнить «горячую» перезагрузку.

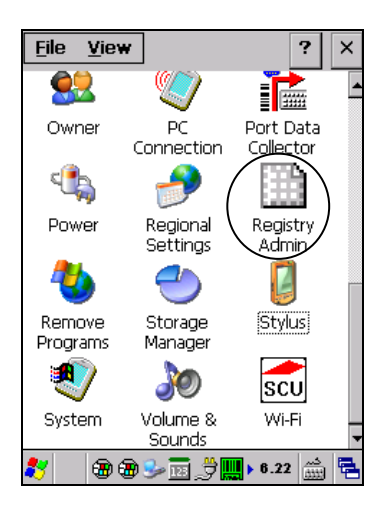

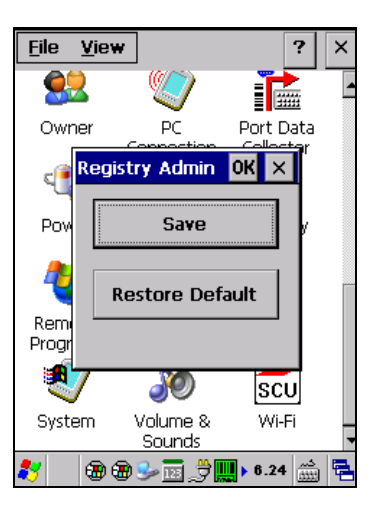

### **4.5.6 Files Admin (Средство администрирования файлов)**

Приложение Files Admin (Средство администрирования файлов) позволяет управлять постоянным наличием файлов в системной папке Windows CE.

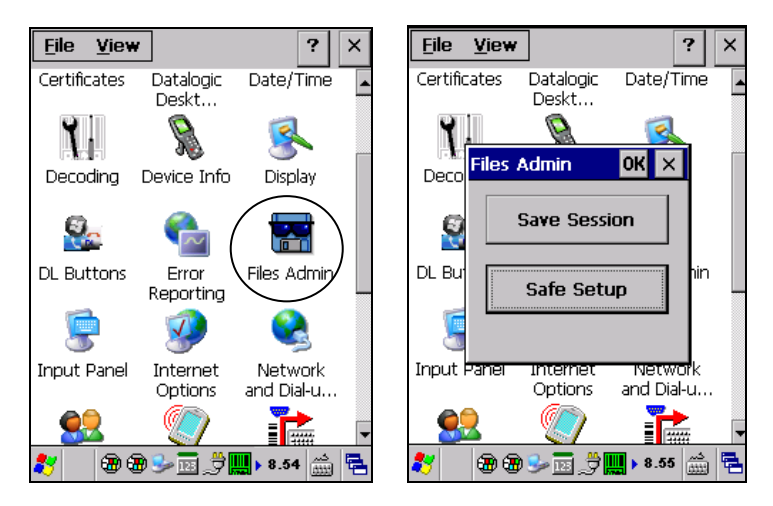

Это средство обеспечивает доступ к следующим двум функциям:

**Save Session (Сохранение сеанса):** при нажатии этой кнопки все файлы навсегда сохраняются в папке \Windows в энергонезависимой памяти. Эта функция гарантирует сохранение каждого обрабатываемого файла в текущем рабочем сеансе — даже вложенных папок и соответствующих файлов — кроме файлов, расположенных на диске флэш-памяти.

Резервная копия файлов текущего рабочего сеанса будет сохранена в папке \Backup\Windows.

При следующей «холодной» перезагрузке файлы, ранее сохраненные в папке \Backup\Windows, будут вновь скопированы в папку Windows.

**Safe Setup (Сохранение настроек):** с помощью этой кнопки установка программ сохраняется в энергонезависимой памяти (папка для резервных копий). Перед этим система проверяет, что в папке резервных копий имеется достаточно места для сохранения файлов. Если в папке недостаточно места, будет отображено сообщение об ошибке, а функция сохранения настроек будет прервана.

Существует два метода запуска функции сохранения настроек:

- Выберите установочный файл (например, файл a.CAB) в маске Safe Setup (Сохранение настроек).

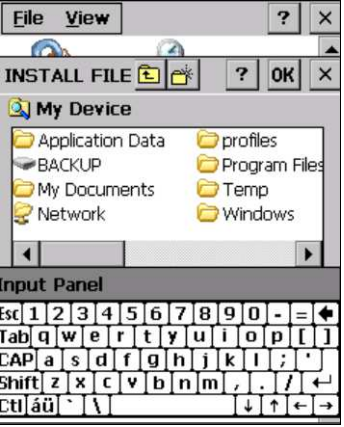

**Safe Setup First Mask (Первая маска сохранения настроек)**

Выберите в поле выбора пути папку \Windows или соответствующую вложенную папку. Затем функция Safe Setup (Сохранение настроек) распознает новые файлы и папки, имеющиеся в папке \Windows, и скопирует их в папку \Backup\Windows. При следующей «холодной» перезагрузке эти файлы будут восстановлены (см. параграф 4.3.1).

- Пропустите первую маску, закрыв ее или нажав клавишу ESC. При закрытии всплывет новая маска: в ней будет включен любой тип установки (даже удаленная, такая как ActiveSync® ). Убедитесь, что в качестве папки установки выбрана папка \Windows или одна из вложенных папок. После установки нажмите OK: Функция сохранения настроек сохранит новые файлы в папке \Backup\Windows.

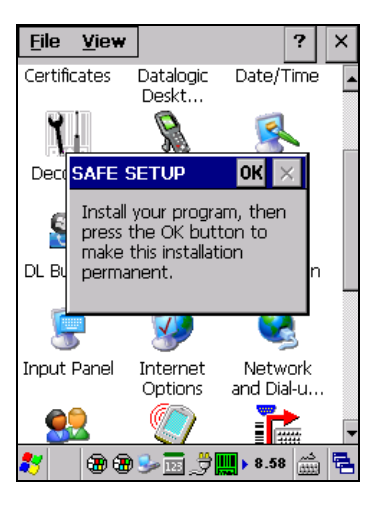

## **4.5.7 Беспроводная связь**

**4** 

Для управления беспроводными сетями имеется специальное средство, Summit Client Utility (SCU), зависящее от используемого радиомодуля. Существует два метода запуска SCU.

Start (Пуск) > Programs (Программы) > Summit > SCU:

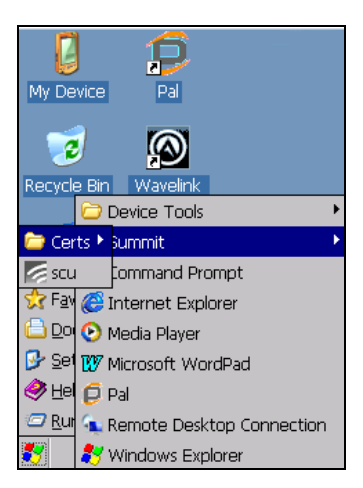

или

В главном окне панели управления дважды нажмите Wi-Fi для открытия Summit Client Utility:

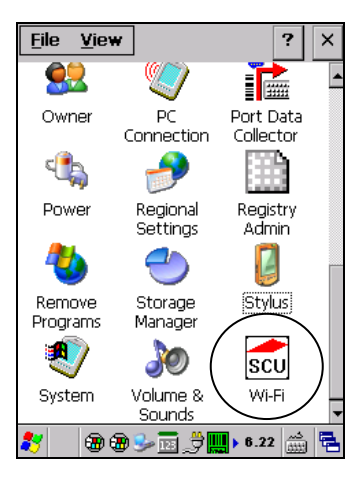
Запустится SCU и откроется вкладка "Main" (Основное):

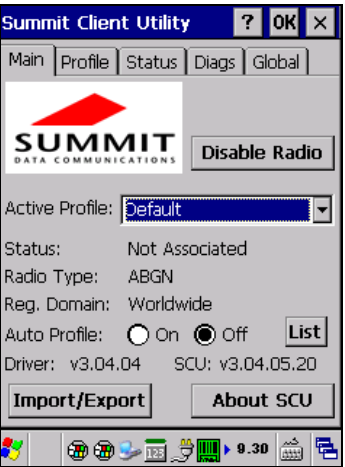

**Summit Client Utility**

1. Для создания нового профиля перейдите на вкладку Profile (Профиль):

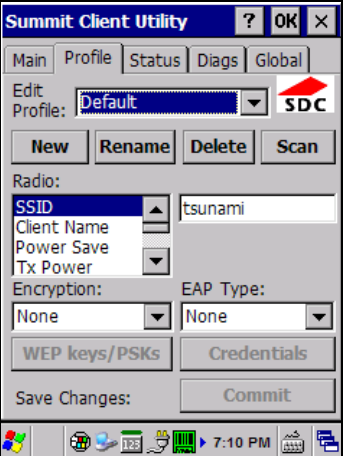

Информация о беспроводной сети может быть указана непосредственно на<br>вкладке Profile (Профиль) или посредством нажатия кнопки "Scan" в Profile (Профиль) или посредством нажатия (Сканирование), когда устройство находится в зоне действия сети с соответствующим ESSID.

2. На экране Scan (Сканирование) выберите необходимый SSID:

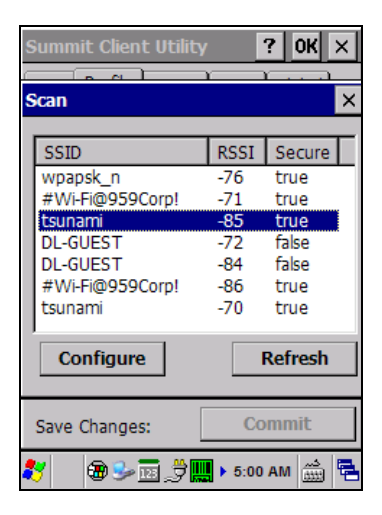

3. Нажмите кнопку Configure (Настроить):

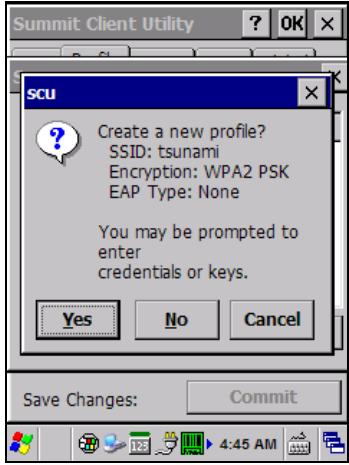

4. Следуйте инструкциям на экране для настройки параметров безопасности сети. Для выполнения расширенной настройки обратитесь к администратору беспроводной сети.

5. По завершении нажмите "Commit" (Подтвердить) для сохранения настроек.

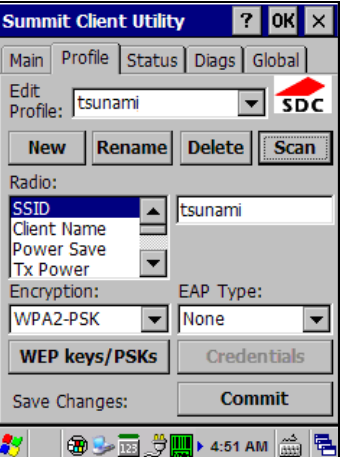

Вернитесь на вкладку "Main" (Основное). Если не было выбрано действие "Commit" (Подтвердить), то программа предложит сохранить изменения.

На вкладке "Main" (Основное) выберите только что созданный профиль. Если была использована кнопка "Scan" (Сканирование), имя соответствующего профиля будет совпадать с именем ESSID.

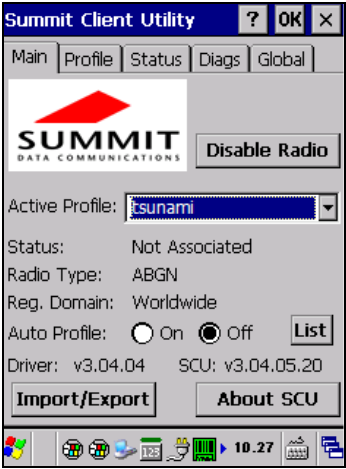

Используйте вкладку "Status" (Состояние) для проверки состояния подключения к сети.

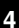

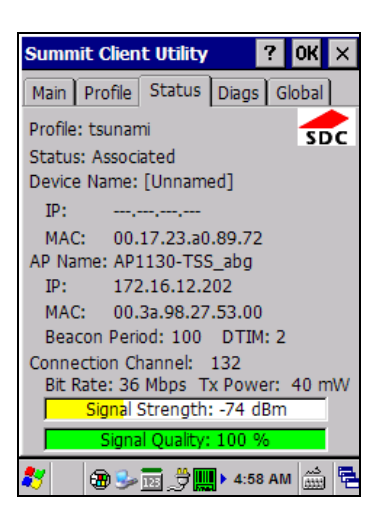

Более подробные сведения о приложении для настройки беспроводной связи приведены по адресу http://www.summitdata.com/SCU.htm.

# **4.5.8 Калибровка стилуса**

Если сенсорный экран не работает должным образом, может потребоваться повторная калибровка устройства (т. е. если при попытке выбрать один элемент стилусом, ошибочно выбирается другой).

Для повторной калибровки сенсорного экрана выполните следующие действия:

1. В главном окне панели управления дважды нажмите на значок Stylus (Стилус), чтобы открыть окно "Stylus Properties" (Параметры стилуса):

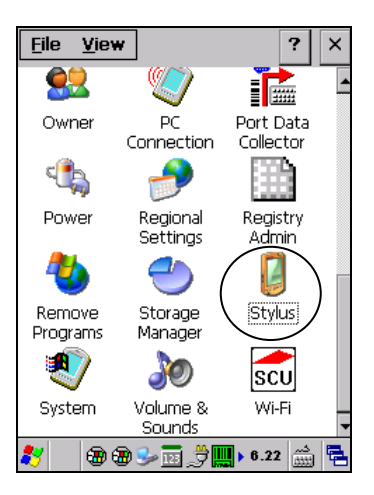

2. Если необходимо или желательно отрегулировать чувствительность при двойном касании:

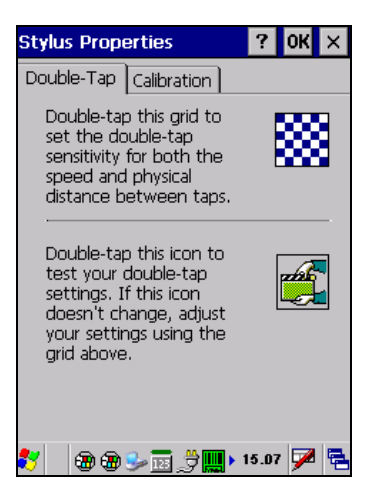

3. Нажмите 'Calibration' (Калибровка) для открытия экрана Calibration (Калибровка). Нажмите 'Recalibrate' (Повторная калибровка):

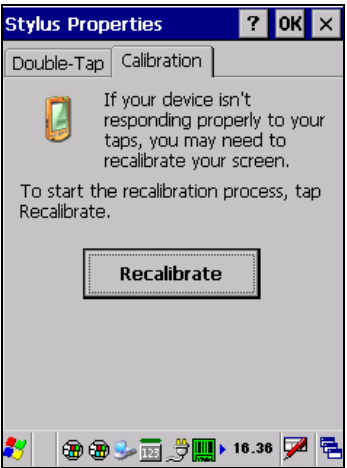

4. Аккуратно нажмите стилусом в центре метки и задержите его на некоторое время. Повторяйте операцию по мере перемещения метки на экране. Нажмите клавишу Esc для отмены калибровки стилуса:

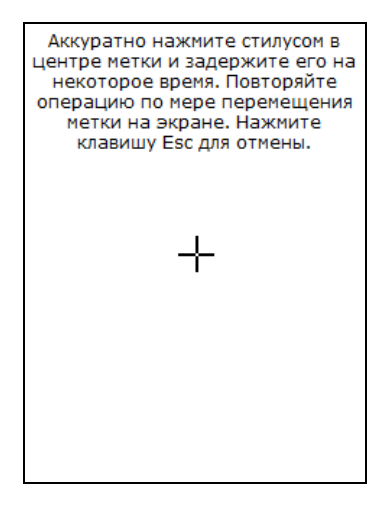

5. Нажмите клавишу Enter или коснитесь экрана для подтверждения новых настроек калибровки. Нажмите клавишу Esc для сохранения старых настроек.

Новые настройки калибровки сохраняются в реестре.

### **Запуск калибровки стилуса**

Если при запуске терминала отсутствуют допустимые настройки калибровки, будет отображен экран калибровки стилуса. Это происходит в следующих случаях:

- 1. Первый запуск терминала.
- 2. После восстановления заводских значений по умолчанию в реестре с помощью приложения **Registry Admin** (Средство администрирования реестра) и выполнения «горячей» перезагрузки.
- 3. После **«чистой» перезагрузки**.
- 4. После **обновления микропрограммного обеспечения** (см. раздел 4.8.3)

# **4.5.9 Настройки звука**

Для управления громкостью имеется два приложения. Audio (Звук) и Volume & Sounds (Громкость и звуковые эффекты).

# **Звук**

**4** 

В основном окне панели управления дважды нажмите на значок 'Audio' (Звук):

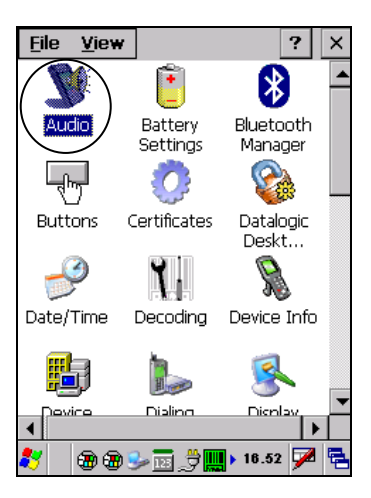

Приложение Audio (Звук) позволяет установить громкость записи для основного микрофона.

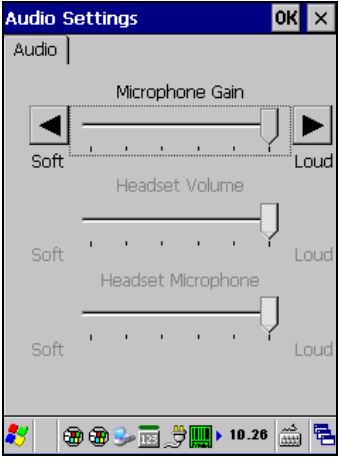

**Аудио** 

### **Громкость и звуковые эффекты**

В основном окне панели управления дважды нажмите на значок Volume & Sound (Громкость и звуковые эффекты):

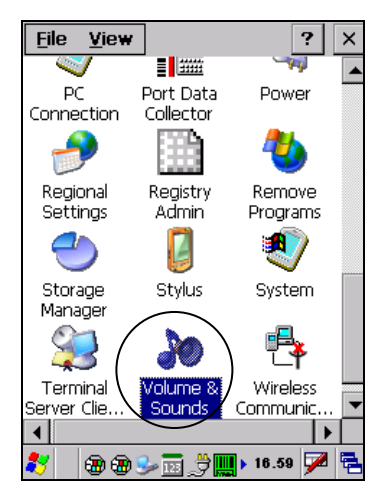

Приложение Volume & Sounds (Громкость и звуковые эффекты) позволяет настроить параметры звука заднего динамика и выглядит следующим образом:

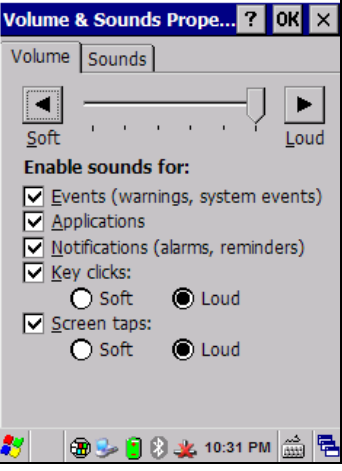

**Громкость и звуковые эффекты**

# 4.6 ПОДКЛЮЧЕНИЕ К ДРУГИМ КОМПЬЮТЕРАМ

Существует несколько способов подключения Memor X3 к управляющему компьютеру с ОС Windows. Для каждого из них требуется настройка соответствующего типа соединения.

#### Центр устройств Windows Mobile®  $4.6.1$

Приложение «Центр устройств Windows Mobile®» позволяет выполнять синхронизацию данных между настольным компьютером и Memor X3. При синхронизации данные в Memor X3 сравниваются с данными на настольном компьютере: во все данные при этом заносится наиболее актуальная информация.

Приложение «Центр устройств Windows Mobile®» можно загрузить на веб-сайте Microsoft по адресу www.microsoft.com. Это приложение совместимо только с Windows Vista и Windows 7: при работе с Windows XP или более ранними версиями ОС, необходимо загрузить приложение Microsoft ActiveSync.

Для подключения к Memor X3 можно использовать следующие интерфейсы:

- USB, напрямую или через док-станцию с одним разъемом
- RS232, напрямую или через док-станцию с одним разъемом
- Bluetooth® (см. параграф 4.6.2)

 $\overline{\mathbf{4}}$ 

Для установления соединения между Memor Х3 и управляющим компьютером запустите Центр устройств Windows Mobile® и выполните указанные ниже действия:

- Подключите Memor X3 к управляющему ПК. Приложение Центр устройств  $\mathbf{1}$ Windows Mobile® выполнит самонастройку и запустится.
- $\mathcal{P}$ На экране с лицензионным соглашением нажмите Accept (Подтвердить).
- 3. На начальном экране Центра устройств Windows Mobile нажмите Set up vour device (Настроить устройство).
- $\overline{4}$ Выберите данные, которые необходимо синхронизировать, а затем нажмите Next (Далее).
- 5. Введите имя устройства и нажмите Set Up (Настроить).

По завершении работы мастера настройки Центр устройств Windows Mobile выполнит автоматическую синхронизацию данных на мобильном компьютере.

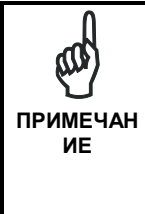

Memor X3 с ОС Windows СЕ не комплектуется программой Outlook u Microsoft Office какими-либо другими приложениями. в которых можно просматривать контакты, календарь, электронную почту и задачи, Пользователи могут просматривать файлы, копируемые в Memor X3 с помощью функции синхронизации файлов WMDC.

 $\overline{4}$ 

## **4.6.2 Настройка устройства с помощью диспетчера Bluetooth®**

### **Использование Memor X3 для подключения к другому устройству**

Для создания сопряжения по Bluetooth® вашего устройства с другим оборудованным Bluetooth® устройством убедитесь, что оба устройства включены, обнаруживаются и находятся на надлежащем расстоянии.

1. В основном окне панели управления дважды нажмите на значок 'Audio' (Звук):

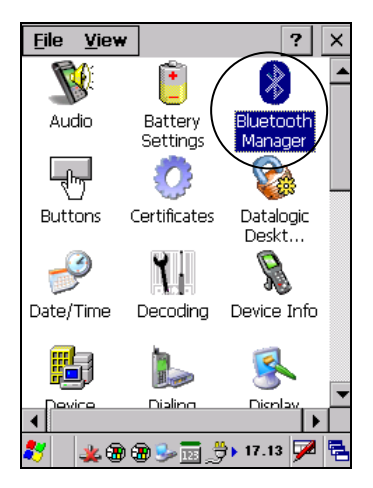

2. В панели управления Bluetooth Manager (Диспетчер Bluetooth) нажмите 'Connections' (Подключения).

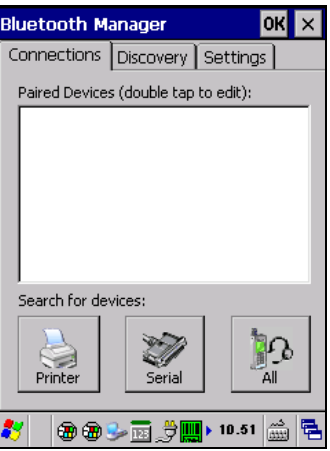

3. Нажмите кнопку, соответствующую необходимому типу устройства (принтер, последовательный порт или все), или нажмите Discovery (Обнаружение) > Discover (Поиск) для пропуска данного этапа. Memor X3 выполнит поиск устройств Bluetooth® в зоне досягаемости.

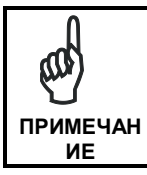

При попытке установить соединение при отключенном радиомодуле Bluetooth® будет отображено сообщение о том, что радиомодуль отключен с запросом на его включение. Нажмите Yes (Да), если необходимо включить радиомодуль Bluetooth®.

4. По завершении поиска на вкладке Discovery (Обнаружение) будут отображены профили устройств Bluetooth®. Для подключения выберите устройство из списка, а затем нажмите кнопку Connect (Подключить):

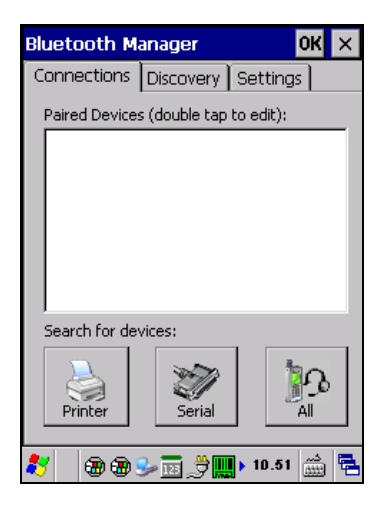

Для создания сопряжения:

1. Выберите службу:

**4** 

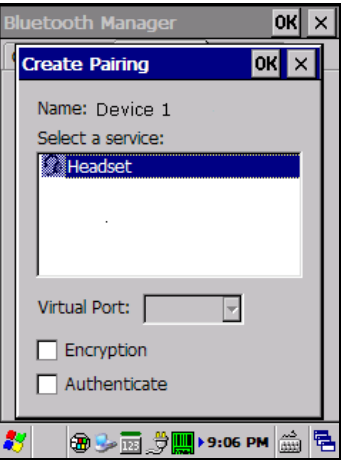

2. Настройте шифрование, параметры аутентификации или виртуальные порты, необходимые для выбранной службы.

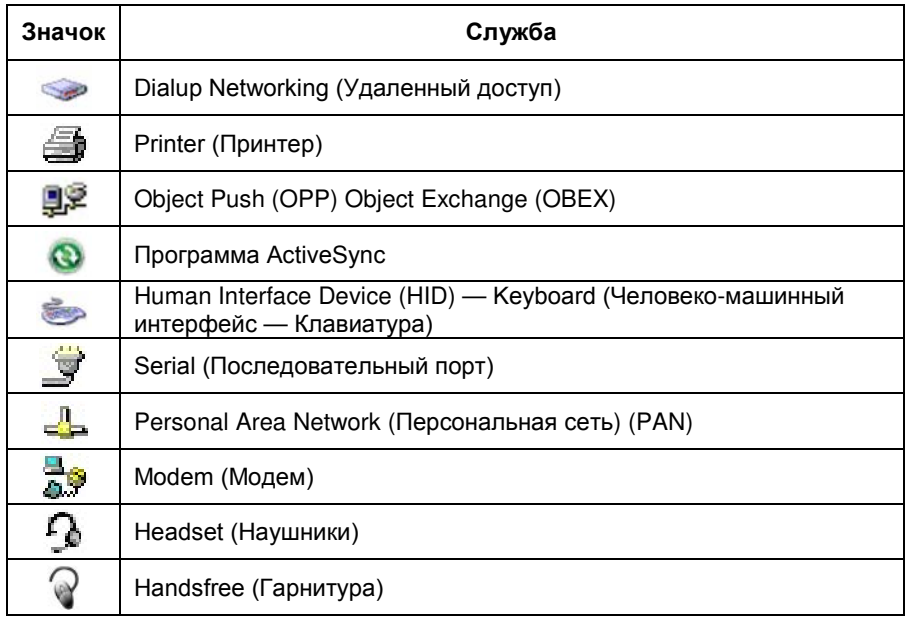

Параметр Virtual Port (Виртуальный порт) позволяет указать входящий порт, используемый для последовательного обмена данными со входящим устройством, как если бы в наличии имелся физический последовательный порт. Этот параметр доступен только при выборе служб Printer (Принтер) или Serial (Последовательный порт).

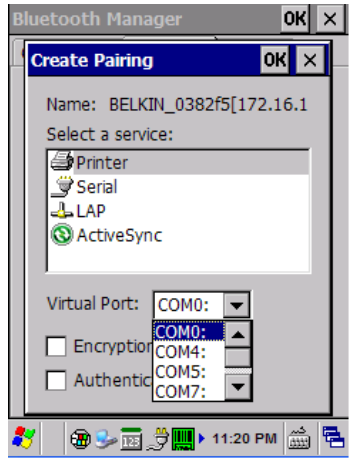

Для применения или изменения этих настроек можно использовать пункты Encrypt (Шифрование) или Authenticate (Аутентификация) на панели управления Bluetooth®.

1. Если необходимо выполнять аутентификацию, установите соответствующий флажок и нажмите OK.

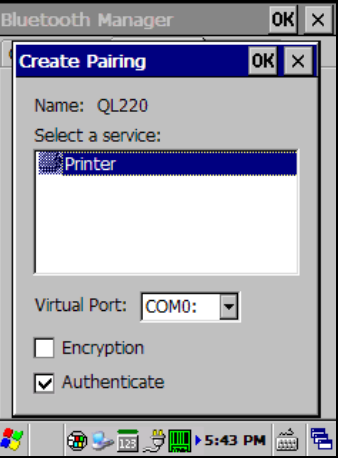

2. При необходимости будет открыто диалоговое окно с запросом данных аутентификации, в котором необходимо будет указать PIN-код. Для ввода PIN-кода используйте панель ввода или клавиатуру.

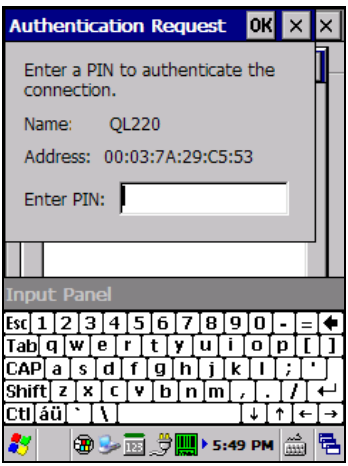

**4** 

3. Нажмите OK для завершения.

Подобное диалоговое окно будет отображаться также, когда запрос на аутентификацию поступает от нового устройства.

После установления сопряжения можно просмотреть параметры подключения,<br>дважды щелкнув на названии устройства на вкладке Connections дважды щелкнув на названии устройства на вкладке Connections (Подключения). Нажмите на стрелку для изменения значения параметра Virtual Port (Виртуальный порт) или на кнопку Delete (Удалить) для удаления сопряжения с устройством. Нажмите Sync (Синхронизации) для запуска синхронизации (кнопка доступна только в том случае, если для службы выбрано значение ActiveSync).

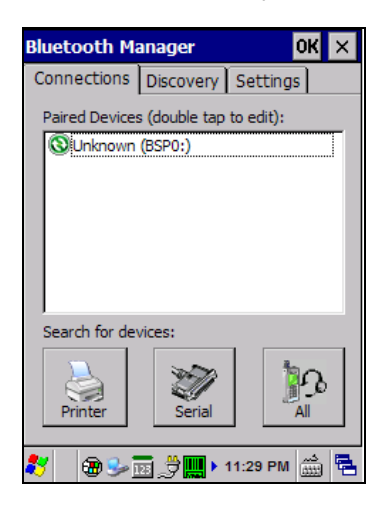

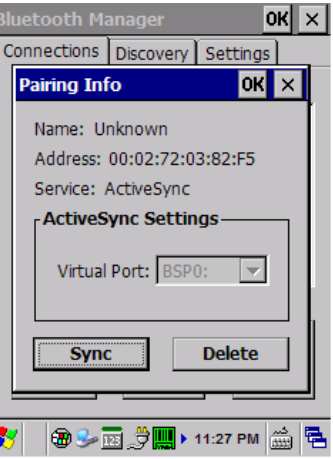

# **Использование устройства для подключения Memor X3**

Перед включением радиомодуля Bluetooth® убедитесь, что оба устройства находятся рядом друг с другом и доступны для обнаружения.

1. В основном окне панели управления дважды нажмите на значок Bluetooth Manager (Диспетчер Bluetooth), чтобы открыть панель управления диспетчера Bluetooth.

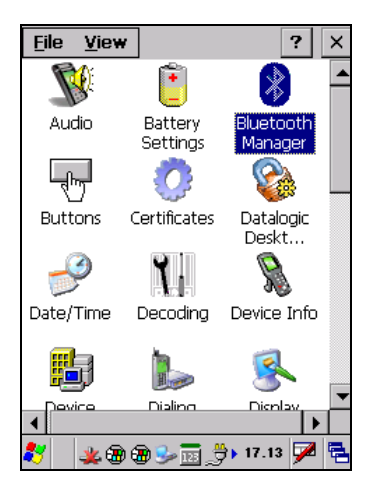

**4** 

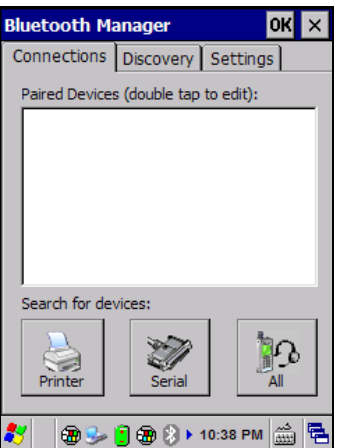

2. Нажмите Settings (Настройки) Вкладка Settings (Настройки) позволяет включать или выключать радиомодуль Bluetooth® , а также указывать параметры входящих подключений.

3. Установите или снимите флажок Enable Bluetooth Radio"(Включить радиомодуль Bluetooth). Если планируется подключитьустройство с последовательным интерфейсом (например, сканер) к Метог Х3, используйте элемент

управления Рогі (Порт) для выбора виртуального последовательного порта, к которому выполняется подключение.

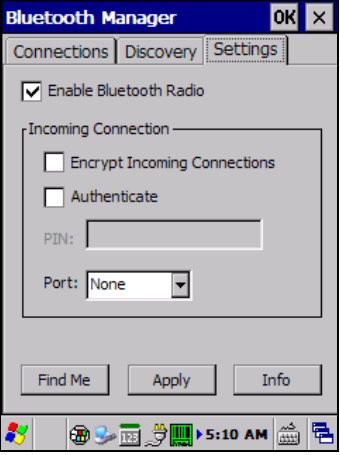

4. Нажмите 'Find Me' (Обнаружение), чтобы другие устройства Bluetooth® могли видеть Memor X3 в течение 60 секунд для установления подключения.

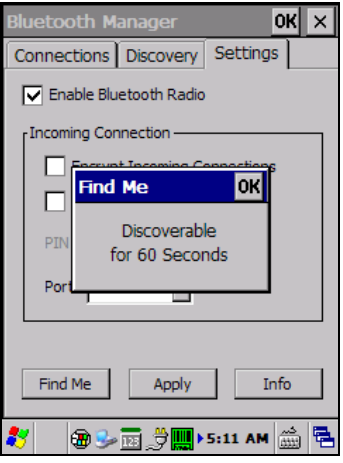

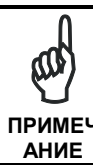

 $\overline{4}$ 

По умолчанию Bluetooth® отключен. При включении и<br>последующем отключении устройства Bluetooth® также При повторном включении устройства отключается. ПРИМЕЧ BluetoothBluetooth® будет включен автоматически.

#### Настройка FTP-сервера  $4.6.3$

Операционная система Windows CE Memor X3 включает в себя простой FTPсервер. Протокол FTP используется для копирования файлов с удаленных систем по сети с использованием ТСР/IР. К мобильному компьютеру Memor X3 можно подключиться по беспроводной связи, используя имеющийся сервер **FTP** 

Выполните следующие действия:

1. Создайте файл реестра (extension.req) для настройки и включения передачи данных посредством FTP-сервера. Простой пример анонимного входа в систему приведен ниже:

REGEDIT4

```
[HKEY_LOCAL_MACHINE\Comm\FTPD]
"DefaultDir"="\\"
"AllowAnonymousUpload"=dword:00000001
"UseAuthentication"=dword:00000000
"BaseDir"="\\"
"IsEnabled"=dword:00000001
"LogSize"=dword:00001000
"DebugOutputMask"=dword:00000017
"DebugOutputChannels"=dword:00000002
"IdleTimeout"=dword:0000012c
"AllowAnonymous"=dword:00000001
"AllowAnonymousVroots"=dword:00000001
```
- 2. Скопируйте этот файл на Memor X3, используя ActiveSync<sup>®</sup>.
- $3<sub>1</sub>$ Запустите файл .reg на Memor X3.
- 4. Выполните «горячую» перезагрузку Memor X3.
- $5<sup>1</sup>$ В адресной строке РС (ПК) > Explorer (Проводник) (или в FTP-клиенте на ПК) введите IP-адрес Memor X3.

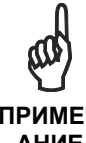

Для получения дополнительной информации O подключении через FTP-клиент/сервер CM. следующую веб-страницу:

http://msdn2.microsoft.com/en-**ПРИМЕЧ** us/library/aa922316.aspx. **ДНИЕ** 

# 4.7 УПРАВЛЕНИЕ ФАЙЛАМИ В ПАПКЕ РЕЗЕРВНЫХ КОПИЙ

Вся система Windows CE 6.0 располагается в ОЗУ (энергозависимая память) за исключением папки для резервных копий, располагающейся во флэш-памяти (энергонезависимая память). Поэтому содержимое папки для резервных копий сохраняется даже при перезагрузке компьютера или замене аккумуляторной батареи.

Можно сохранить важные файлы, которые вы не хотите потерять при перезагрузке мобильного компьютера, в папке для резервных копий или создать вложенную папку в папке Backup.

Даже при условии, что папка Windows сохраняется в ОЗУ, в ней часто содержатся файлы и вложенные папки, созданные пользователем или установленными программами, и эти данные вы не хотите потерять при перезагрузке. Для сохранения этих файлов их нужно скопировать в папку \Backup\Windows. Эта папка не существует по умолчанию (существует только папка Backup), поэтому ее необходимо создать. При следующей «холодной» перезагрузке перед отображением пользовательского интерфейса Windows CE 6.0 скопирует содержимое (включая все вложенные папки) каталога \Backup\Windows B \Windows.

Соответственно, чтобы сохранить файлы, которые необходимо запустить при старте Windows CE 6.0 (например. .exe..lnk..vb..htm и т. д.), следует скопировать их в папку \Backup\Startup. Эта папка не существует по умолчанию (существует только папка Backup), поэтому ее необходимо создать. Эти приложения будут запущены после любой перезагрузки (как программной, так и «холодной»).

Как альтернатива функции Safe Setup (Сохранение настройки) возможно копирование файлов, cab в папку \Backup\Cabfiles (вложенная папка Cabfiles не существует по умолчанию, поэтому ее необходимо создать) и выполнение «холодной» перезагрузки мобильного компьютера для установки приложения. После того как эти файлы скопированы в папку \Backup\Cabfiles, приложение будет запускаться после каждой перезагрузки.

При второй «холодной» перезагрузке будет выдано сообщение вида «<название приложения>» уже установлено. Переустановить?». Это сообщение продолжению препятствует загрузки. Нажмите клавишу **IEnterl** для продолжения загрузки системы.

 $\overline{\mathbf{4}}$ 

### DATALOGIC FIRMWARE UTILITY (ПРОГРАММА 4.8 ОБНОВЛЕНИЯ МИКРОПРОГРАММНОГО ОБЕСПЕЧЕНИЯ **DATALOGIC)**

Устройства Datalogic могут обновлять микропрограммное обеспечение прямо на месте использования. Обновления микропрограммного обеспечения доступны на веб-сайте Datalogic по адресу:

http://www.datalogic.com/eng/support-services/automatic-datacapture/downloads/software-utilities-sw-2.html.

После загрузки необходимого обновления существует несколько способов обновления микропрограммного обеспечения на устройстве.

- При наличии нескольких устройств Datalogic для обновления используйте Wavelink AvalancheWavelink Avalanche™. Для получения дополнительной соответствующий информации раздел веб-сайта Wavelink: CM. http://www.wavelink.com/Datalogic-device-downloads.
- Если Wavelink Avalanche™ отсутствует или необходимо обновить лишь несколько устройств Datalogic, воспользуйтесь описываемой ниже программой Datalogic Firmware Utility (DFU) для установки или обновления микропрограммного подключения посредством подключения ActiveSvnc.

Ниже приведены инструкции по получению и установке последней версии образа микропрограммного обеспечения на устройство Datalogic.

### $4.8.1$ Получение обновления образа микропрограммного обеспечения

Следующие инструкции предполагают использование Internet Explorer для получения последней версии образа микропрограммного обеспечения.

- $1<sup>1</sup>$ Запустите Internet Explorer на компьютере и перейдите на веб-сайт Datalogic.
- $\mathcal{P}$ Перейдите в раздел Downloads (Загрузки) веб-сайта.
- $\overline{3}$ . Используя поля для выбора устройства, выберите файл, который необходимо загрузить, а затем нажмите Save (Сохранить) для копирования файлов на локальный компьютер (или место в сети).

85

### 4.8.2 Установка DFU на управляющий компьютер

Datalogic Firmware Utility (DFU) позволяет администраторам выполнять микропрограммного обеспечения обновление  $\overline{a}$ месту эксплуатации устройства. Для использования DFU на управляющем компьютере необходимо заранее установить и запустить Microsoft® ActiveSync (для устройств под vправлением Windows XP) или Центр устройств Windows Mobile® (для устройств под управлением Windows 7 и Vista). Для получения дополнительной информации о Центре устройств Windows Mobile® см. параграф. 4.6.1.

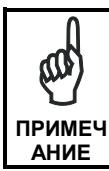

 $\overline{\mathbf{4}}$ 

Перед установкой удалите имеющиеся на управляющем ПК **RepCULL DFU.** 

Для установки Datalogic Firmware Utility выполните на компьютере следующие лействия:

- $1<sub>1</sub>$ Перейдите на веб-сайт Datalogic и загрузите последнюю версию Datalogic Firmware Utility. Разархивируйте файл, а затем дважды щелкните левой клавишей мыши для запуска DFU Setup. exe.
- $2.$ После удаления всех имеющихся версий DFU нажмите ОК для продолжения.
- $\mathcal{R}$ На экране появится окно Welcome to DFU Setup Program (Добро пожаловать в программу настройки DFU).
	- Перед запуском программы установки завершите работу всех приложений Windows.
	- Нажмите Next (Далее) для продолжения установки.
- $\mathbf{A}$ Лпя завершения установки следуйте приведенным на экране инструкциям.

#### 4.8.3 Обновление микропрограммного обеспечения

После копирования образа микропрограммы на управляющий ПК (см. параграф  $4.10.1$ ) и установки DFU (см. параграф  $4.8.2$ ) можно выполнить обновление микропрограммного обеспечения на устройстве Datalogic.

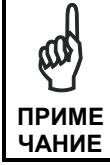

Для выполнение следующих шагов требуется установить подключение посредством ActiveSvnc или Центра устройств Windows Mobule между управляющим компьютером u vcmpoŭcmeom Datalogic.

- $1<sub>1</sub>$ Выберите Start (Пуск) > Programs (Программы) > Datalogic > DFU > Datalogic Firmware Utility.
- Убедитесь, что выбран режим подключения ActiveSync, перейдя ву в  $2.$ pasnen Communications (Средства связи) > WMDC/ActiveSync.
- $\mathcal{R}$ Нажмите кнопку обзора (...) и перейдите в каталог, где сохранен файл микропрограммного обеспечения для терминала.

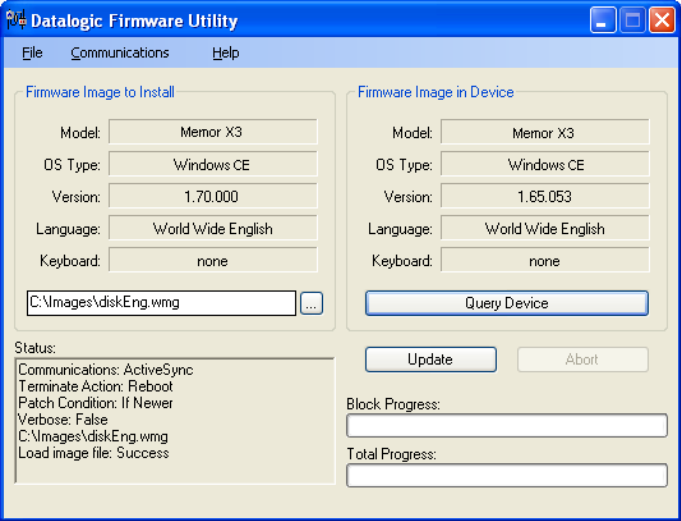

- $\overline{4}$ Выберите микропрограммное обеспечение. которое необходимо установить, и нажмите Open (Открыть).
- 5. Нажмите Update (Обновить).

 $\overline{A}$ 

6. DFU выполнит сравнение выбранного образа микропрограммы с микропрограммой, уже установленной на устройстве; если образ совместим с подключенным устройством, DFU продолжит выполнение обновления микропрограммного обеспечения.

Для завершения обновления микропрограммного обеспечения DFU автоматически выполнит «горячую» перезагрузку устройства.

### DATALOGIC CONFIGURATION UTILITY (ПРОГРАММА  $4.9$ **HACTPOЙКИ DATALOGIC)**

Datalogic Configuration Utility (DCU) представляет собой исполняемое в Windows программное обеспечение Datalogic, реализующее возможность выгрузки, изменения и загрузки конфигурации на устройство Datalogic. Параметры конфигурации охватывают сканер, панель управления и Datalogic Desktop Utility (DDU). Установочный файл DCU можно загрузить на веб-сайте Datalogic по (http://www.datalogic.com/eng/support-services/automatic-dataадресу capture/downloads/software-utilities-sw-2.html).

DCU может работать как напрямую (через подключение ActiveSync), так и опосредованно (с использованием Wavelink Avalanche™).

 $\mathsf{R}$ режиме непосредственного подключения выполните подключение  $\mathbf{k}$ устройству через ActiveSync, а затем нажмите на значок Get from Device (Получить с устройства) для получения текущей конфигурации устройства.

После загрузки конфигурации раздел Configuration Tree (Дерево конфигурации) (в левой стороне окна) позволяет выполнять навигацию по параметрам конфигурации. Правая часть окна представляет собой рабочую область, где в каждой ветви дерева конфигурации можно установить значения различных параметров. Выберите ветку, относящуюся к одной из групп параметров, чтобы открыть ее, а затем проверьте состояние параметров, которые необходимо изменить.

После изменения конфигурации устройства новая конфигурация будет отправлена на терминал после нажатия на значок Send to Device (Отправить на устройство).

См. документацию по Wavelink Avalanche™См. документацию по Wavelink (www.wavelink.com/Datalogic-device-downloads) для Avalanche получения информации об опосредованном режиме работы DCU, позволяющем одновременно обновлять конфигурацию нескольких устройств посредством Wi-Fi.

# 4.10 DATALOGIC DESKTOP UTILITY (ПРОГРАММА КОНТРОЛЯ ДОСТУПА К РАБОЧЕМУ СТОЛУ DATALOGIC)

Datalogic Desktop Utility (DDU) позволяет администраторам настраивать verboйства под управлением Windows® СЕ и Embedded Handheld с целью контроля доступа отдельных пользователей. С помощью этой программы можно выполнять следующие функции:

- $\bullet$ Предотвращение изменения параметров ОС пользователями.
- Использование средства выбора приложений для замены рабочего стола на набор специально отобранных приложений
- Ограничение доступа к Internet Explorer, настройка и гибкий механизм восстановления данных.

Для первого запуска DDU нажмите Start (Пуск) > Settings (Настройки) > Control Panel (Панель управления) или Start (Пуск) > Programs (Программы) > Device tools (Инструменты работы с устройством), а затем выберите значок Datalogic Desktop Utility".

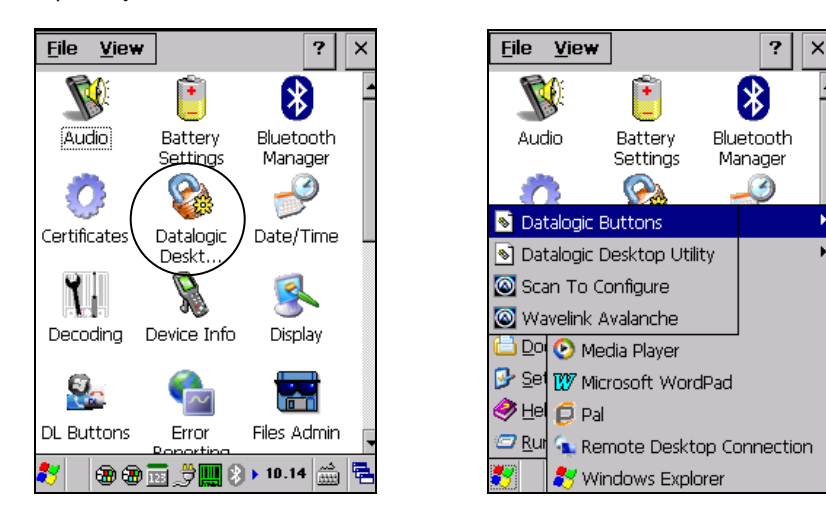

DDU также можно запустить, используя соответствующую комбинацию клавиш. По умолчанию это комбинация "Alt + 6".

### $\overline{\mathbf{4}}$

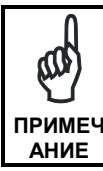

*Комбинация клавиш может быть изменена с помощью раздела DL Buttons (Кнопки DL), позволяющего переопределить работу специальных клавиш (например, <F1>*–*<F10>). Для получения*  **ПРИМЕЧ** *дополнительной информации см. параграф* 4.5.4.

## **4.10.1 Административные параметры (вкладка Admin (Администрирование))**

При открытии панели управления DDU отображается вкладка "Admin" (Администрирование).

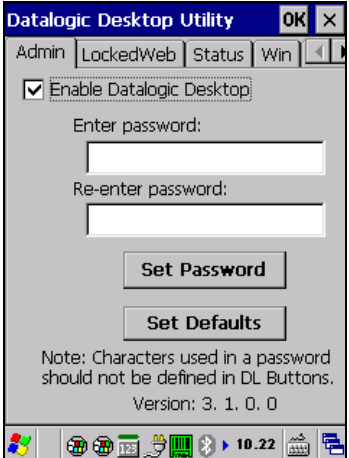

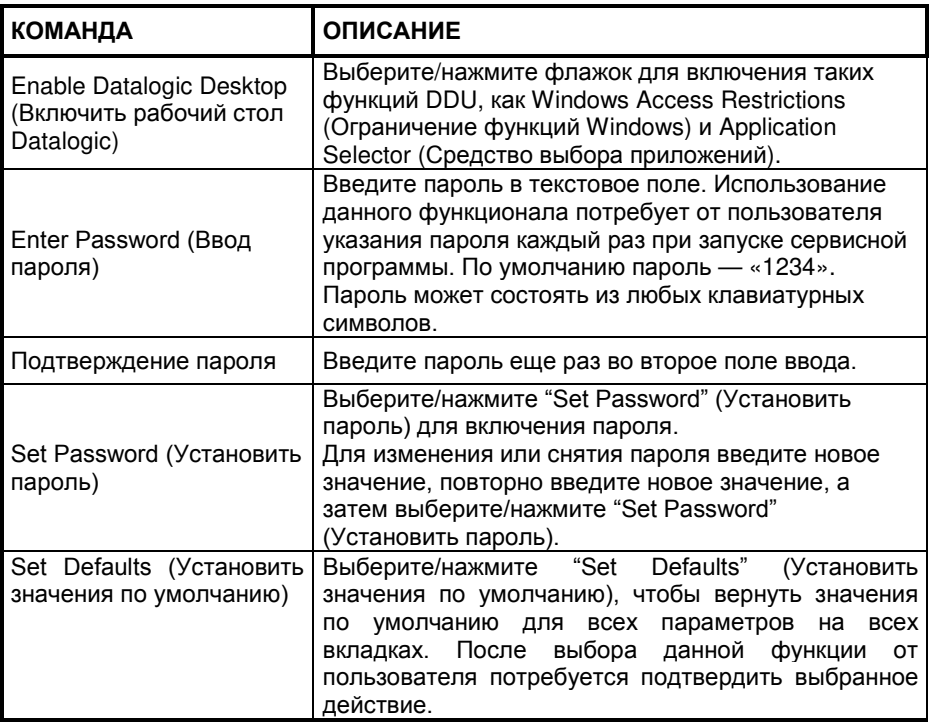

### **Установка пароля**

Действия по установке пароля:

1. Введите пароль в поле ввода. Использование данного функционала потребует от пользователя указания пароля каждый раз при запуске сервисной программы. По умолчанию пароль — «1234».

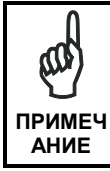

*Запишите пароль для использования в дальнейшем*.

- 2. Повторно введите пароль во второе поле ввода.
- 3. Выберите/нажмите "Set Password" (Установить пароль) для включения пароля.
- 4. Выберите/нажмите "OK" для закрытия диалогового окна "Set Password Confirmation" (Установить подтверждение пароля).

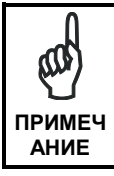

*Для сохранения и задействования нового пароля необходимо выбрать/нажать "Set Password" (Установить пароль) до выхода из DDU. Устанавливать флажок"Enable Datalogic*  **ПРИМЕЧ** *Desktop"(Включить рабочий стол Datalogic) не обязательно*.

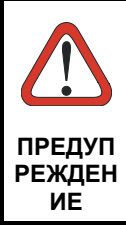

*При выборе/нажатии"Set Defaults" (Установить значения по умолчанию) все пользовательские настройки будут удалены и восстановлены заводские настройки по умолчанию за*  **ПРЕДУП** *исключением ранее заданного пароля*.

### **Изменение пароля**

**4** 

Действия по изменению нового пароля:

- 1. Введите новое значение в поле "Enter Password field" (Ввод пароля).
- 2. Повторно введите новое значение в поле "Enter Password field" (Ввод пароля).
- 3. Выберите/нажмите "Set Password" (Установить пароль) для включения пароля.

## **Удаление пароля**

Действия по удалению пароля:

- 1. Не вводите ничего в оба поля "Password" (Пароль).
- 2. Выберите/нажмите "Set Password" (Установить пароль) для включения пароля.

### **Диалоговое окно запроса пароля**

Если пароль задан, при каждом запуске "Datalogic Desktop Utility" будет отображаться окно ввода пароля DDU.

Это диалоговое окно открывается, только если задан пароль.

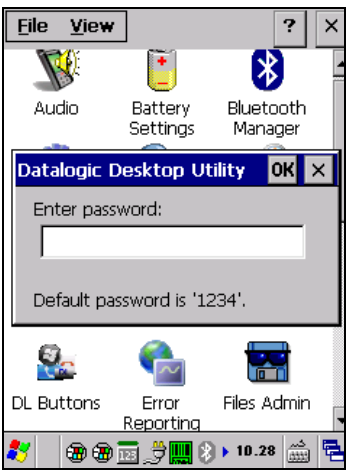

- 1. Введите пароль с помощью клавиатуры на устройстве или с помощью стилуса, используя программную панель ввода (SIP). Если введен неправильный пароль, система запросит ввести его повторно.
- 2. Выберите/нажмите "ОК" для проверки пароля, или нажмите "Х" для отмены.

# **4.10.2 Параметры защищенного веб-браузера (вкладка LockedWeb)**

Выберите вкладку LockedWeb (Защищенный веб-браузер) для получения доступа к настройкам защищенного веб-браузера.

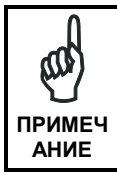

**4** 

*Защищенный веб*-*браузер недоступен на моделях Memor X3, использующих Windows CE Core.*

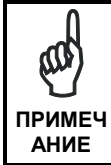

*По умолчанию защищенный веб*-*браузер отключен. Для его включения перейдите в раздел "Advanced settings" (Дополнительные настройки) на следующей странице с целью*  **ПРИМЕЧ** *получения дополнительной информации*.

Дополнительную информацию о командах и метатегах защищенного веббраузера см. в разделе 4.12 «Защищенный веб-браузер».

# **Error Page Redirection (Перенаправление на страницу в случае ошибки)**

Используйте параметры в разделе Error Redirection (Перенаправление в случае ошибки) для настройки действий в случае возникновения часто встречающихся ошибок. При возникновении ошибки веб-браузер может перенаправить пользователя на указанную веб-страницу с инструкциями по устранению неполадки.

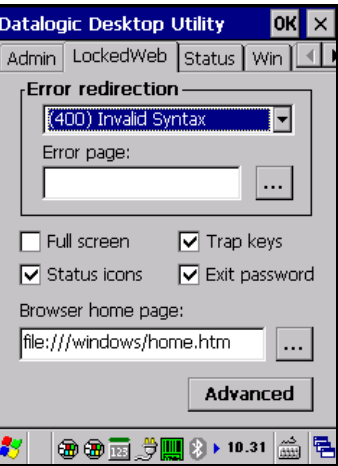

Вкладка Locked Web Configuration (Настройка защищенного веб-браузера)

 $\overline{\mathbf{4}}$ 

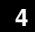

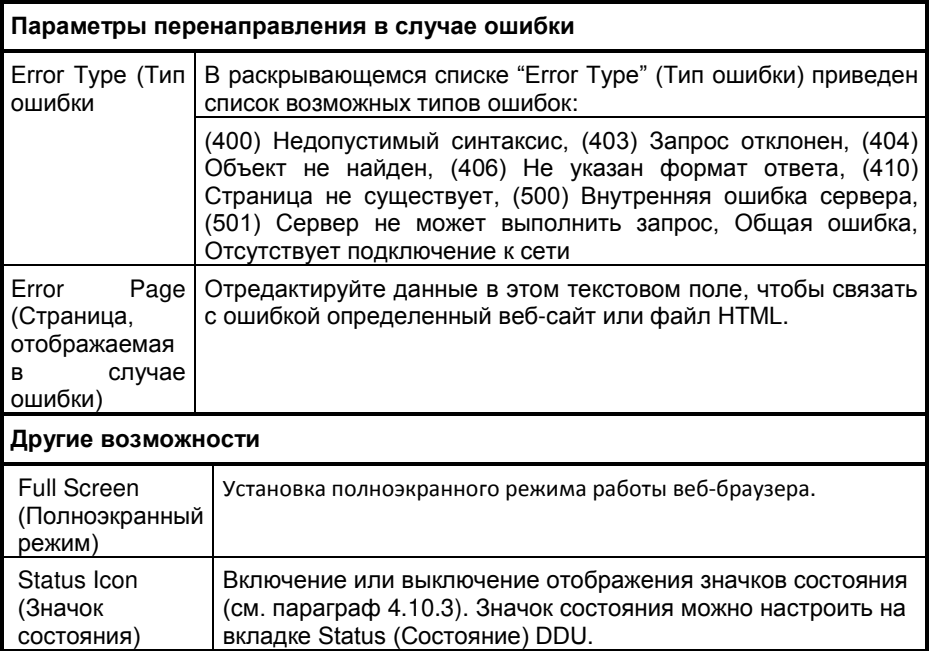
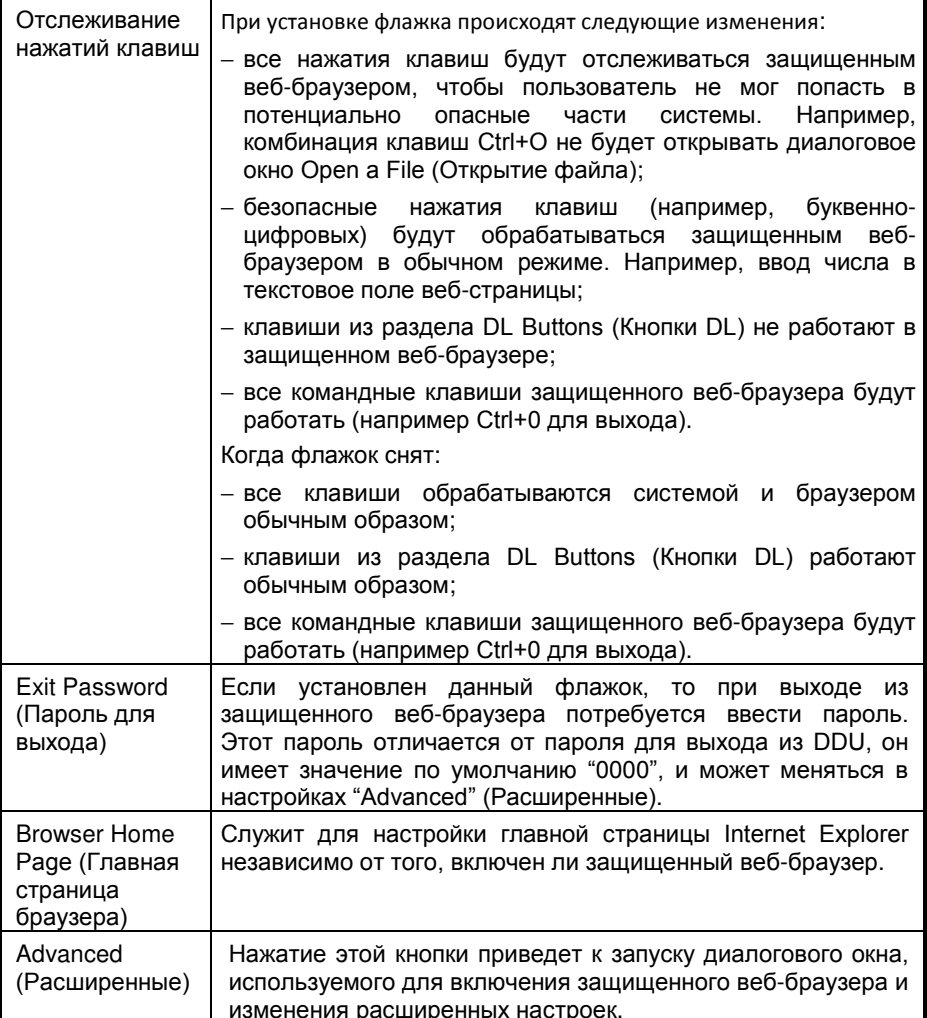

## **Расширенные настройки**

**4** 

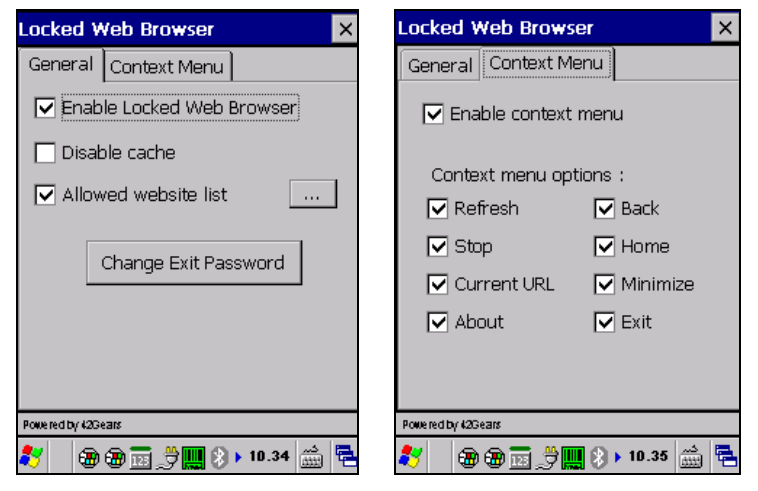

**Вкладка General (Вкладка General (Общее)Общее)**

**Контекстное меню**

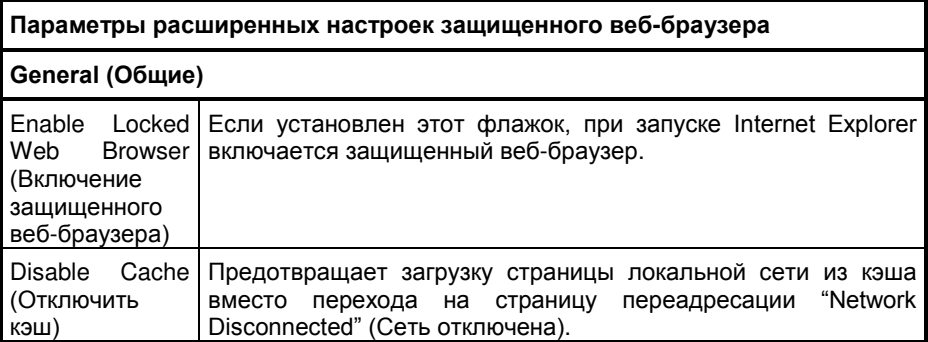

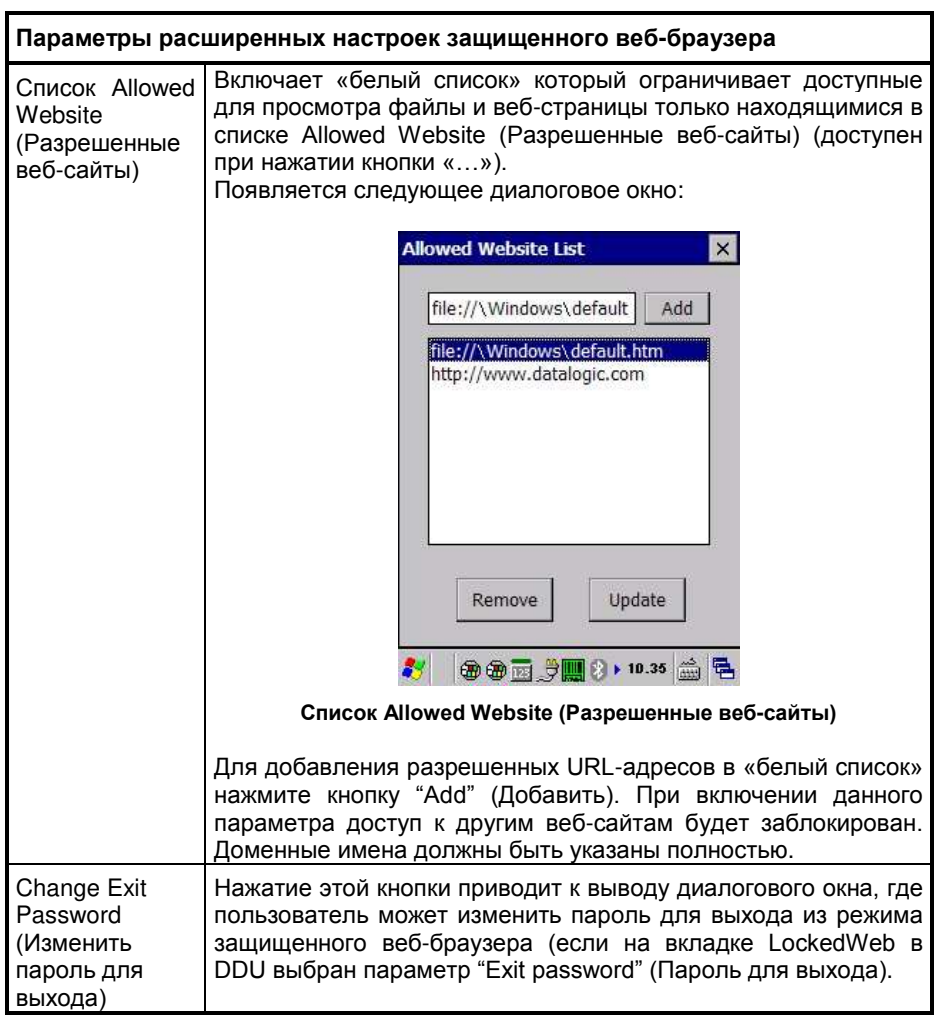

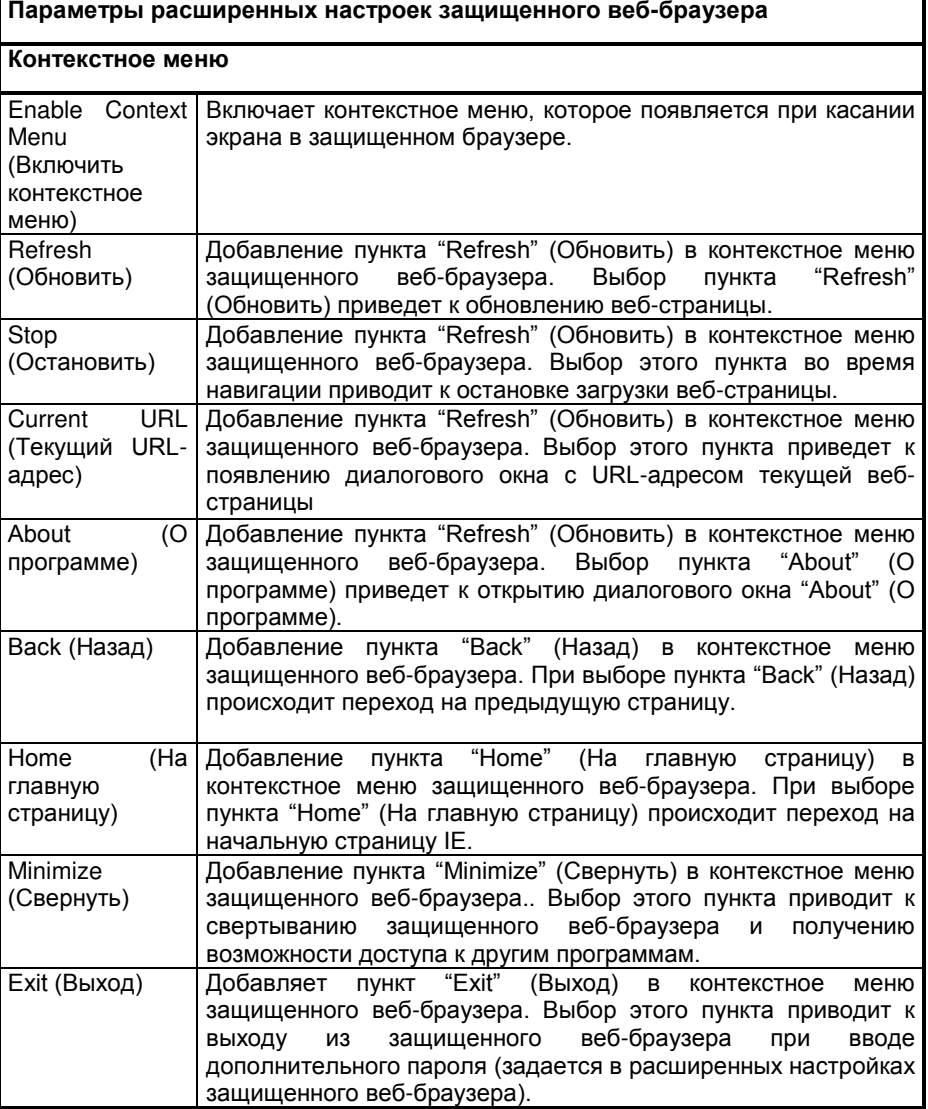

## **4.10.3 Параметры значков состояния (вкладка Status (Состояние))**

Для доступа к параметрам значков состояния перейдите на вкладку "Status" (Состояние). Можно настраивать вид некоторых значков состояния, которые используются в "LockedWeb" (Защищенный веб-браузер) и "Application Selector"(Средство выбора приложений), чтобы отобразить следующие состояния: Wi-Fi и батарея.

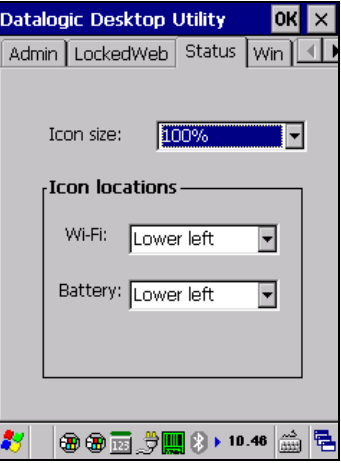

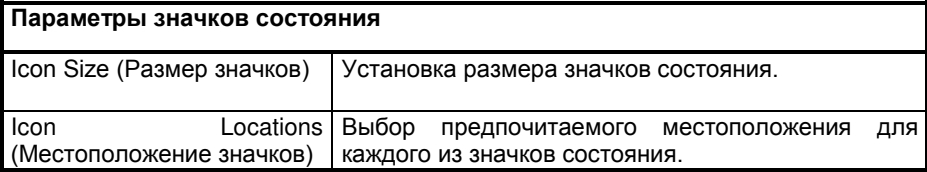

## **4.10.4 Элементы управления Windows**

**4** 

Выберите/нажмите вкладку "Win" (Элементы управления Windows), чтобы получить доступ к параметрам элементов управления Windows. Используйте элементы управления Windows для разрешения или ограничения доступа к системным функциям Windows.

Можно отключить обычные функции Windows, такие как панель задач, оставив только пустое рабочее пространство. Это позволяет приложениям работать в полноэкранном режиме и предотвращает случайное или неавторизованное использование панели задач, Internet Explorer и любых других встроенных приложений.

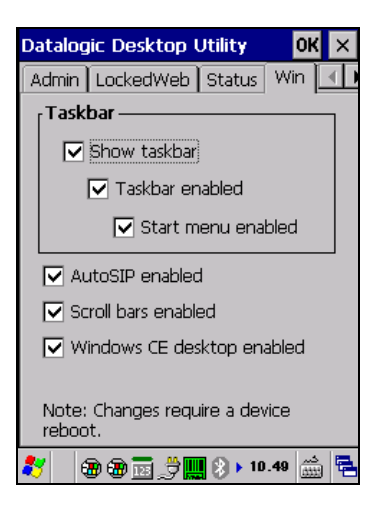

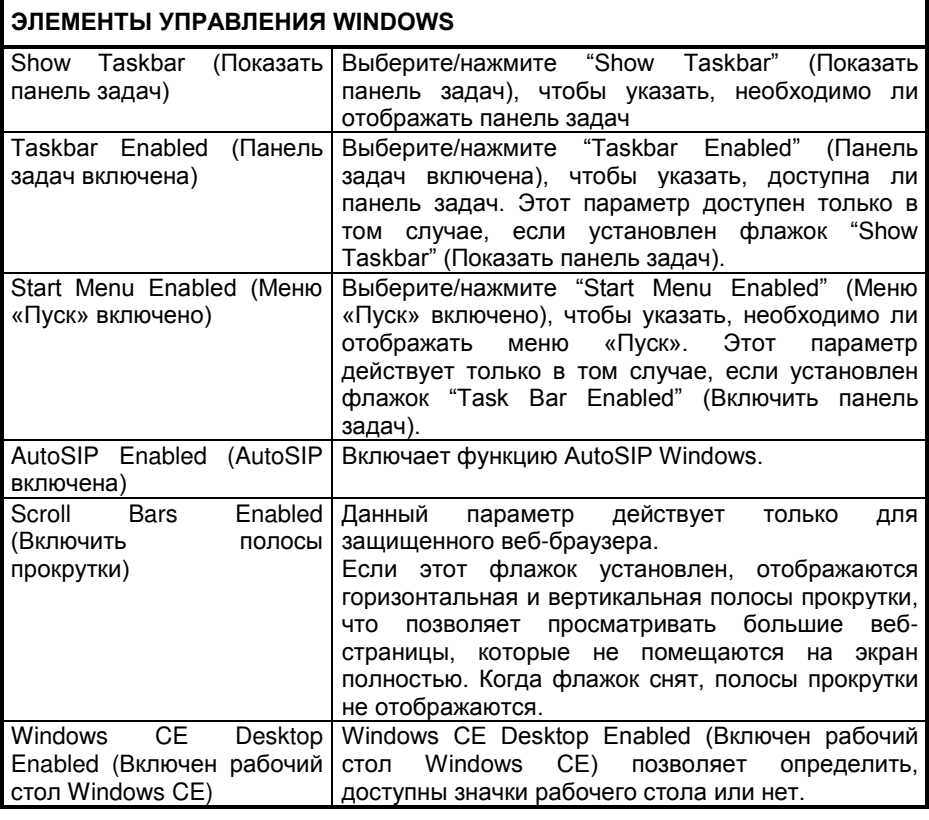

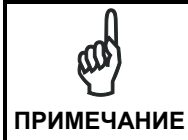

Чтобы применить данные изменения, требуется перезагрузка устройства.

 $\overline{\mathbf{4}}$ 

## **4.10.5 Параметры AppSelector (Вкладка AppSelect (Средство выбора приложений))**

Выберите средство выбора приложений (вкладка "AppSelect") для редактирования, добавления или удаления приложений из средства выбора приложений.

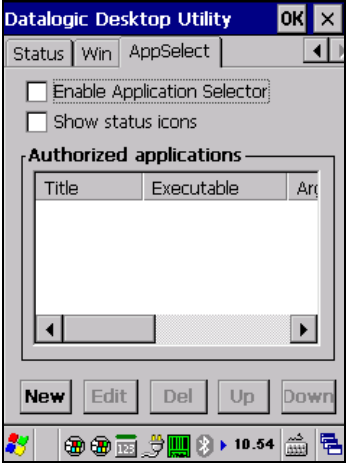

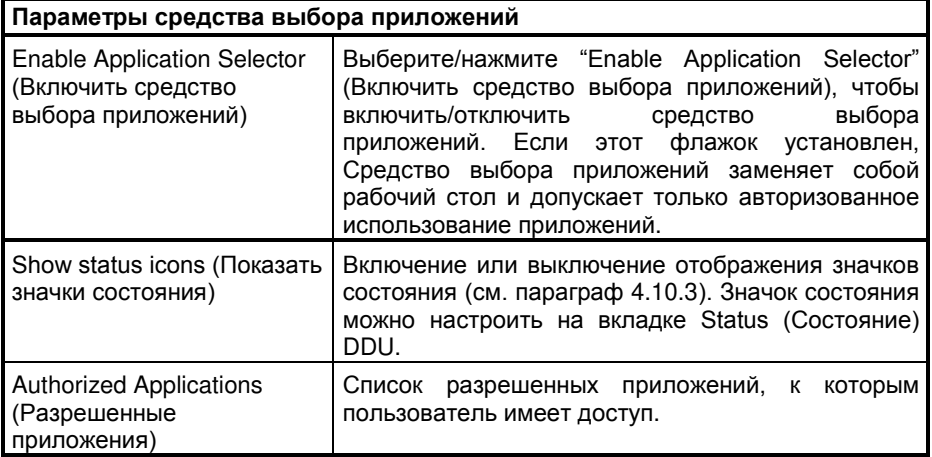

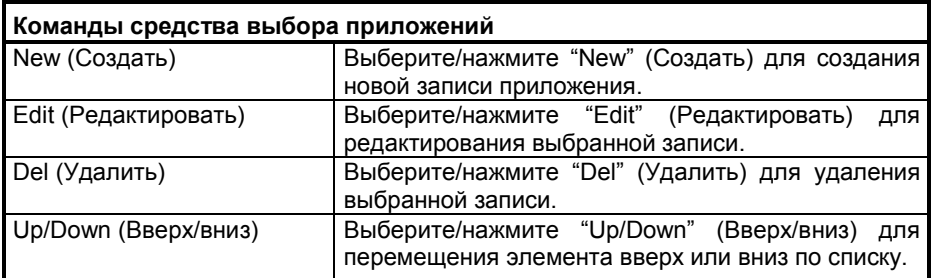

## **Add Applications (Добавить приложения)**

**4** 

Диалоговое окно "Add Application" (Добавить приложение) открывается при выборе действия "New" (Создать) или "Edit" (Редактировать). Используя диалоговое окно "Add Application" (Добавить приложение), администратор может настроить и/или добавить/изменить одну из записей.

Приложения, для которых установлен флажок "Run Application at Startup" (Запуск приложения при старте) будут автоматически запущены при запуске средства выбора приложений.

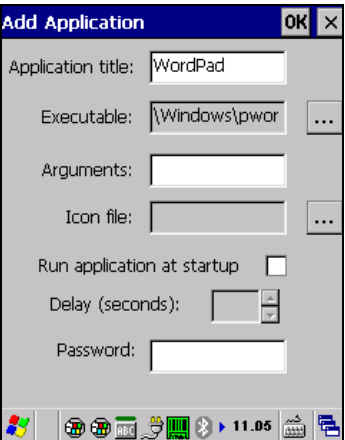

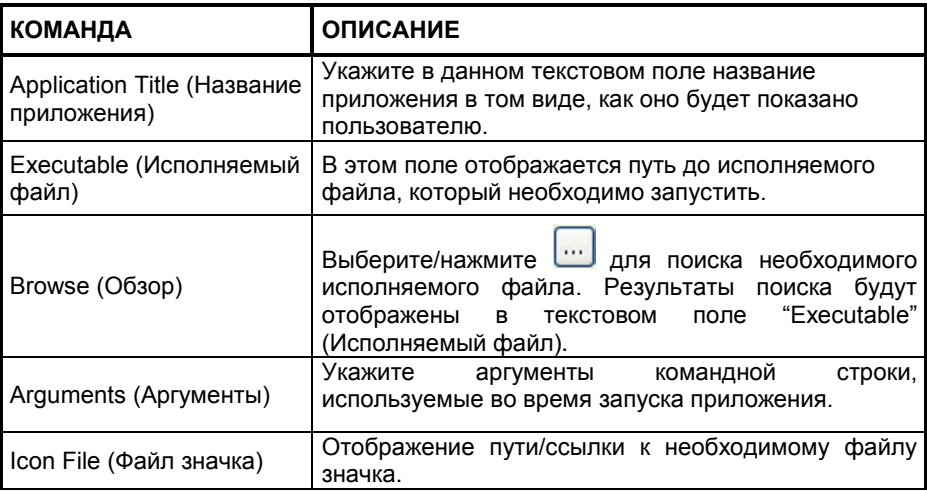

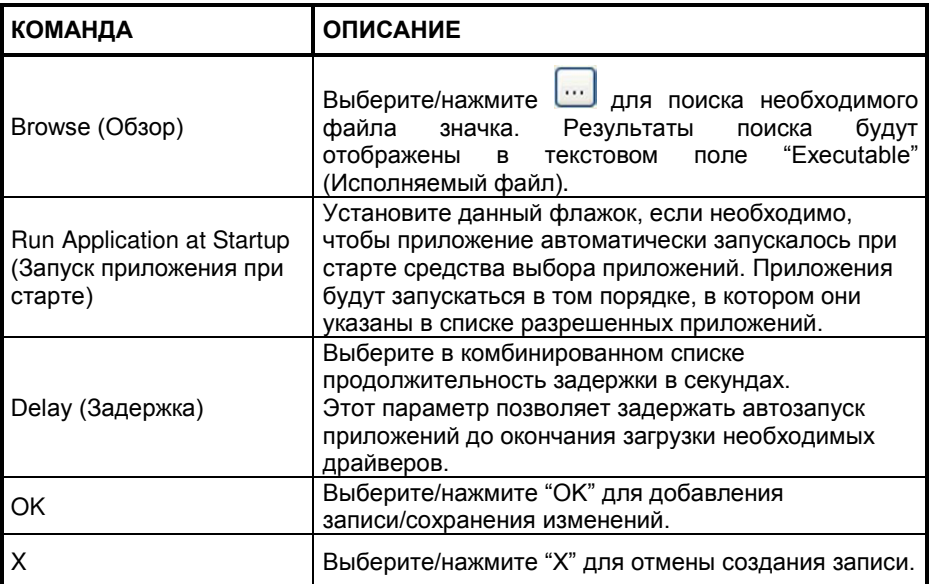

## 4.11 APPSELECTOR (СРЕДСТВО ВЫБОРА ПРИЛОЖЕНИЙ)

Application Selector (Средство выбора приложений) представляет собой приложение, позволяющее использовать устройство в полноэкранном режиме. Возможность доступа к рабочему столу для пользователей определяется администратором.

Средство выбора приложений заменяет рабочий стол на список заданных пользователем приложений.

По умолчанию средство выбора приложений не содержит приложений.

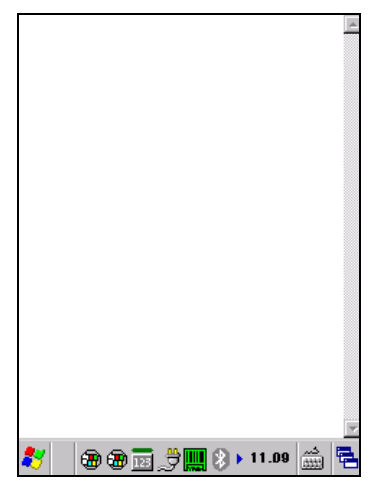

Рисунок 9 — Средство выбора приложений

Администратор может изменить данный список. пользуясь указаниями. приведенными в главе 4.10.5.

Для запуска приложения нажмите на его имя.

Кроме того, макет страницы может быть изменен для отображения другого фонового изображения. Для получения дополнительной информации о данной функции свяжитесь с представителем Datalogic.

Для выхода из средства выбора приложений нажмите ALT+6, снимите флажок 'Enable Application Selector' (Включить средство выбора приложений) на вкладке AppSelect, а затем нажмите ОК для завершения работы DDU.

 $\overline{\mathbf{4}}$ 

## **4.12 ЗАЩИЩЕННЫЙ ВЕБ-БРАУЗЕР**

Защищенный веб-браузер представляет собой вспомогательный объект для Internet Explorer. Он позволяет администратору создать ограниченную среду доступа в сеть Интернет. Когда пользователь работает в ограниченном режиме, для выхода из этого режима необходимо указать пароль. При этом пользователь может работать только с веб-приложениями и веб-сайтами, заданными администратором.

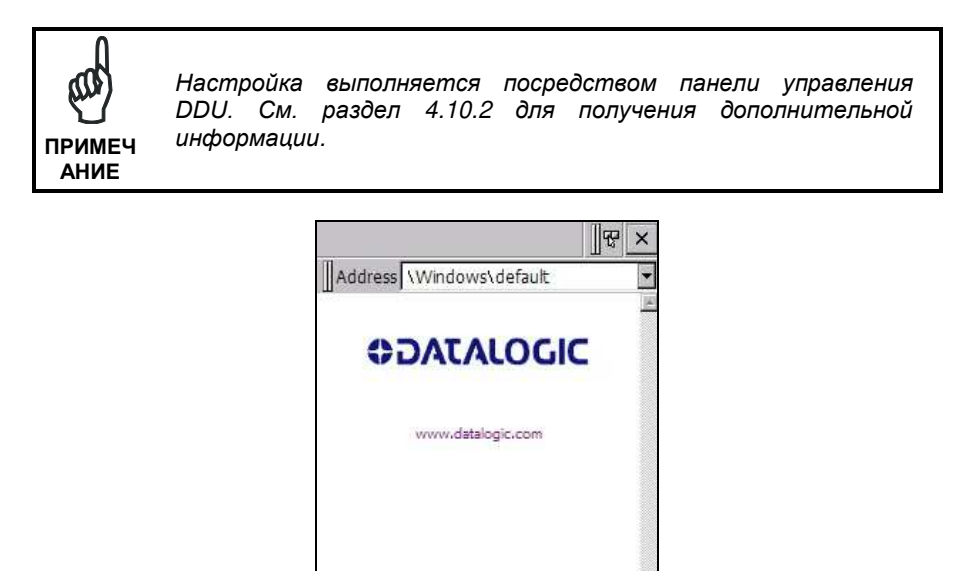

В полноэкранном режиме строка состояния отображается, но не реагирует на действия пользователя.

和和雨

Local intranet 8 → 11.09 益 星

При работе в этом режиме пользователь может выполнять навигацию внутри веб-приложения, используя указанные ниже комбинации клавиш:

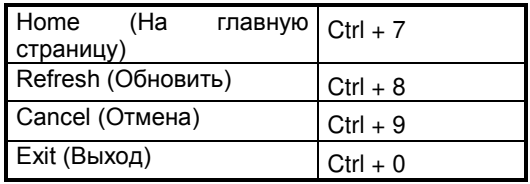

В микропрограммном обеспечении версии 1.60 или выше поддерживаются следующие аргументы командной строки:

- /E дополнительный параметр, позволяющий выходить без указания пароля
- @URL дополнительный параметр, позволяющий указать URL-адрес, который будет использован для домашней страницы.
- /C дополнительный параметр, позволяющий отключить управляющие клавиши (например, клавишу выхода).

#### $4.12.1$ Специальные метатеги защищенного веб-браузера

### Обшие замечания о метатегах

Метатег представляет собой специальный тег HTML, который He отображается веб-браузером, но содержит информацию о веб-странице. Например, метатеги позволяют указать такую информацию, как программа, использованная для создания веб-страницы, описание веб-страницы, а также связанные со страницей ключевые слова.

Согласно стандарту HTML все метатеги должны располагаться внутри пары reros <head> ... </head>.

Кроме того, тег <head> должен располагаться в первых 15 Кб веб-страницы.

Защищенный веб-браузер Datalogic Locked позволяет указывать определенные специальные метатеги, позволяющие веб-странице взаимодействовать с устройством:

В частности, специальные метатеги позволяют выполнять следующие действия:

- включение/выключение триггеров ядра сканирования
- включение/выключение определенных наборов символов в ядре сканирования
- быстрое назначение сочетания клавищ функции JavaScript n.

Включение триггеров, включение наборов символов и назначение клавиш DL Key с помощью метатегов действует даже после закрытия страницы. Эти настройки сохраняют свое действие до момента изменения их значений с помощью другого метатега.

### Метатег триггера

DL Triggers - «включение» или «выключение» всех триггеров Если на странице имеется подобный тег, триггеры включаются или выключаются в зависимости от значения атрибута "content=".

Пример:

<meta http-equiv="DL Triggers" content="Disable">

### **Метатег GetSerialNumber**

**4** 

DL\_GetSerialNumber – получение серийного номера устройства с отправкой его в виде аргумента в пользовательскую функцию JavaScript.

Content – имя функции, в которую будет передан серийный номер. Пример: <meta http-equiv="DL\_GetSerialNumber" content="Javascript:CustomerFunction">

Когда загружается страница с данным метатегом, содержимое атрибута «content» должно указывать на функцию JavaScript, принимающую один параметр (серийный номер). Пример — CustomerFunction(SerialNumber).

### **Reboot – метатег «горячей» перезагрузки устройства**

DL\_Reboot – «горячая» перезагрузка устройства. Content – "OnPageLoad" – «горячая» перезагрузка сразу же после загрузки страницы.

Пример: <meta http-equiv="DL\_Reboot" content=" OnPageLoad ">

### **Метатег завершения работы**

DL Exit – завершение работы защищенного веб-браузера.

Content – "OnPageLoad" – выход из режима защищенного веб-браузера сразу же после загрузки страницы. Если в настройках защищенного веб-браузера был включен параметр "Exit password" (Пароль для выхода), то для выхода потребуется указать пароль.

Пример: <meta http-equiv="DL\_ Exit " content=" OnPageLoad ">

### **Метатеги декодирования:**

Для каждого метатега декодирования атрибут «content» может принимать значения "Enable" (Включить) или "Disable" (Выключить). Эти настройки действуют на протяжении работы всей страницы (включение/выключение каждого набора символов).

DL Code 39 DL Code 128 DL Code I25 DL Code S25 DL\_Code\_M25 DL Code CODABAR

DL Code 93 DL\_Code\_UPCA DL\_Code\_UPCE DL\_Code\_EAN13 DL Code EAN8 DL\_Code\_MSI DL\_Code\_MSR DL\_Code\_GS1\_14 DL\_Code\_GS1\_LIMIT DL\_Code\_GS1\_EXP DL\_Code\_PDF417 DL\_Code\_DATAMATIX DL\_Code\_MAXICODE DL Code TRIOPTIC DL\_Code\_PHARMA39 DL Code RFID DL\_Code\_MICROPDF417 DL\_Code\_COMPOSITE DL\_Code\_QRCODE DL\_Code\_AZTEC DL\_Code\_POSTAL

Примеры: <meta http-equiv="DL\_Code\_39" content="Disable"> <meta http-equiv="DL\_Code\_I25" content="Enable">

### Метатеги нажатия клавиш

Метатеги нажатия клавиш могут использоваться для вызова функций JavaScript. Структура имени подобных метатегов: «DL Key xxx», где «xxx» соответствует коду клавиши в формате VKey.

Пример:

 $\overline{\mathbf{4}}$ 

<meta http-equiv="DL Key 13" content="Javascript:CheckEnter();">

Назначение клавиши посредством метатега DL Key изменяет ее действие в рамках страницы. Например, при вводе данных в текстовое поле, символы, используемые в качестве параметров DL Key, не будут появляться в текстовом поле. Вместо этого будут вызываться функции JavaScript.

Для ознакомления с полным списком кодов клавиш в формате VKey см. вебсайт Microsoft<sup>.</sup>

http://msdn.microsoft.com/en-us/library/bb431750.aspx

http://msdn.microsoft.com/en-us/library/aa243025(VS.60).aspx

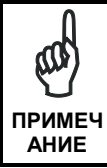

Поскольку действие метатега DL\_Keys сохраняется по завершении работы со страницей, существует метатег DL Clear. позволяющий сбросить настройки перед загрузкой Ч других страниц.

### Метатеги сканирования

DL Scan - фиксация результатов сканирования и передача штрих-кода/тега в функцию JavaScript на странице.

Если значение атрибута «content=» указывает на функцию JavaScript, устройство завершит работу в режиме клавиатурного разрыва и будет контролировать появление событий сканирования. Полученный в результате сканирования штрих-код/тег будет передан в качестве аргумента вызываемой функции JavaScript.

Если значение атрибута «content=»равно "Wedge", то устройство перестанет контролировать события сканирования и перейдет в режим клавиатурного разрыва.

Если значение атрибута "content=" равно "Disable", то устройство перестанет контролировать события сканирования и не будет переходить в режим разрыва клавиатуры.

Пример:

<meta http-equiv="DL Scan" content="Javascript:ValidateInput()">

 $\overline{A}$ 

# **5 ТЕХНИЧЕСКИЕ ХАРАКТЕРИСТИКИ**

## **5.1 ТЕХНИЧЕСКИЕ ПАРАМЕТРЫ**

**5** 

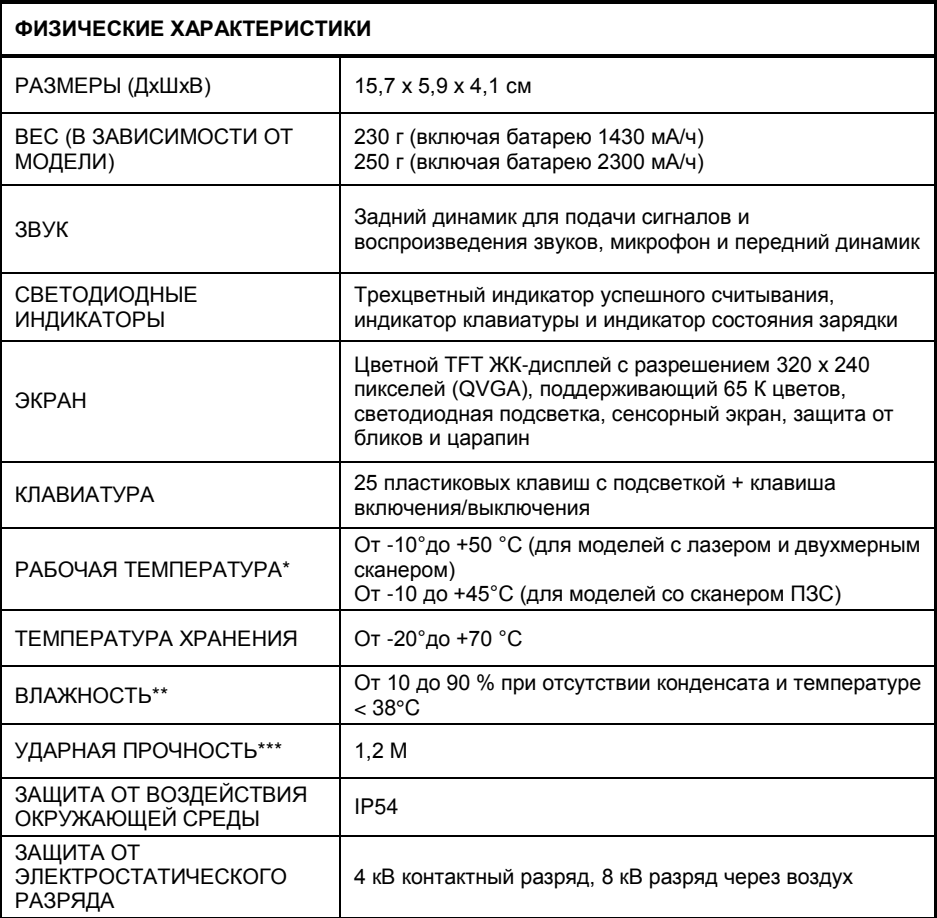

Для достижения максимального уровня заряда батарею необходимо заряжать при температуре окружающего воздуха 0–36 º C. Запрещается заряжать основное устройство или резервные батареи в закрытом пространстве, где возможно накопление излишнего тепла.

Когда температура близка к предельным значениям рабочей температуры, возможно ухудшение характеристик экрана и/или батареи.

\*\* Частые и быстрое колебания влажности/температуры могут повлечь за собой образование конденсата.

\*\*\* Множественные удары и падения могут повредить устройство.

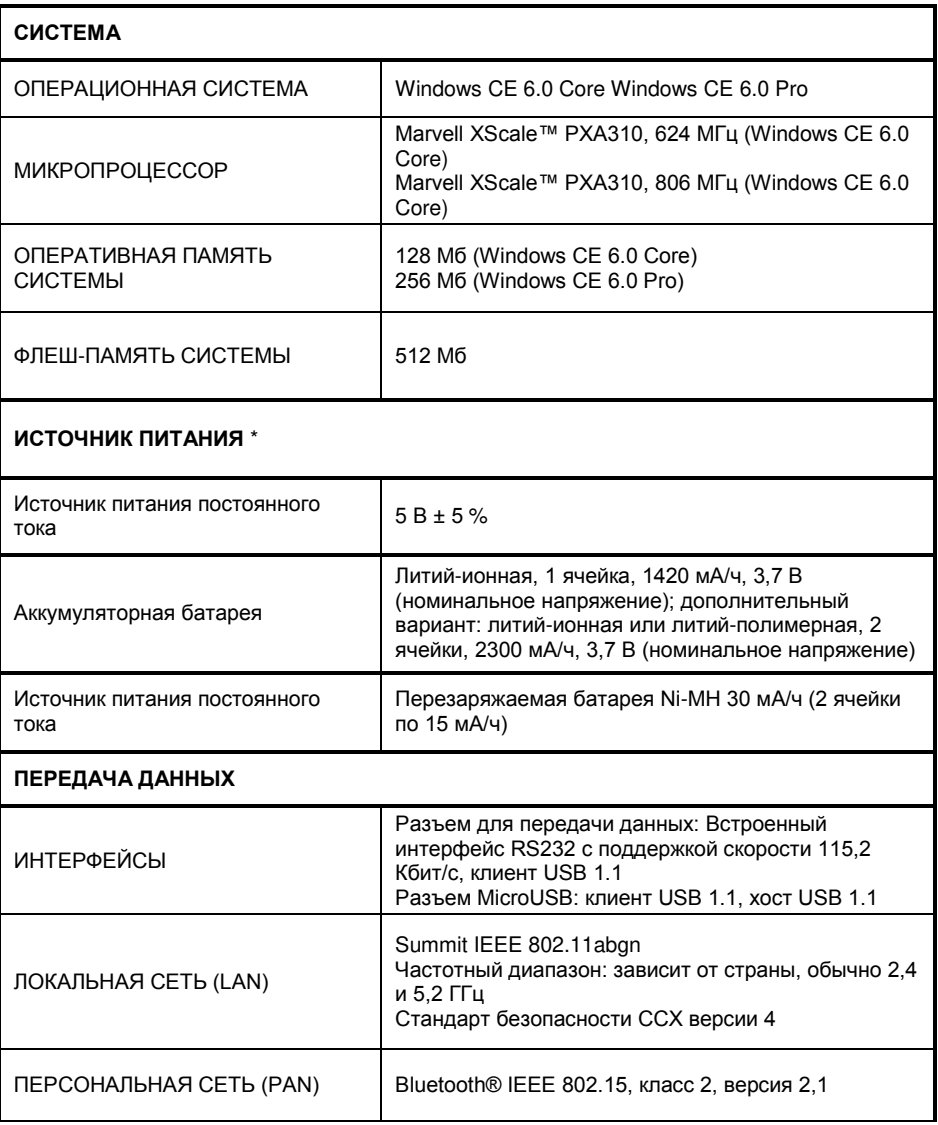

\* Используйте только разрешенные компанией DL адаптеры питания для аккумуляторных батарей.

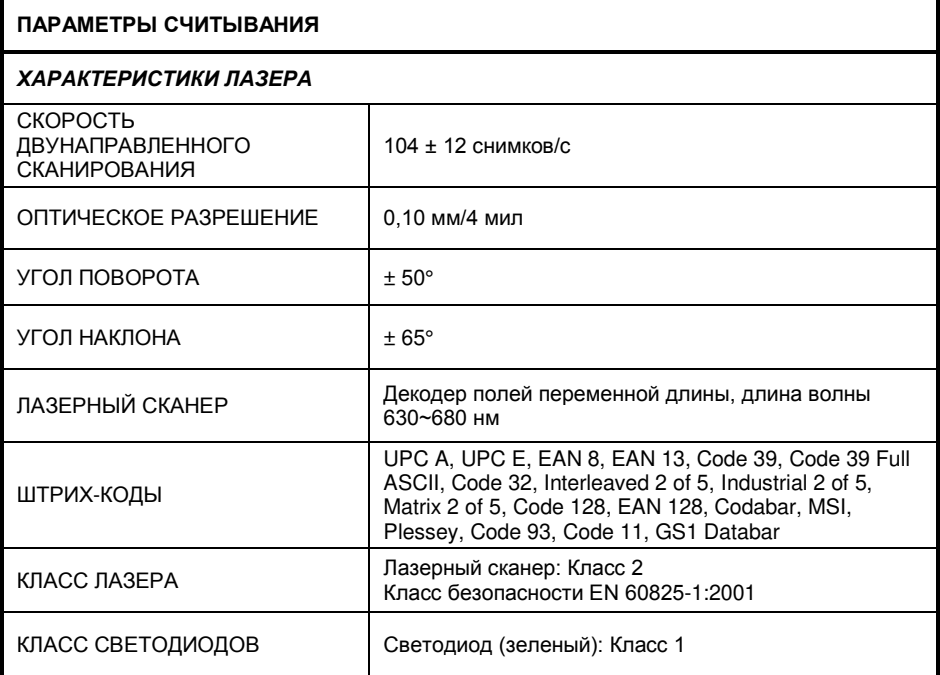

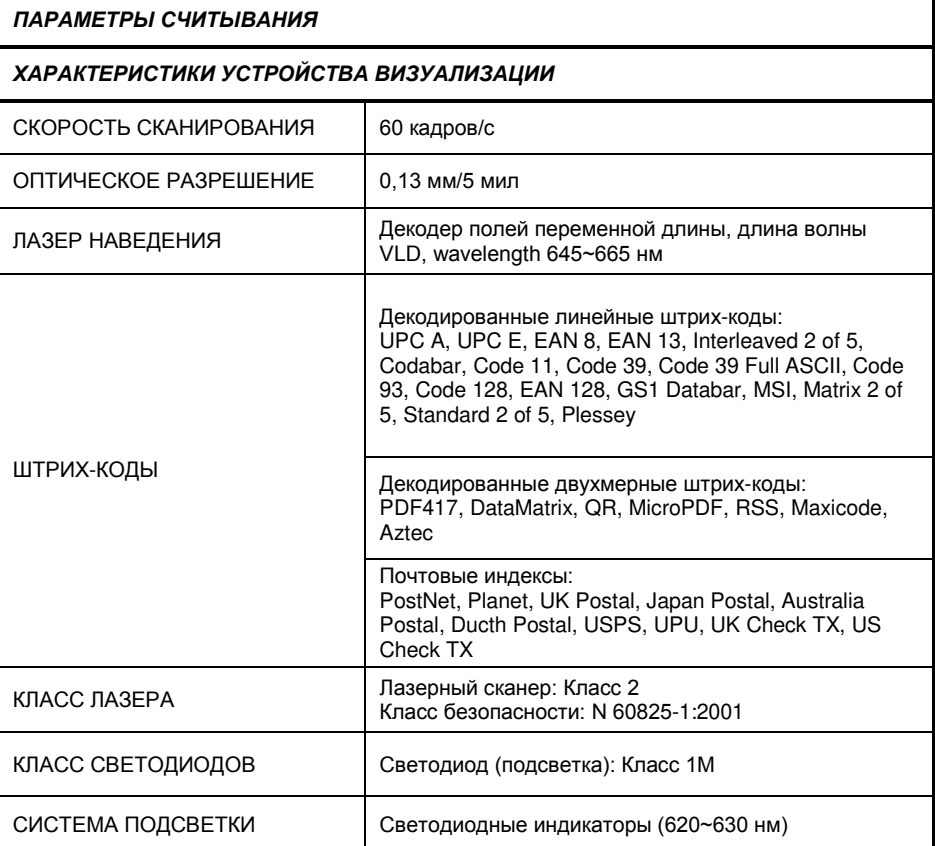

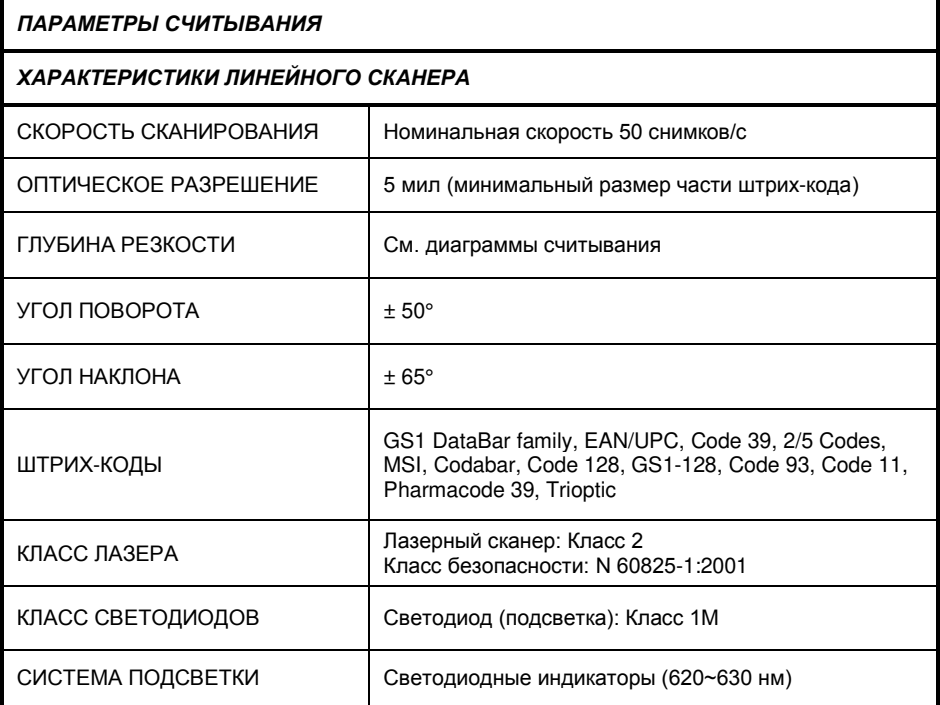

## **5.2 ДИАГРАММЫ СЧИТЫВАНИЯ**

### **Memor X3 SE950-DL**

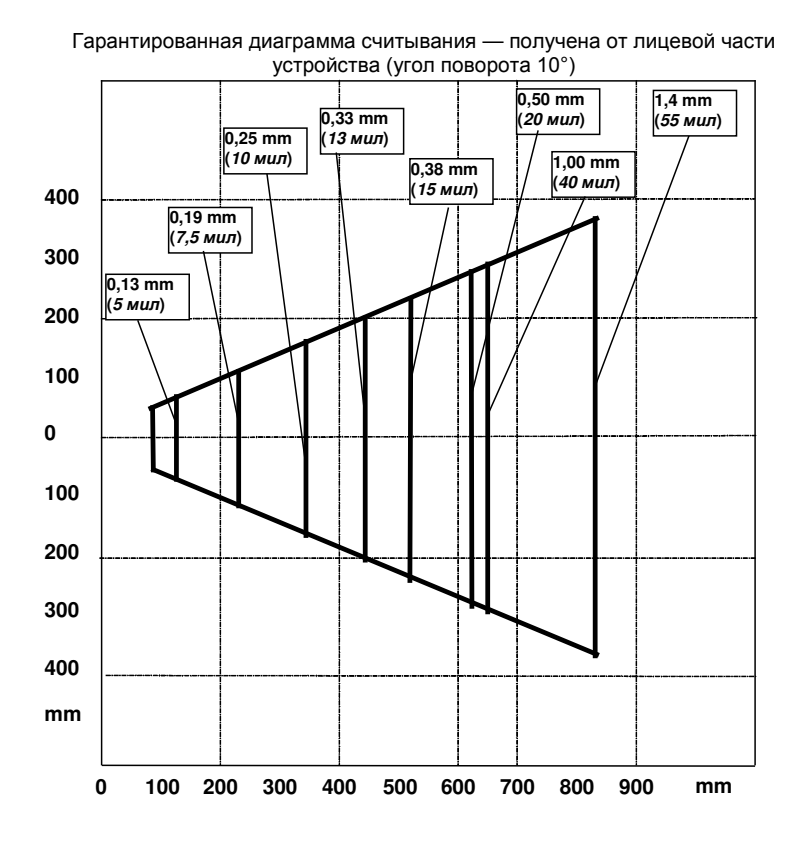

### **Memor X3 SE4500-DL**

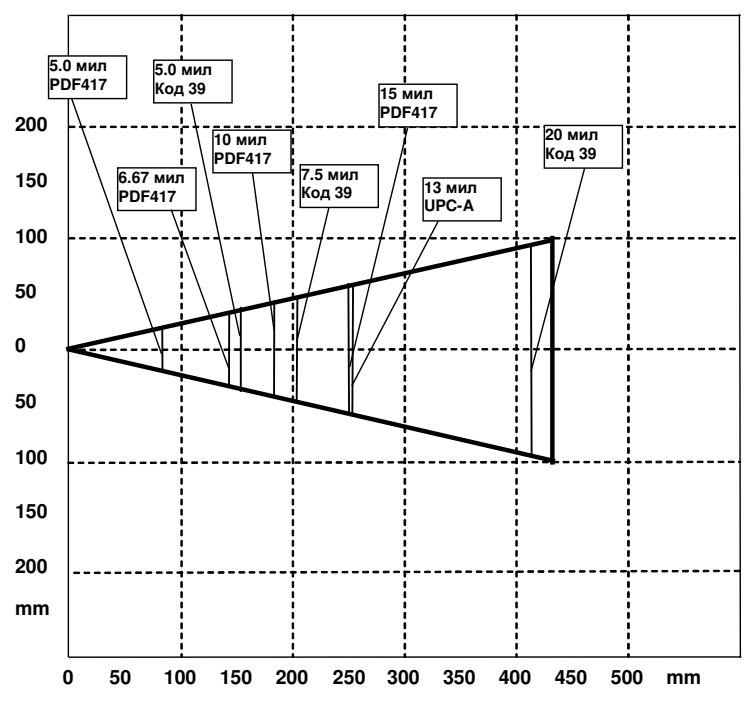

Гарантированная диаграмма считывания — получена от лицевой части устройства (угол поворота 10°)

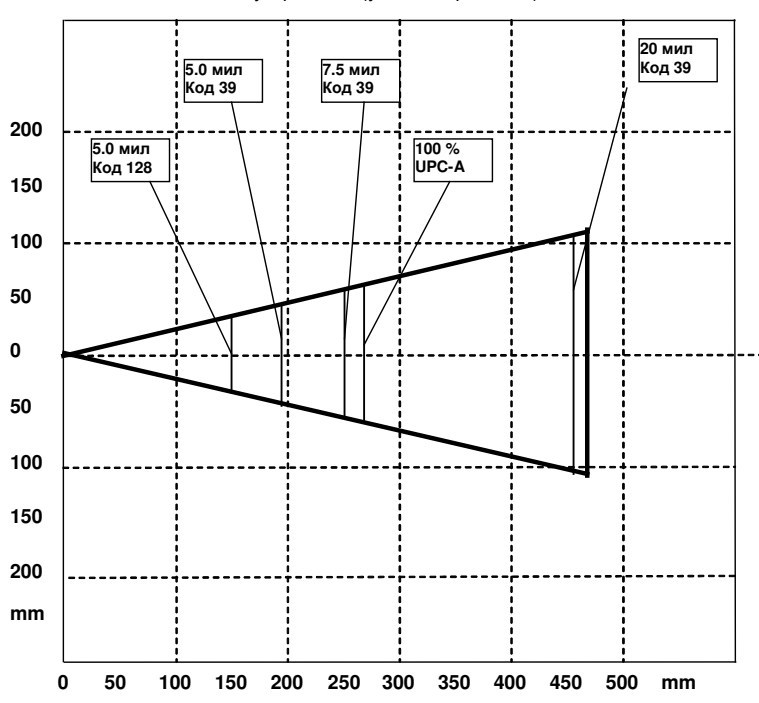

Гарантированная диаграмма считывания — получена от лицевой части устройства (угол поворота 10°)

**Линейный фотосканер Memor X3 CCD**

#### **КОДЫ ТЕСТИРОВАНИЯ**  $6\phantom{a}$

### Коды высокой плотности

0.25 mm (10 мил)

**Код 39** 

 $6\phantom{a}$ 

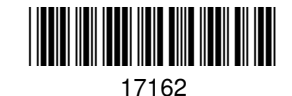

 $2/5.$ перемежающийся

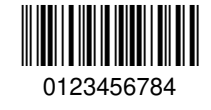

Код 128

**EAN 13** 

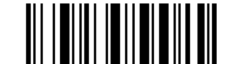

тест

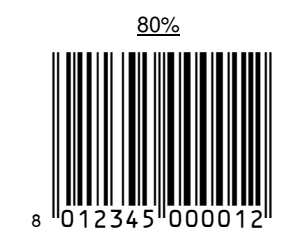

EAN<sub>8</sub>

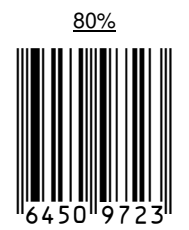

## Коды средней плотности

0.38 mm (15 мил)

Код 39

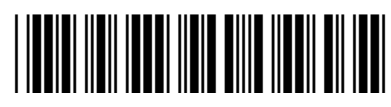

17162

Перемежающийся  $2/5$ 

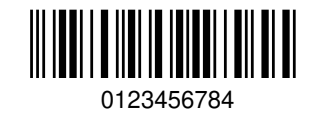

Код 128

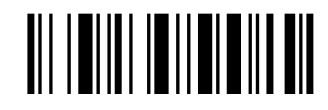

тест

**EAN 13** 

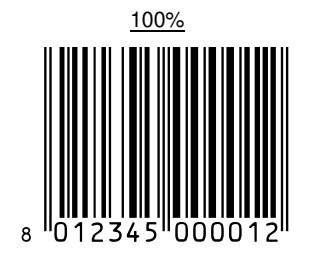

EAN<sub>8</sub>

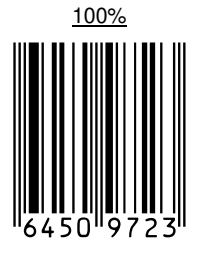

 $6\phantom{a}$ 

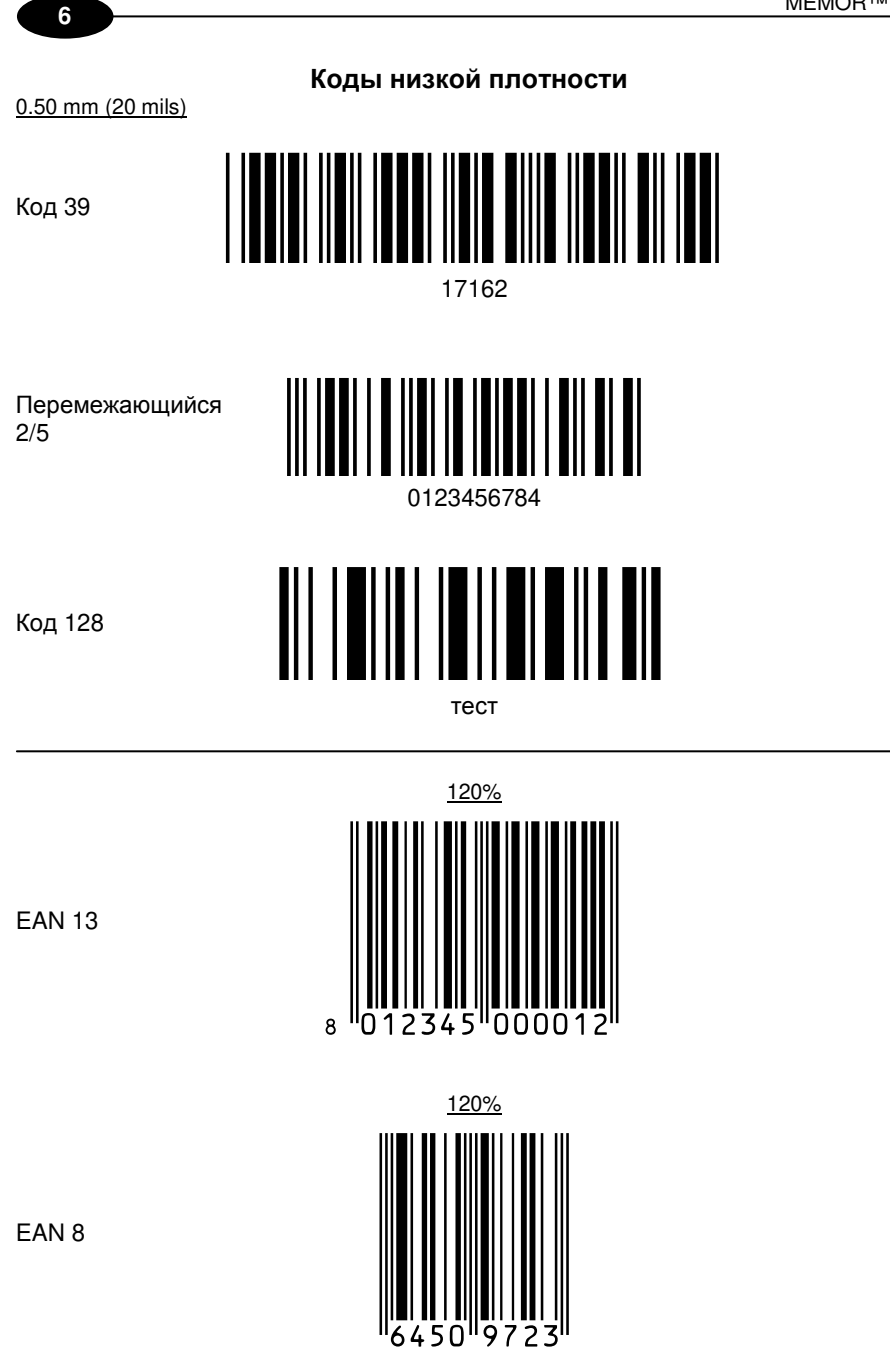

## **Двухмерные коды**

Datamatrix ECC200

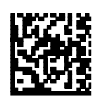

Пример

Инверсия Datamatrix ECC200

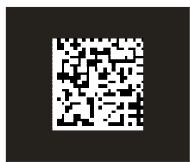

Пример

# НОРМАТИВНАЯ ИНФОРМАЦИЯ

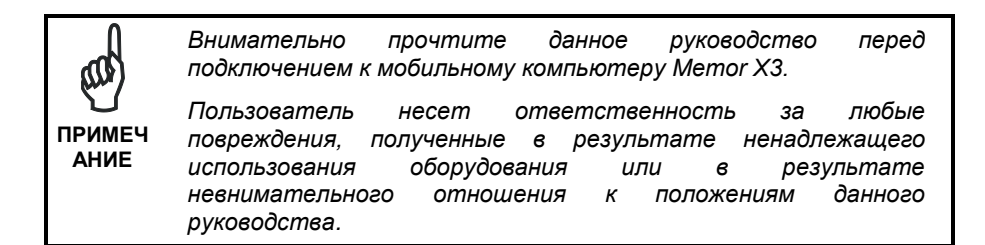

## ОБШИЕ ПРАВИЛА ТЕХНИКИ БЕЗОПАСНОСТИ

- Используйте только компоненты, предоставляемые производителем для выбранной молели Memor X3.
- Не пытайтесь разобрать мобильный компьютер Memor X3, поскольку он не содержит компонентов. которые **MOLVT** быть отремонтированы пользователем. Любое вмешательство приведет к потере гарантии.
- При замене аккумуляторной батареи или в конце срока службы мобильного компьютера Memor X3 утилизацию следует проводить в соответствии с действующим законодательством.
- Перед использованием устройств и аккумуляторной батареи прочтите  $r$ narv $2.$
- Не погружайте Memor ХЗ в жидкости.
- Для получения дополнительных сведений ознакомьтесь с данным руководством и информацией на веб-сайте Datalogic: www.datalogic.com.

## ИСТОЧНИК ПИТАНИЯ

Это устройство должно подключаться к компьютеру, соответствующему стандарту UL/прошедшему сертификацию CSA, обеспечивающему подачу питания непосредственно на Метог Х3, или запитываться от блока питания, соответствующего стандарту UL/прошедшего сертификацию CSA, имеющему маркировку «Класс 2» или LPS источник питания 5 В, 3,0 А, обеспечивающий подачу питания непосредственно на Memor X3 через разъем питания кабеля.

В комплект поставки входят три сетевых адаптера для различных стран. Адаптеры должны вставляться в источник питания до подключения источника питания к розетке.

## **ЗАЩИТА ОТ ЛАЗЕРНОГО ИЗЛУЧЕНИЯ**

Лазерный луч видим для человеческого глаза и исходит из прорези, показанной на рисунке.

Приведенная ниже информация относится как к моделям, использующим лазер, так и к системе наведения фотосканера Memor X3.

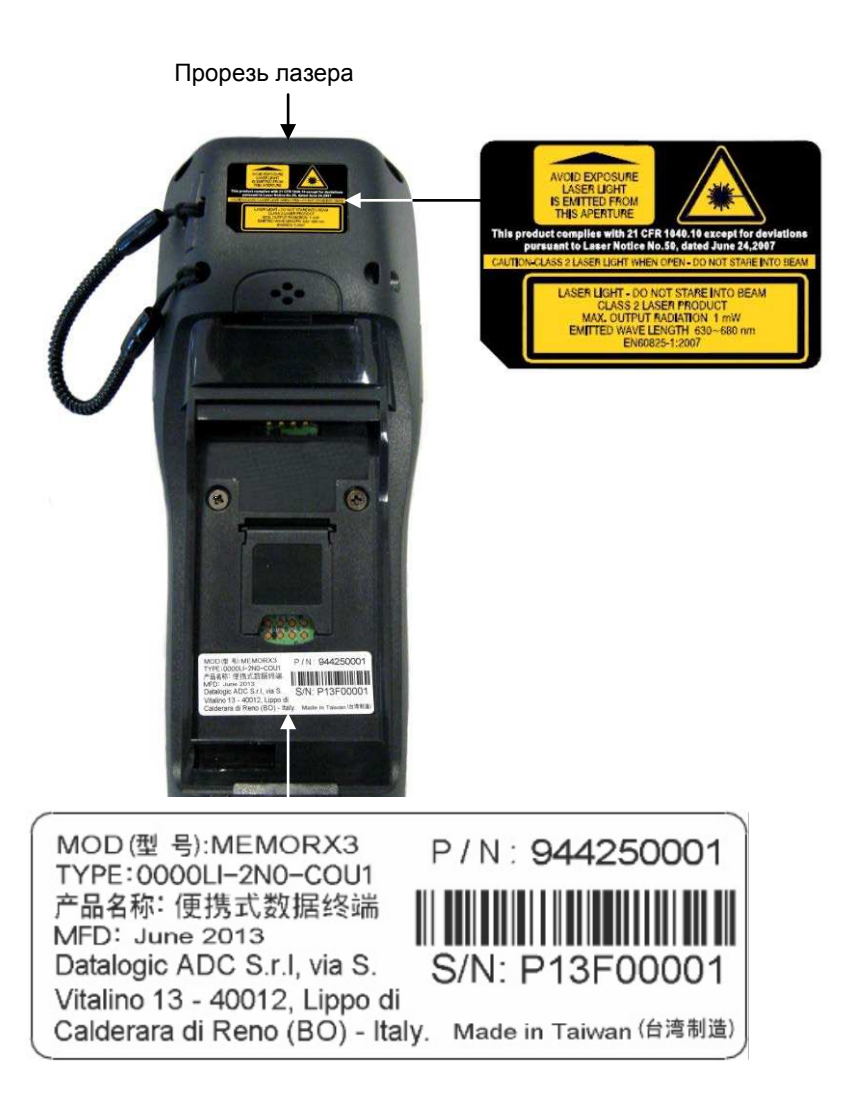

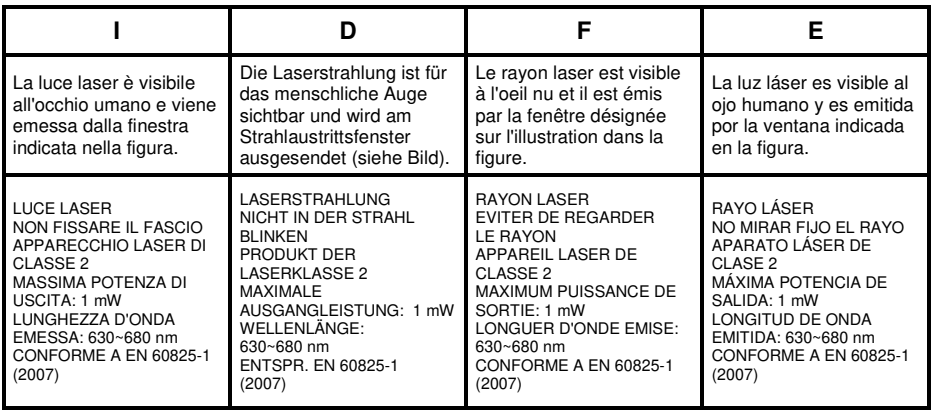

### **РУССКИЙ**

Нижеследующая информация приведена с целью соблюдения правил, предъявляемых международными органами, и относится к процедурам правильной эксплуатации мобильного компьютера.

СТАНДАРТНЫЕ ПРАВИЛА БЕЗОПАСНОСТИ ПРИ РАБОТЕ С ЛАЗЕРОМ Этот продукт удовлетворяет требованиям CDRH 21 CFR 1040 и EN 60825-1 на момент производства.

Установка, использование и техническое обслуживание изделия не требуют открытия корпуса.

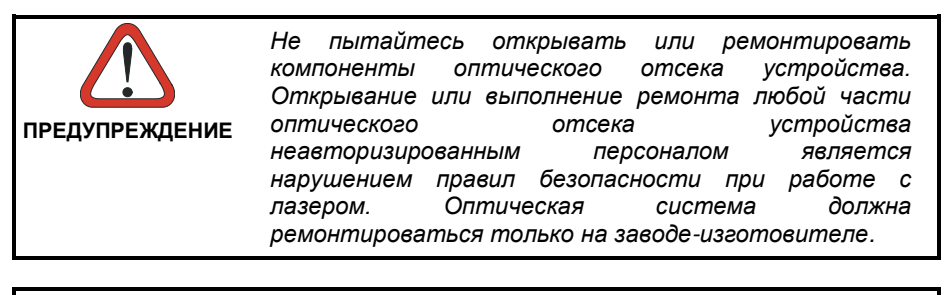

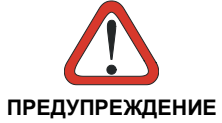

*Нарушение приведенных здесь указаний при выполнении процедур управления, настройки или эксплуатации может привести к облучению опасным*  **ПРЕДУПРЕЖДЕНИЕ** *видимым лазерным излучением*.

В этом продукте используется маломощный лазерный диод. Хотя кратковременное воздействие лазерного луча на человеческий глаз не вызывает повреждений, не следует смотреть на лазерный луч, также как не следует смотреть на любой очень сильный источник света, например солнце. Не направляйте лазерный луч в глаза другим людям даже посредством отражающих поверхностей, таких как зеркала.

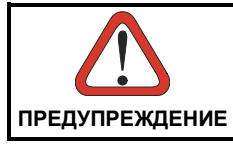

*Использование оптических приборов при работе с лазерным оборудованием повышает опасность для глаз. К оптическим приборам относятся бинокли, микроскопы,*  **ПРЕДУПРЕЖДЕНИЕ** *очки и увеличительные стекла*.
## **ENGLISH**

The following information is provided to comply with the rules imposed by international authorities and refers to the correct use of your mobile computer.

#### STANDARD LASER SAFETY REGULATIONS

This product conforms to the applicable requirements of both CDRH 21 CFR 1040 and EN 60825-1 at the date of manufacture.

For installation, use and maintenance, it is not necessary to open the device.

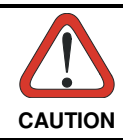

Do not attempt to open or otherwise service any components in the optics cavity. Opening or servicing any part of the optics cavity by unauthorized personnel may violate laser safety regulations. The **CAUTION** optics system is a factory only repair item.

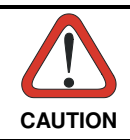

Use of controls or adjustments or performance of procedures other than those specified herein may result in exposure to hazardous visible laser light.

The product utilizes a low-power laser diode. Although staring directly at the laser beam momentarily causes no known biological damage, avoid staring at the beam as one would with any very strong light source, such as the sun. Avoid shining laser light into any person's eye, even through reflective surfaces such as mirrors, etc.

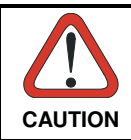

Use of optical systems with the scanner will increase eye hazard. Optical instruments include binoculars, microscopes, eye glasses and magnifying glasses.

## **ITALIANO**

Le seguenti informazioni vengono fornite dietro direttive delle autorità internazionali e si riferiscono all'uso corretto del terminale.

NORMATIVE STANDARD PER LA SICUREZZA LASER

Questo prodotto risulta conforme alle normative vigenti sulla sicurezza laser alla data di produzione: CDRH 21 CFR 1040 e EN 60825-1.

Non si rende mai necessario aprire l'apparecchio per motivi di installazione, utilizzo o manutenzione.

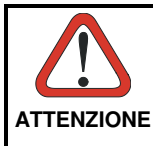

Non tentare di accedere allo scomparto contenete i componenti ottici o di farne la manutenzione.

L'apertura dello scomparto, o la manutenzione di qualsiasi parte ottica da parte di personale non autorizzato, potrebbe violare le norme della sicurezza. Il sistema ottico può essere riparato solamente alla fabbrica.

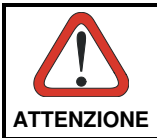

L'utilizzo di procedure o regolazioni differenti da quelle descritte nella documentazione può provocare un'esposizione pericolosa a luce laser visibile.

Il prodotto utilizza un diodo laser a bassa potenza. Sebbene non siano noti danni riportati dall'occhio umano in seguito ad una esposizione di breve durata, evitare di fissare il raggio laser così come si eviterebbe qualsiasi altra sorgente di luminosità intensa, ad esempio il sole. Evitare inoltre di dirigere il raggio laser negli occhi di un osservatore, anche attraverso superfici riflettenti come gli specchi.

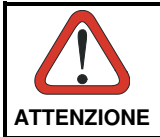

L'uso di strumenti ottici assieme allo scanner può aumentare il pericolo di danno agli occhi. Tali strumenti ottici includono cannocchiali, microscopi, occhiali e lenti di ingrandimento.

# **DEUTSCH**

Die folgenden Informationen stimmen mit den Sicherheitshinweisen überein, die von internationalen Behörden auferlegt wurden, und sie beziehen sich auf den korrekten Gebrauch vom Terminal.

NORM FÜR DIE LASERSICHERHEIT

Dies Produkt entspricht am Tag der Herstellung den gültigen EN 60825-1 und CDRH 21 CFR 1040 Normen für die Lasersicherheit.

Es ist nicht notwendig, das Gerät wegen Betrieb oder Installations-, und Wartungs-Arbeiten zu öffnen.

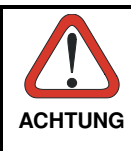

Unter keinen Umständen darf versucht werden, die Komponenten im Optikhohlraum zu öffnen oder auf irgendwelche andere Weise zu warten. Das Öffnen bzw. Warten der Komponenten im Optikhohlraum durch unbefugtes Personal verstößt gegen die Laser-Sicherheitsbestimmungen. Das Optiksystem darf nur werkseitig repariert werden.

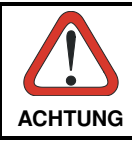

Jegliche Änderungen am Gerät sowie Vorgehensweisen, die nicht in dieser Betriebsanleitung beschrieben werden, können ein gefährliches Laserlicht verursachen.

Der Produkt benutzt eine Laserdiode. Obwohl zur Zeit keine Augenschäden von kurzen Einstrahlungen bekannt sind, sollten Sie es vermeiden für längere Zeit in den Laserstrahl zu schauen, genauso wenig wie in starke Lichtquellen (z.B. die Sonne). Vermeiden Sie es, den Laserstrahl weder gegen die Augen eines Beobachters, noch gegen reflektierende Oberflächen zu richten.

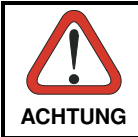

Die Verwendung von Optiksystemen mit diesem Scanner erhöht die Gefahr einer Augenbeschädigung. Zu optischen Instrumenten gehören unter anderem Ferngläser, Mikroskope, Brillen und **ACHTUNG** Vergrößerungsgläser.

# **FRANÇAIS**

Les informations suivantes sont fournies selon les règles fixées par les autorités internationales et se réfèrent à une correcte utilisation du terminal.

#### NORMES DE SECURITE LASER

Ce produit est conforme aux normes de sécurité laser en vigueur à sa date de fabrication: CDRH 21 CFR 1040 s et EN 60825-1.

Il n'est pas nécessaire d'ouvrir l'appareil pour l'installation, l'utilisation ou l'entretien.

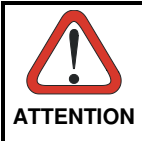

Ne pas essayer d'ouvrir ou de réparer les composants de la cavité optique. L'ouverture de la cavité optique ou la réparation de ses composants par une personne non qualifiée peut entraîner le nonrespect des règles de sécurité relatives au laser. Le système optique ne peut être réparé qu'en usine.

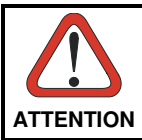

L'utilisation de procédures ou réglages différents de ceux donnés ici peut entraîner une dangereuse exposition à lumière laser visible.

Le produit utilise une diode laser. Aucun dommage aux yeux humains n'a été constaté à la suite d'une exposition au rayon laser. Eviter de regarder fixement le rayon, comme toute autre source lumineuse intense telle que le soleil. Eviter aussi de diriger le rayon vers les yeux d'un observateur, même à travers des surfaces réfléchissantes (miroirs, par exemple).

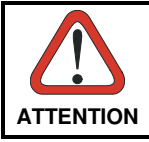

L'utilisation d'instruments optiques avec le scanneur augmente le danger pour les yeux. Les instruments optiques comprennent les jumelles, les microscopes, les lunettes et les verres grossissants.

# **ESPAÑOL**

Las informaciones siguientes son presentadas en conformidad con las disposiciones de las autoridades internacionales y se refieren al uso correcto del terminal.

NORMATIVAS ESTÁNDAR PARA LA SEGURIDAD LÁSER Este aparato resulta conforme a las normativas vigentes de seguridad láser a la fecha de producción: CDRH 21 CFR 1040 y EN 60825-1.

No es necesario abrir el aparato para la instalación, la utilización o la manutención.

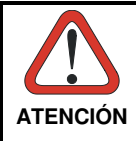

No intente abrir o de ninguna manera dar servicio a ninguno de los componentes del receptáculo óptico. Abrir o dar servicio a las piezas del receptáculo óptico por parte del personal no autorizado podría ser una violación a los reglamentos de seguridad. El sistema óptico se puede reparar en la fábrica solamente.

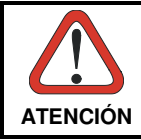

La utilización de procedimientos o regulaciones diferentes de aquellas describidas en la documentación puede causar una exposición peligrosa a la luz láser visible.

El aparato utiliza un diodo láser a baja potencia. No son notorios daños a los ojos humanos a consecuencia de una exposición de corta duración. Eviten de mirar fijo el rayo láser así como evitarían cualquiera otra fuente de luminosidad intensa, por ejemplo el sol. Además, eviten de dirigir el rayo láser hacia los ojos de un observador, también a través de superficies reflectantes como los espejos.

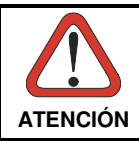

El uso de sistemas ópticos con el escáner aumentará el riesgo de daños oculares. Los instrumentos ópticos incluyen binoculares, microscopios, lentes y lupas. **ATENCIÓN**

# **КЛАСС СВЕТОДИОДОВ**

Светодиод освещения, встроенный в модели Memor X3 со сканером SE-4500, обеспечивает совместимость с группами повышенного риска согласно EN62471:2008 и IEC62471:2006.

# **СОВМЕСТИМОСТЬ РАДИООБОРУДОВАНИЯ**

Частоты, на которых работают радиомодули, применяемые в мобильных компьютерах и точках доступа, должны быть согласованы с органами, ответственными за распределение частотных диапазонов в конкретной стране, где осуществляется установка оборудования. Обязательно удостоверьтесь, что используемые системой частоты совместимы используемые системой частоты совместимы с требованиями, предъявляемыми регулирующими органами в данной стране. Используемые в данном продукте радиомодули автоматически адаптируют

свои рабочие частотные диапазоны для каждой системы и не требуют изменения параметров.

# **Европа– декларация соответствия требованием ЕС**

Это устройство удовлетворяет всем существенным требованиям директивы R&TTE 1999/5/EC. Следующие методы испытаний были применены для того, чтобы доказать соответствие основным требованиям Директивы R&TTE 1999/5/EC:

- $EN 60950-1: 2006 + A11: 2009 + A1: 2010 + A12: 2011$  (пробел) Безопасность оборудования для информационных технологий
- EN 50360: 2001 + A1: 2012 Производственный стандарт для демонстрации соблюдения в мобильных<br>телефонах основных ограничений, связанных с воздействием телефонах основных ограничений, связанных с воздействием электромагнитных полей (300 МГц– 3 Ггц)
- EN 50566: 2013

Стандарт на продукцию по подтверждению соответствия радиочастотных полей от носимых и закрепленных на теле человека беспроводных устройств связи общего пользования (30 МГц– 6 Ггц)

- EN 62479:2010

Оценка соответствия электронного и электрического оборудования низкой мощности с базовыми ограничениями, связанными с воздействием электромагнитных полей на человека (от 10 МГц до 300 ГГц).

- EN 300 328 V1.8.1: 2012

Электромагнитная совместимость и спектр радиочастот (ERM); Системы передачи в широкой полосе частот; Аппаратура передачи данных на частоте 2,4 ГГц ISM диапазона и с использованием методов модуляции с расширением спектра; Согласованный стандарт, описывающий основные требования статьи 3.2 Директивы R&TTE

- EN 301 893 V1.7.1: 2012

Широкополосные сети радиодоступа (BRAN); RLAN 5 ГГц высокой производительности; Согласованный стандарт, описывающий основные требования статьи 3.2 Директивы R&TTE

- EN 301 489-1 V1.9.2: 2011 Электромагнитная совместимость и вопросы радиочастотного спектра (ERM); Электромагнитная совместимость (ЭМС) для радиооборудования и услуг; Часть 1: общие технические требования
- EN 301 489-17 V2.2.1: 2012 Электромагнитная совместимость и вопросы радиочастотного спектра (ERM); Электромагнитная совместимость (ЭМС) для радиооборудования и

услуг; Часть 17: особые условия для систем передачи в широкой полосе частот 2,4 ГГц и оборудования RLAN 5 ГГц высокой производительности.

# CE0560<sup>O</sup>

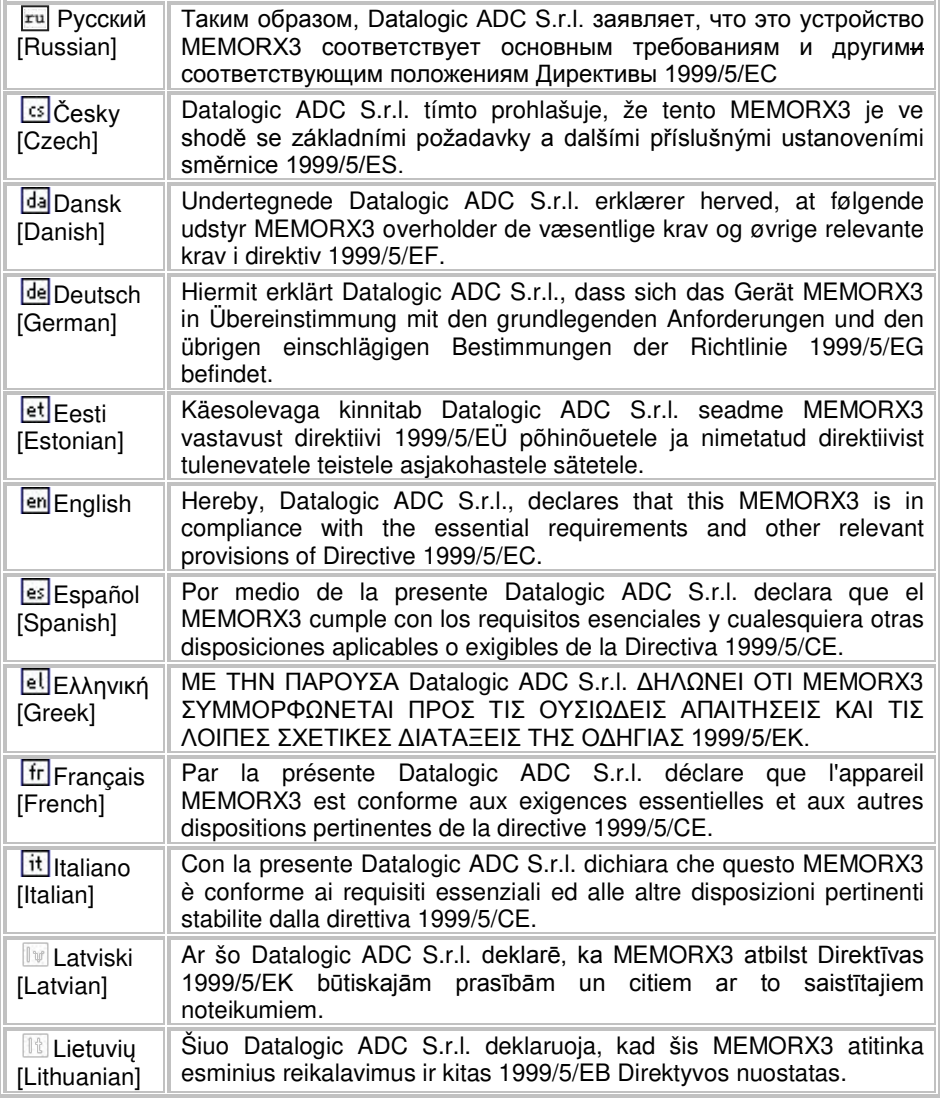

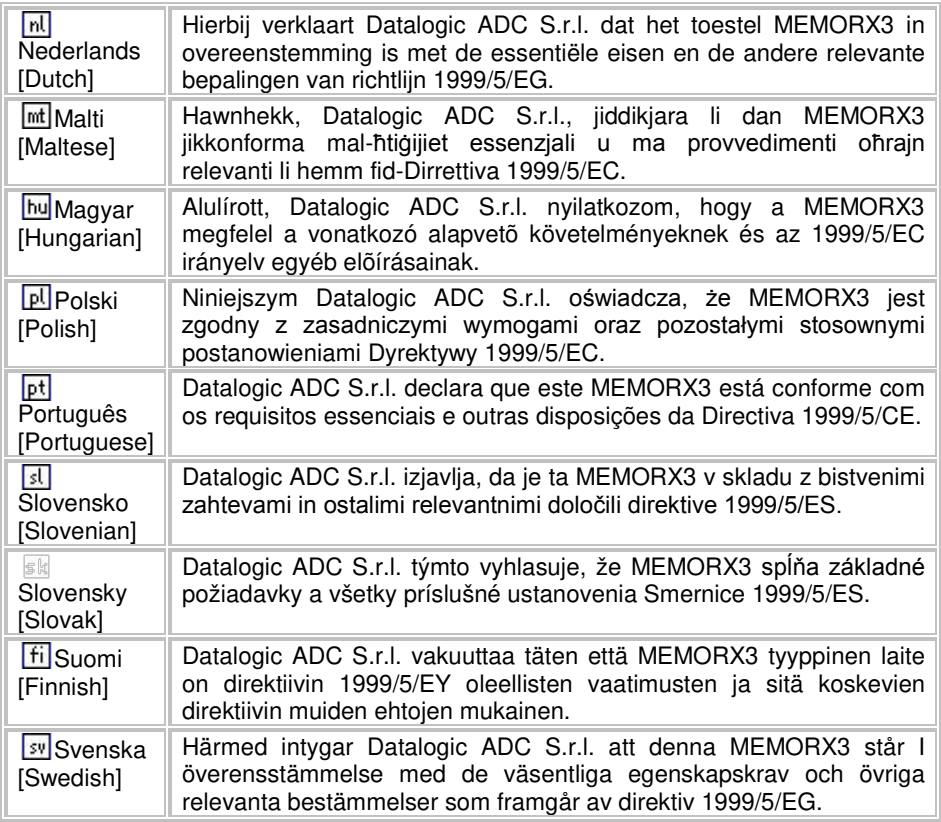

# **Information for the User**

#### **РУССКИЙ**

Contact the competent authority responsible for the management of radio frequency devices of your country to verify any possible restrictions or licenses required. Refer to the web siteОбратитесь в компетентный орган, ответственный за управление радиочастотными устройствами в вашей стране для проверки возможных ограничений или необходимых лицензий. Дополнительную информацию можно найти на веб-сайте http://ec.europa.eu/enterprise/sectors/rtte/documents/contactspoints/spectr/.

#### **ENGLISH**

Contact the competent authority responsible for the management of radio frequency devices of your country to verify any possible restrictions or licenses required. Refer to the web site http://ec.europa.eu/enterprise/sectors/rtte/documents/contactspoints/spectr/ for further information.

#### **ITALIANO**

Contatta l'autorità competente per la gestione degli apparati a radio frequenza del tuo paese, per verificare eventuali restrizioni o licenze. Ulteriori informazioni sono disponibili sul sito:

http://ec.europa.eu/enterprise/sectors/rtte/documents/contacts-points/spectr/.

#### **FRANÇAIS**

Contactez l'autorité compétente en la gestion des appareils à radio fréquence de votre pays pour vérifier d'éventuelles restrictions ou licences. Pour tout renseignement vous pouvez vous adresser au site web:

http://ec.europa.eu/enterprise/sectors/rtte/documents/contacts-points/spectr/.

#### **DEUTSCH**

Wenden Sie sich an die für Radiofrequenzgeräte zuständige Behörde Ihres Landes, um zu prüfen ob es Einschränkungen gibt, oder eine Lizenz erforderlich ist. Weitere Informationen finden Sie auf der Web Seite:

http://ec.europa.eu/enterprise/sectors/rtte/documents/contacts-points/spectr/.

#### **ESPAÑOL**

Contacta la autoridad competente para la gestión de los dispositivos de radio frecuencia de tu país, para verificar cualesquiera restricciones o licencias posibles requerida. Además se puede encontrar mas información en el sitio web: http://ec.europa.eu/enterprise/sectors/rtte/documents/contacts-points/spectr/.

# **СООТВЕТСТВИЕ ТРЕБОВАНИЯМ FCC**

# **Положение FCC об помехах**

- Данное устройство должно соответствовать требованиям части 15 Правил FCC (Федерального агентства связи США). Эксплуатация устройств возможна при выполнении двух следующих условий: (1) данное устройство не должно служить источником помех и (2) данное устройство должно переносить воздействие любых помех, включая помехи, которые могут стать причиной его неправильной работы.
- Данное устройство было протестировано, по результатам тестирования установлено его соответствие ограничениям для цифровых устройств Класса B в соответствии с частью 15 Правил FCC. Эти ограничения предназначены для обеспечения надежной защиты от недопустимых помех в месте установки устройства. Данное оборудование генерирует, использует и может излучать энергию радиоизлучения и, если оно не будет установлено и не будет использоваться в соответствии с инструкциями, это может привести к недопустимым помехам для радиосвязи. Однако нет никаких гарантий того, что помехи не будут возникать при определенном виде установки. Если данное оборудование генерирует недопустимые помехи для радио- и телевизионных приемников, что можно определить путем включения и выключения оборудования, пользователю рекомендуется попробовать устранить помехи с помощью одного или нескольких нижеприведенных действий:
	- Переориентируйте или переместите принимающую антенну.
	- Увеличьте расстояние между оборудованием и приемником.
	- Подключите оборудование к розетке, цепь которой отличается от цепи, к которой подключен приемник.
	- Обратитесь за помощью по месту приобретения либо к квалифицированному телемастеру.

Изменения или модификации, не одобренные в явной форме стороной, ответственной за соответствие нормативным требованиям, могут лишить пользователя права на эксплуатацию оборудования.

- Антенны, используемые для данного передатчика, не должны объединяться или использоваться совместно с другими антеннами или передатчиками.
- При работе в диапазоне частот от 5,15 до 5,25 ГГц устройство следует использовать только внутри помещений.

#### **ВАЖНОЕ ЗАМЕЧАНИЕ:**

#### **Заявление о соответствии требованиям FCC в отношении воздействия радиочастотного излучения**

Эта модель соответствует требованиям законодательства, касающимся радиоизлучения. Это устройство разработано и изготовлено, чтобы не превышать пределы излучения радиочастотной (РЧ) энергии, установленные Федеральной комиссией по связи правительства США.

В стандарте по экспозиции для беспроводных устройств используется единица измерения, называемая мощностью поглощенной дозы, SAR. Тесты для определения SAR проводятся с использованием стандартных рабочих положений, принятых в FCC, для передающего устройства, работающего на самом высоком сертифицированном уровне мощности, и для всех диапазонов рабочих частот. Поскольку SAR определяется при максимальной сертифицированной мощности, реальный уровень SAR устройства при работе может быть менее максимального значения. Причина этого в том, что устройство предназначено для работы на нескольких уровнях мощности, чтобы использовать только мощность, необходимую для подключения к сети. Обычно чем ближе объект располагается к антенне базовой станции беспроводной связи, тем ниже выходная мощность.

Хотя различные устройства могут давать различные значения SAR в зависимости от местоположения, они все соответствуют требованиям законодательства.

FCC было выдано разрешение на оборудование для данной модели устройства с указанием того, что были оценены все заявленные уровни SAR в соответствии с рекомендациями FCC по радиоизлучению. Информация о SAR для этой модели устройства приведена в файле, переданном в FCC и размещена в разделе Display Grant (Показать разрешение) на веб-сайте http://www.fcc.gov/oet/fccid при поиске по указанном ниже идентификатору: U4GN030.

Это устройство совместимо с параметрами SAR для устройств общего назначения/неконтролируемого излучения согласно ANSI/IEEE C95.1-1999 и было протестировано в соответствии с методологией, описанной в информационном бюллетене OET 65, приложение C.

При использовании с креплением на теле устройство было протестировано и соответствует требованиям FCC в отношении воздействия радиационного излучения, если используется не содержащий металла дополнительный компонент крепления, держащий устройство на удалении минимум 1,5 см. от тела. Использование других модификаций может нарушить совместимость с рекомендациями FCC по радиоизлучению. Если вы не используете аксессуар для ношения на теле и не держите устройство около уха, располагайте трубку как минимум в 1,5 см от вашего тела, когда устройство включено.

# **ОТРАСЛЕВОЙ СТАНДАРТ КАНАДЫ**

## **I Заявление о соответствии требованиям IC:**

Это устройство соответствует положениям RSS-210 отраслевого стандарта Канады. Эксплуатация устройств возможна при выполнении двух следующих условий: (1) данное устройство не должно служить источником помех и (2) данное устройство должно переносить воздействие любых помех, включая помехи, которые могут стать причиной его неправильной работы

This device complies with RSS-210 of the Industry Canada Rules. Operation is subject to the following two conditions: (1) This device may not cause harmful interference, and (2) this device must accept any interference received, including interference that may cause undesired operation.

Ce dispositif est conforme à la norme CNR-210 d'Industrie Canada applicable aux appareils radio exempts de licence. Son fonctionnement est sujet aux deux conditions suivantes: (1) le dispositif ne doit pas produire de brouillage préjudiciable, et (2) ce dispositif doit accepter tout brouillage reçu, y compris un brouillage susceptible de provoquer un fonctionnement indésirable.

#### **Внимание!**

(i) устройство предназначено для работы в полосе 5150–5250 МГц и только для использования внутри помещений, чтобы снизить возможность создания помех в работе мобильных спутниковых систем;

(ii) максимальный коэффициент усиления антенны, разрешенный для устройств, работающих в частотных диапазонах 5250–5350 МГц и 5470–5725 МГц, должен находиться в пределах, заданных мощностью эквивалентного изотропного излучателя;

(iii) максимальный коэффициент усиления антенны, допустимый для устройств, работающих в полосе 5725–5825 МГц, должен находиться в пределах, заданных мощностью эквивалентного изотропного излучателя, которые указаны для двухпунктовой и не двухпунктовой передачи.

(iv) Пользователи также должны знать, что мощные радары являются первичными пользователями (т. е. приоритетными пользователями) полос 5250–5350 МГц и 5650–5850 МГц и что эти радары могут вызвать помехи и/или повредить устройство LE-LAN

#### **Avertissement:**

Le guide d'utilisation des dispositifs pour réseaux locaux doit inclure des instructions précises sur les restrictions susmentionnées, notamment :

(i) les dispositifs fonctionnant dans la bande 5 150-5 250 MHz sont réservés uniquement pour une utilisation à l'intérieur afin de réduire les risques de brouillage préjudiciable aux systèmes de satellites mobiles utilisant les mêmes canaux;

(ii) le gain maximal d'antenne permis pour les dispositifs utilisant les bandes 5 250-5 350 MHz et 5 470-5 725 MHz doit se conformer à la limite de p.i.r.e.;

(iii) le gain maximal d'antenne permis (pour les dispositifs utilisant la bande 5 725-5 825 MHz) doit se conformer à la limite de p.i.r.e. spécifiée pour l'exploitation point à point et non point à point, selon le cas.

(iv) De plus, les utilisateurs devraient aussi être avisés que les utilisateurs de radars de haute puissance sont désignés utilisateurs principaux (c.-à-d., qu'ils ont la priorité) pour les bandes 5 250-5 350 MHz et 5 650-5 850 MHz et que ces radars pourraient causer du brouillage et/ou des dommages aux dispositifs LAN-EL

#### **ВАЖНОЕ ЗАМЕЧАНИЕ:**

#### **Заявление о соответствии требованиям IC в отношении воздействия радиочастотного излучения**

Этот продукт соответствует нормам предельного радиоизлучения, принятым в Канаде для неконтролируемых условий, и может безопасно использоваться по назначению согласно положениям данного руководства. Дальнейшее снижение воздействия радиоизлучения может быть достигнуто, если продукт будет держаться на максимальном удалении от тела пользователя или при переведении устройства в режим снижения выходной мощности (если такая функция доступна).

#### **IC Radiation Exposure Statement:**

The product comply with the Canada portable RF exposure limit set forth for an uncontrolled environment and are safe for intended operation as described in this manual. The further RF exposure reduction can be achieved if the product can be kept as far as possible from the user body or set the device to lower output power if such function is available.

#### **Déclaration d'exposition aux radiations:**

Le produit est conforme aux limites d'exposition pour les appareils portables RF pour les Etats-Unis et le Canada établies pour un environnement non contrôlé.

Le produit est sûr pour un fonctionnement tel que décrit dans ce manuel. La réduction aux expositions RF peut être augmentée si l'appareil peut être conservé aussi loin que possible du corps de l'utilisateur ou que le dispositif est réglé sur la puissance de sortie la plus faible si une telle fonction est disponible.

# **СОВМЕСТИМОСТЬ С ТРЕБОВАНИЯМИ SAR**

Этот продукт был протестирован на соответствие следующим стандартам:

- БЮЛЛЕТЕНЬ OET 65 ПРИЛОЖЕНИЕ C: Оценка соответствия воздействующих на человека радиочастотных электромагнитных полей рекомендациям FCC.
- EN 623112008: Оценка электронного и электрического оборудования, связанного с ограничениями воздействия на человека электромагнитных полей (0 Гц – 300 ГГц).
- EN 623112008: Оценка соответствия электронного и электрического оборудования низкой мощности с основными ограничениями, связанными с воздействием на человека электромагнитных полей (от 10 МГц до 300 ГГц).
- IC RSS 102 выпуск 4: Соответствие воздействия радиочастотного облучения радиокоммуникационного оборудования (все частотные диапазоны).

# **СОВМЕСТИМОСТЬ С ТРЕБОВАНИЯМИ WEEE**

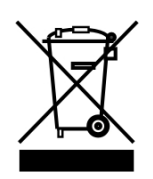

#### **Информация для пользователей, касающаяся директивы ЕС 2002/96/EC**

В конце срока эксплуатации продукция, отмеченная значком перечеркнутого мусорного бака, должна утилизироваться отдельно от стандартных отходов.

Утилизация продукта в соответствии с указанной директивой позволяет:

- избежать потенциально негативного воздействия на окружающую среду и здоровье, каковые могут возникнуть в случае неправильной утилизации;
- обеспечить повторное использование материалов, значительно экономя энергию и ресурсы.

Для получения дополнительной информации об утилизации обратитесь к поставщику, у которого был приобретен соответствующий продукт, или воспользуйтесь специальным разделом веб-сайта http://www.datalogic.com.

#### **Information for the user in accordance with the European Commission Directive 2002/96/EC**

At the end of its useful life, the product marked with the crossed out wheeled wastebin must be disposed of separately from urban waste.

Disposing of the product according to this Directive:

- avoids potentially negative consequences to the environment and human health which otherwise could be caused by incorrect disposal
- enables the recovery of materials to obtain a significant savings of energy and resources.

For more detailed information about disposal, contact the supplier that provided you with the product in question or consult the dedicated section at the website http://www.datalogic.com.

#### **Information aux utilisateurs concernant la Directive Européenne 2002/96/EC**

Au terme de sa vie utile, le produit qui porte le symbole d'un caisson à ordures barré ne doit pas être éliminé avec les déchets urbains.

Éliminer ce produit selon cette Directive permet de:

- éviter les retombées négatives pour l'environnement et la santé dérivant d'une élimination incorrecte
- récupérer les matériaux dans le but d'une économie importante en termes d'énergie et de ressources

Pour obtenir des informations complémentaires concernant l'élimination, veuillez contacter le fournisseur auprès duquel vous avez acheté le produit ou consulter la section consacrée au site Web http://www.datalogic.com.

#### **Información para el usuario de accuerdo con la Directiva Europea 2002/96/CE**

Al final de su vida útil, el producto marcado con un simbolo de contenedor de bassura móvil tachado no debe eliminarse junto a los desechos urbanos.

Eliminar este producto de accuerdo con la Directiva permite de:

- evitar posibles consecuencias negativas para el medio ambiente y la salud derivadas de una eliminación inadecuada
- recuperar los materiales obteniendo así un ahorro importante de energía y recursos

Para obtener una información más detallada sobre la eliminación, por favor, póngase en contacto con el proveedor donde lo compró o consultar la sección dedicada en el Web site http://www.datalogic.com.

#### **Benutzerinformation bezüglich Richtlinie 2002/96/EC der europäischen Kommission**

Am Ende des Gerätelebenszyklus darf das Produkt nicht über den städtischen Hausmüll entsorgt werden. Eine entsprechende Mülltrennung ist erforderlich.

Beseitigung des Produkts entsprechend der Richtlinie:

- verhindert negative Auswirkungen für die Umwelt und die Gesundheit der Menschen
- ermöglicht die Wiederverwendung der Materialien und spart somit Energie und Resourcen

Weitere Informationen zu dieser Richtlinie erhalten sie von ihrem Lieferanten über den sie das Produkt erworben haben, oder besuchen sie unsere Hompage unter http://www.datalogic.com.

# **ГЛОССАРИЙ**

#### **Точка доступа**

Устройство, которое обеспечивает «прозрачный» доступ между проводными сетями Ethernet и мобильными устройствами IEEE 802.11, оборудованными радиосвязью для передачи данных. Портативные мобильные компьютеры, PDA и другие устройства, оборудованные радиомодулями, осуществляют связь с проводными сетями посредством точек доступа. Мобильное устройство (мобильный компьютер) может подключаться к различным точкам доступа в одной подсети, поддерживая при этом непрерывное соединение с проводной сетью.

#### **Апплет**

Уменьшительное от слова приложение (application); означает простую, выполняющую одну функцию программу, которая зачастую входит в состав более крупного продукта. Примерами апплетов являются Калькулятор, Проводник, Панель управления и Блокнот Windows.

#### **Штрих-код**

Рисунок из полос различной ширины, разделенных промежутками, соответствующий двоичному представлению числовых или алфавитноцифровых данных. Стандартный формат символа штрих-кода: ведущее поле, начальный символ, символ данных или текста, проверочный символ (при наличии), символ остановки, замыкающее поле. В рамках этой концепции для каждого распознаваемого символа используется собственный формат.

#### **Скорость передачи данных**

Мера скорости передачи данных.

#### **Бит**

Двоичный разряд Бит представляет базовую единицу хранения двоичных данных. Обычно восемь последовательных битов составляют один байт данных. Сочетание 0 и 1 в байте определяют его значение.

#### **Bluetooth®**

Стандартная технология передачи данных по радиоканалу с проприетарным протоколом. Имеющийся в устройстве модуль Bluetooth® совместим с версией 2.1 протокола и поддерживает Enhanced Data Rate (EDR).

#### **Байт**

В адресуемой памяти восемь подряд идущих двоичных разрядов (0 и 1), формирующих определенный символ или числовое значение. Биты нумеруются справа налево от 0 до 7, при этом 0 бит считается младшим. Один байт памяти может использоваться для хранения одного символа ASCII.

#### **Декодирование**

Опознавание набора символов штрих-кода (*например*, Codabar, Code 128, Code 3 of 9, UPC/EAN и т. д.) и преобразование содержимого отсканированного штрих-кода из визуального представления в электронные данные.

#### **Глубина резкости**

Часть видимого изображения, резкость которой достаточна для декодирования. Хотя объектив может точно фокусироваться лишь на одном определенном расстоянии, резкость плавно уменьшается по мере увеличения расстояния, поэтому в пределах поля зрения нерезкость с точки зрения обычного наблюдателя незаметна.

#### **EEPROM**

Электрически программируемая постоянная память, используемая только для чтения. Реализуется в виде энергонезависимой микросхемы памяти.

#### **Ethernet**

Стандартный метод доступа к локальной сети (ЛВС). При использовании терминов «ЛВС», «подключение к локальной сети» и «сетевая карта» автоматически подразумевается Ethernet. Ethernet описывается стандартом IEEE под номером 802.3 и используется для объединения домашних или рабочих компьютеров в сеть, а также для подключения одиночного компьютера к кабельному модему или ADSL-модему с целью получения доступа в сеть Интернет.

#### **Микропрограммное обеспечение**

Микропрограммным обеспечением называется программа или набор инструкций, используемых для программирования аппаратного устройства. Это программное обеспечение содержит все необходимые инструкции, позволяющие устройству взаимодействовать с другими аппаратными средствами компьютера. Микропрограммное обеспечение обычно хранится в ПЗУ памяти устройства. Хотя ПЗУ зачастую предполагает наличие памяти «только для чтения», реализация ПЗУ с использованием флэш-памяти позволяет выполнять стирание и перезапись информации.

#### **Диск флэш-памяти**

Энергонезависимая память для хранения приложений и файлов конфигурации.

#### **Управляющая система**

Компьютер, который предоставляет функции для других компьютеров в сети, такие как управление работой сети, доступ к базе данных, исполнение специализированного программного обеспечения, исполнение управляющих программ, предоставление доступа к языкам программирования.

#### **IEEE 802.11**

Набор стандартов, описывающих взаимодействие компьютеров в беспроводной локальной сети (WLAN) в частотных диапазонах 2,4, 3,6 и 5 ГГц. Эти стандарты были созданы и поддерживаются комитетом по стандартам IEEE LAN/MAN.

#### **Светодиод**

Электронный источник света с низким энергопотреблением, обычно используемый для реализации индикаторов. Светодиод использует меньше энергии, чем типовая лампа накаливания, но больше, чем ЖК-экран.

#### **ЖК-экран**

Экран, в котором используются жидкие кристаллы, помещенные между двумя стеклянными пластинами. Кристаллы возбуждаются посредством высокоточных электрических зарядов, которые заставляют их отражать часть света наружу (в зависимости от положения кристалла). Подобные экраны используют мало энергии и работают достаточно быстро. Эти экраны требуют внешнего освещения и формируют информацию для пользователей посредством отражения.

#### **Нуль-модем**

Кабель последовательной связи RS-232, в котором линии передачи и получения данных соединены «крест-накрест». В некоторых кабелях «крестнакрест» соединяются также линии квитирования. Зачастую используется обычный кабель последовательной связи с адаптером для реализации нульмодема. Адаптер реализует необходимое перекрещивание линий.

#### **Клавиша быстрого вызова**

Клавиша быстрого вызова изменяет состояние клавиатуры. Состояние сохраняется до нажатия другой клавиши. Если удерживать клавишу быстрого вызова и нажать другую клавишу, выбранное состояние будет сохраняться до момента отпускания клавиши быстрого вызова.

#### **Сопряжение**

Сопряжением Bluetooth® называется ситуация, когда два устройства Bluetooth® договариваются об обмене данными и устанавливают соединение.

#### **Piconet**

Piconet представляет собой персональную сеть Bluetooth®, объединяющую до восьми устройств. Каждая сеть Piconet имеет одно управляющее устройство и может иметь до семи подчиненных устройств. Любое устройство может быть частью нескольких сетей Piconet, меняя привязку по мере перемещения пользователя.

#### **RAM**

Память с произвольным доступом, ОЗУ. Данные в оперативной памяти могут храниться в произвольном порядке; подобная память обеспечивает быструю запись и считывание данных.

#### **RF**

Радиочастота.

#### **RTC**

Часы реального времени.

#### **TDMA**

Параллельный доступ с разделением по времени (TDMA) представляет собой цифровую технологию передачи данных, позволяющую нескольким пользователям совместно использовать один частотный канал (RF)**,** не мешая друг другу. Это достигается за счет выделения индивидуальных временных интервалов для каждого пользователя канала. Схема передачи цифровых данных TDMA позволяет передавать три сигнала по одному каналу. Текущий стандарт TDMA для сетей сотовой связи позволяет использовать шесть временных интервалов для одного канала, при этом каждый сигнал использует два интервала, что обеспечивает увеличение объема передаваемых данных в 3 раза по сравнению с усовершенствованной службой мобильной телефонной связи (AMPS). Каждый абонент получает один временной интервал для передачи данных.

#### **Клавиша-переключатель**

Нажатие клавиши-переключателя изменяет состояние клавиатуры. Состояние сохраняется до повторного нажатия клавиши-переключателя.

#### **USB**

Universal Serial Bus, универсальная последовательная шина. Вид последовательной шины, позволяющей подключать к компьютеру периферийные устройства (диски, модемы, принтеры, дигитайзеры, управляющие перчатки и т. д.). Интерфейс типа «включай и работай», позволяющий добавлять устройства без необходимости использования плат расширения и перезагрузки компьютера (последнее действие обычно разните и перезагрузки компьюте и подативати и<br>Называется «горячее подключение»). Стандарт USB. разработанный называется «горячее подключение»). Стандарт USB, разработанный несколькими крупнейшими компаниями в области компьютеров и телекоммуникаций, поддерживает передачу данных со скоростью до 12 Мбит/с, одновременную работу с несколькими потоками данных, и до 127 подключенных периферийных устройств.

# **Беспроводная локальная сеть (WLAN)**

я сеть объединяет устройства посредством<br>(обычно это широкополосная связь или беспроводной связи (обычно это широкополосная связь или мультиплексирование с ортогональным частотным разделением сигналов) и зачастую обеспечивает связь с сетью Интернет посредством точки доступа. Это позволяет мобильному устройству перемещаться внутри области покрытия, сохраняя при этом связь с сетью.

#### **Беспроводная персональная сеть (WPAN)**

Персональная беспроводная сеть представляет собой персональную сеть сеть для объединения устройств внутри рабочего пространства отдельного человека. При этом связь между устройствами осуществляется без проводов. Обычно для создания персональных беспроводных сетей используется технология, обеспечивающая передачу данных в пределах 10 метров, то есть на незначительном расстоянии.

# **D**

Datalogic Configuration Utility (Программа Настройки Datalogic); 89 Datalogic Desktop Utility (Программа Контроля Доступа К Рабочему Столу Datalogic); 90 Datalogic Firmware Utility (Программа Обновления Микропрограммного Обеспечения Datalogic); 85

# **F**

Files Admin (Средство администрирования файлов; 59

# **Б**

Батареи И Обслуживание; 10 Беспроводная связь; 62

# **Г**

Глоссарий; 153

# **Д**

Диаграммы Считывания; 123 Доступные Модели; 3

# **З**

Замена Аккумуляторной Батареи; 13 Запуск; 31 Заряд Аккумуляторной Батареи; 10 Защита От Лазерного Излучения; 132

#### **И**

Индикаторы Состояния; 45

Использование стилуса; 33 Источник Питания; 130

## **К**

Калибровка стилуса; 67 Класс Светодиодов; 139 Кнопки DL; 52 Коды Тестирования; 126

#### **Н**

Настройка FTP-сервера; 83 Настройка считывания данных; 48 Настройка устройства с помощью диспетчера Bluetooth®; 74 Настройки звука; 70 Нормативная Информация; 130

# **О**

Обслуживание И Поддержка; vi Общий Вид; viii Описание Memor X3; 1 Описание Доступных Клавиатур; 40 Отраслевой Стандарт Канады; 148

# **П**

Панель задач; 46 Панель Управления; 47 Подключение К Беспроводным Локальным Сетям (WLAN); 23 Подключение К Беспроводным Персональным Сетям (WPAN); 25 Подключение К Другим Компьютерам; 72 Подключение К Периферийному Оборудованию С Интерфейсом USB; 20 Подключение По USB; 18 Подключение По Интерфейсу RS232; 22

Предупреждение О Частотах Беспроводной Связи И Радиочастотах; 28 Принадлежности; 9 Прямое соединение RS232; 27

# **Р**

Реестр; 58

#### **С**

Сброс Memor X3; 43 Светодиодные индикаторы состояния; 45 Совместимость Радиооборудования; 139 Совместимость С Требованиями SAR; 150 Совместимость С Требованиями WEEE; 151 Содержимое Упаковки; 4 Соединительные Кабели; 27 Соответствие Требованиям FCC; 145 Способы Подключения; 18 Ссылки; vi

Считывание Данных; 34 Считывание данных с помощью лазера; 35 Считывание данных с помощью линейного фотосканера; 38 Считывание данных с помощью линейного фотосканера; 36

# **Т**

Технические Параметры; 118 Технические Характеристики; 118

# **У**

Управление Файлами В Папке Резервных Копий; 84 Установка Карты MicroSD; 5

# **Ц**

Центр устройств Windows Mobile®; 72

# **Ч**

Чистка Мобильного Компьютера; 17

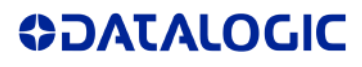

#### **ДЕКЛАРАЦИЯ СООТВЕТСТВИЯ**

 $c_{14}$ 

**Datalogic ADC S.r.l. Via S. Vitalino 13 40012 - Lippo di Calderara Bologna – Italy (Италия)** 

заявляет, что dichiara che declares that the déclare que le bescheinigt ,daß das Gerät declare que el

#### **модели MEMORX3** без радиомодуля

modelli senza funzionalità radio models without radio feature sans radio ohne radio-funktionalität sin funcionalidad radio

соответствуют всем требованиям приведенных ниже директив европейского совета sono conformi alle Direttive del Consiglio Europeo sottoelencate: are in conformity with the requirements of the European Council Directives listed below sont conformes aux spécifications des Directives de l'Union Européenne ci-dessous: der nachstehend angeführten Direktiven des Europäischen Rats: cumple con los requisitos de las Directivas del Consejo Europeo, según la lista siguiente:

#### **2004/108/EC EMC** *и* **2011/65/EU RoHS**

Эта декларация соответствия выпущена под полную ответственность производителя и основывается на совместимости продукции со следующими стандартами:

La presente dichiarazione di conformità è rilasciata sotto la responsabilità esclusiva del fabbricante ed è basata sulla conformità dei prodotti alle norme sequenti:

This declaration of conformity is issued under the sole responsibility of the manufacturer and is based upon compliance of the products to the following standards:

Cette déclaration de conformité est établie sous la seule responsabilité du fabricant et repose sur la conformité des produits aux normes suivantes:

Diese Konformitätserklärung wurde unter alleiniger Verantwortung des Herstellers ausgestellt und basiert darauf daß das Produkt den folgenden Normen entspricht:

La presente declaración de conformidad se expide bajo la exclusiva responsabilidad del fabricante y se basa en el cumplimiento de los productos con la siguientes normas:

**EN 55022:2010 (КЛАСС B)** *ОБОРУДОВАНИЕ ДЛЯ ИНФОРМАЦИОННЫХ ТЕХНОЛОГИЙ ХАРАКТЕРИСТИКИ РАДИОПОМЕХ ПРЕДЕЛЫ И СПОСОБЫ ИЗМЕРЕНИЯ*

**EN 55024:2010** *ОБОРУДОВАНИЕ ДЛЯ ИНФОРМАЦИОННЫХ ТЕХНОЛОГИЙ ХАРАКТЕРИСТИКИ ЗАЩИТЫ ПРЕДЕЛЫ И СПОСОБЫ ИЗМЕРЕНИЯ*

**EN50581:2012** *ТЕХНИЧЕСКАЯ ДОКУМЕНТАЦИЯ ДЛЯ ОЦЕНКИ ЭЛЕКТРИЧЕСКИХ И ЭЛЕКТРОННЫХ ИЗДЕЛИЙ В ЧАСТИ ОГРАНИЧЕНИЯ ИСПОЛЬЗОВАНИЯ ОПАСНЫХ ВЕЩЕСТВ*

Puggers Beiopps

Lippo di Calderara di Reno, 5марта 2014 Ruggero Cacioppo (Руджеро Кациоппо) уководитель службы надежности и качества Datalogic ADC S.r.l.

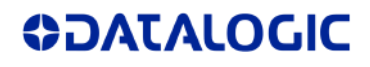

#### **ДЕКЛАРАЦИЯ СООТВЕТСТВИЯ**

 $c_{14}$ 

**Datalogic ADC S.r.l. Via S. Vitalino 13 40012 - Lippo di Calderara Bologna – Italy (Италия)** 

заявляет, что dichiara che declares that the déclare que le bescheinigt ,daß das Gerät declare que el

**модели MEMORX3** *с радиомодулем 802.11abgn+BT* con funzionalità radio 802.11abgn+BT models with 802.11abgn+BT radio feature modèles avec 802.11abgn+BT radio intégrés modelle mit 802.11abgn+BT radio-funktionalität modelos con funcionalidad radio 802.11abgn+BT

Эта декларация соответствия выпущена под полную ответственность производителя и основывается на совместимости продукции со следующими стандартами:

La presente dichiarazione di conformità è rilasciata sotto la responsabilità esclusiva del fabbricante ed è basata sulla conformità dei prodotti alle norme seguenti:

This declaration of conformity is issued under the sole responsibility of the manufacturer and is based upon compliance of the products to the following standards:

Cette déclaration de conformité est établie sous la seule responsabilité du fabricant et repose sur la conformité des produits aux normes suivantes:

Diese Konformitätserklärung wurde unter alleiniger Verantwortung des Herstellers ausgestellt und basiert darauf daß das Produkt den folgenden Normen entspricht:

La presente declaración de conformidad se expide bajo la exclusiva responsabilidad del fabricante y se basa en el cumplimiento de los productos con la siguientes normas:

#### **1999/5/EC R&TTE** *и* **2011/65/EU RoHS**

*Это заявление сделано на основе совместимости продукции со следующими стандартами*:

Questa dichiarazione è basata sulla conformità dei prodotti alle norme seguenti:

This declaration is based upon compliance of the products to the following standards:

Cette déclaration repose sur la conformité des produits aux normes suivantes:

Diese Erklärung basiert darauf, daß das Produkt den folgenden Normen entspricht:

Esta declaración se basa en el cumplimiento de los productos con la siguientes normas:

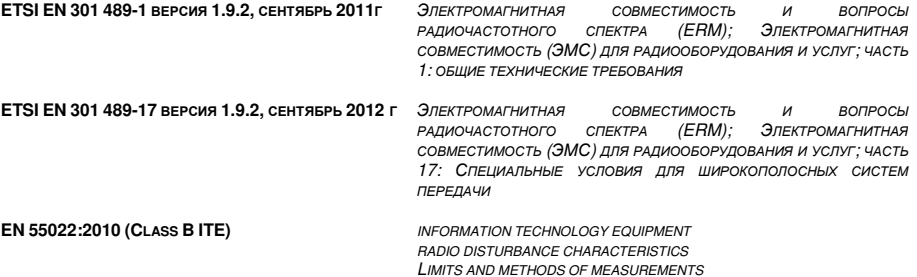

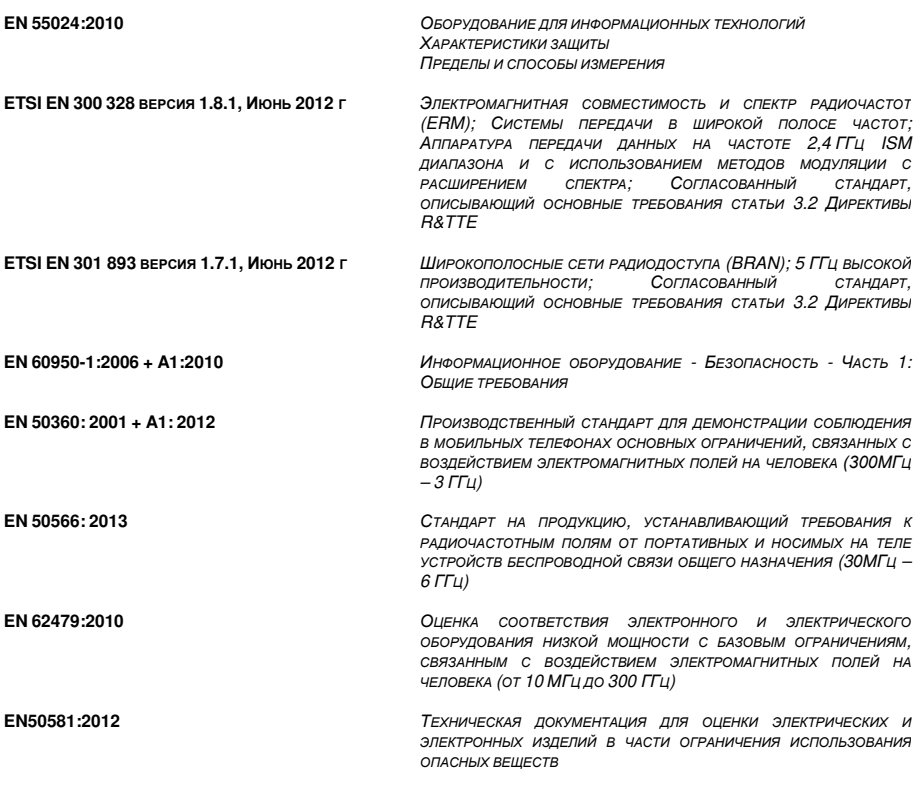

Lippo di Calderara di Reno, 5марта 2014 Ruggero Cacioppo (Руджеро Кациоппо) Руководитель службы надежности и качества Datalogic ADC S.r.l.

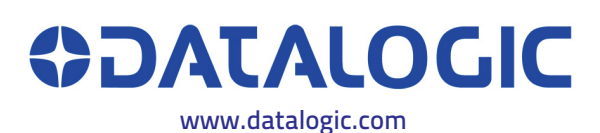

© 2013-2015 Datalogic ADC S.r.l. Все права защищены. Datalogic и логотип Datalogic во многих странах, включая США и ЕС, являются зарегистрированными товарными знаками Datalogic S.p.A.

# Datalogic ADC S.r.l.<br>Via S. Vitalino, 13

40012 Lippo di Calderara di Reno Bologna - Italy (Италия) Телефон: (+39)051-3147011 Факс: (+39) 051 -3147561

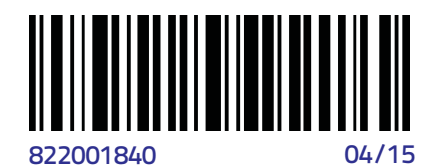

═ Ë Ξ